# XEROXITASET Osobista drukarka laserowa **Phaser 3130**

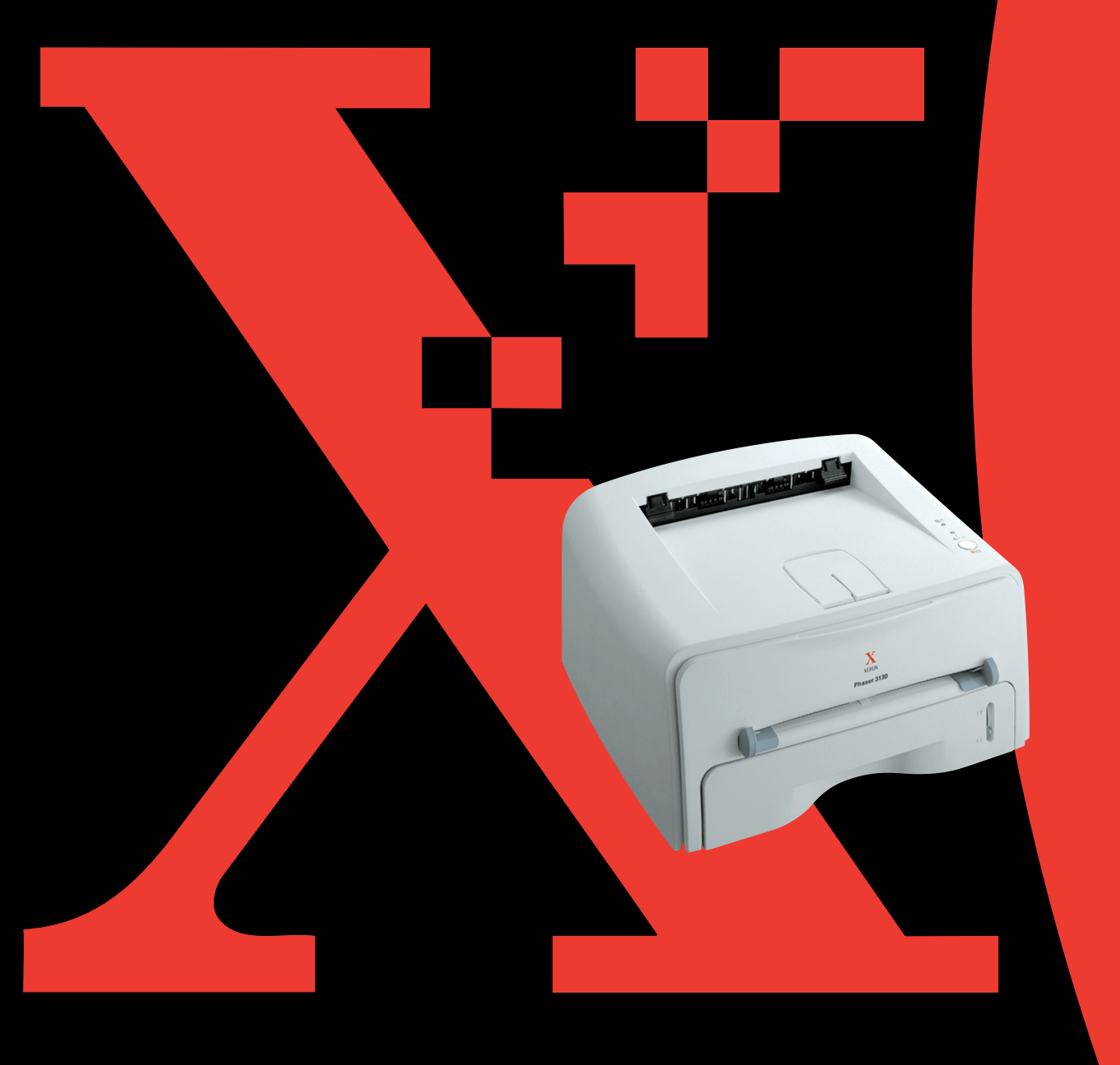

Podręcznik ten może być wykorzystywany wyłącznie w celach informacyjnych. Wszystkie podane w nim informacje mogą ulec zmianie bez wcześniejszego powiadomienia. Firma Xerox Corporation nie ponosi żadnej odpowiedzialności za szkody, zarówno bezpośrednie jak pośrednie, wynikające z użycia tego podręcznika lub z nim związane.

© 2003 Xerox Corporation. Wszystkie prawa zastrze˝one.

- Phaser 3130 oraz logo Xerox są znakami handlowymi firmy Xerox Corporation.
- PCL oraz PCL 6 są znakami handlowymi Hewlett-Packard Company.
- Centronics jest znakiem handlowym Centronics Data Computer Corporation.
- IBM oraz IBM PC sa znakami handlowymi International Business Machines Corporation.
- Microsoft, Windows, Windows 9x, Windows Me, Windows 2000, Windows NT oraz Windows XP są znakami zarejestrowanymi handlowymi Microsoft Corporation.
- Wszystkie inne marki lub nazwy produktów są własnością odpowiednich firm lub organizacji.

## **Spis treści**

## *Rozdzia∏ 1:* **[Wprowadzenie](#page-11-0)**

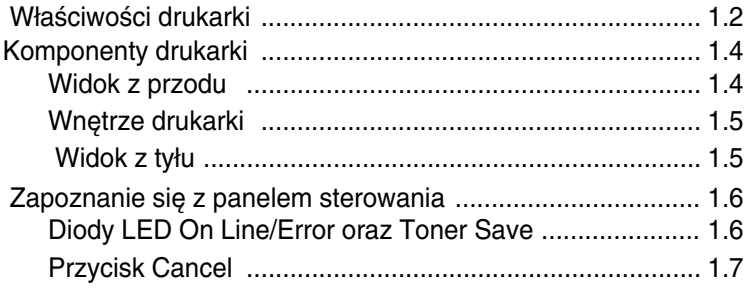

## *Rozdzia∏ 2:* **[Konfigurowanie drukarki](#page-19-0)**

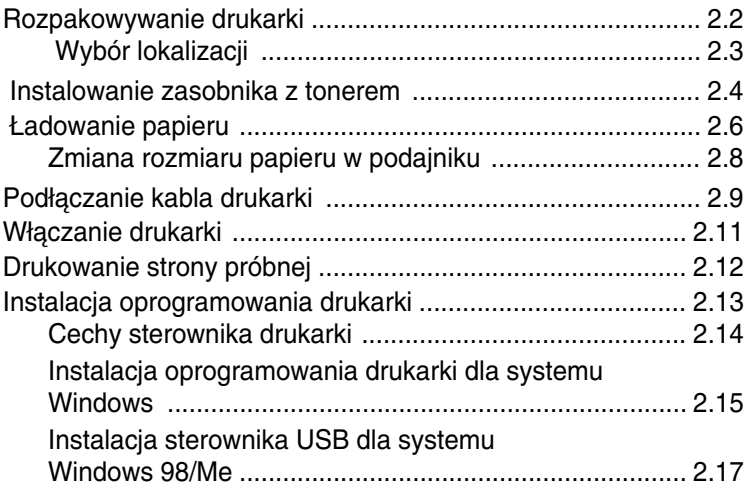

## *Rozdzia∏ 3:* **[Wykorzystanie materia∏ów do druku](#page-37-0)**

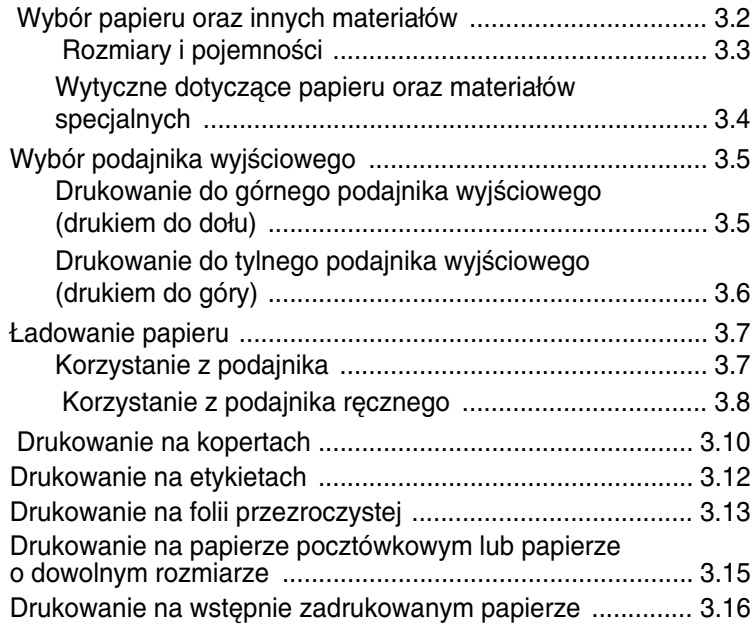

## *Rozdzia∏ 4:* **[Zadania wydruku](#page-55-0)**

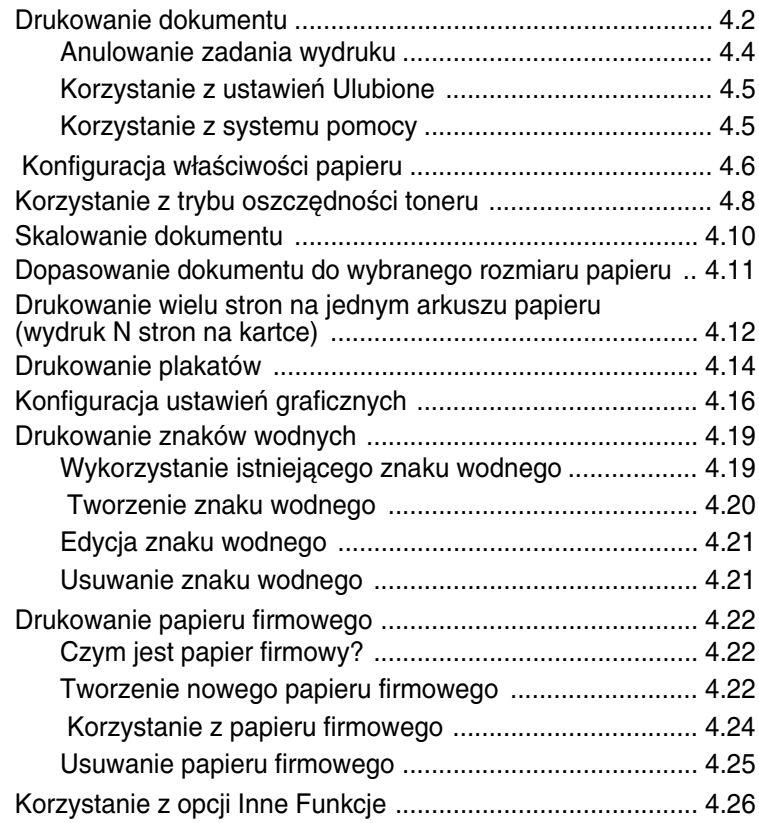

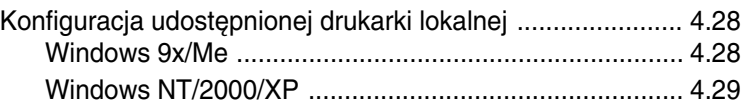

## *Rozdzia∏ 5:* **[Obs∏uga drukarki](#page-85-0)**

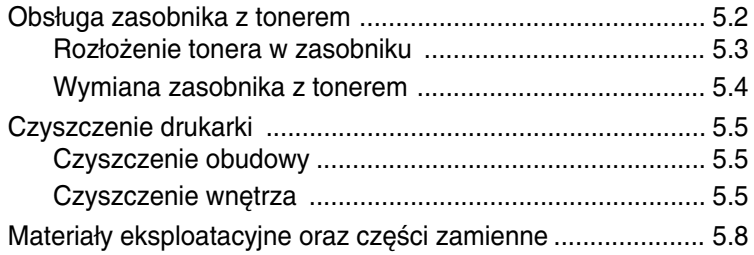

## *Rozdzia∏ 6:* **[Rozwiàzywanie problemów](#page-93-0)**

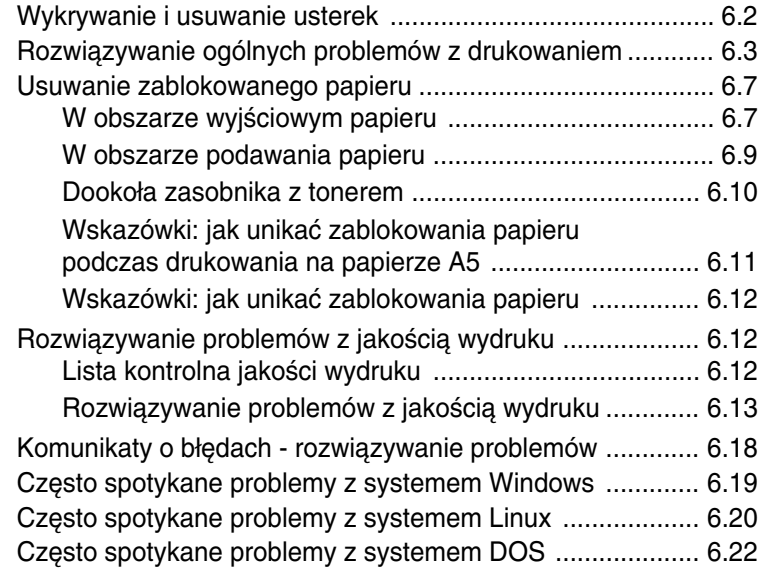

## *Rozdzia∏ 7:* **[Dodatek](#page-115-0)**

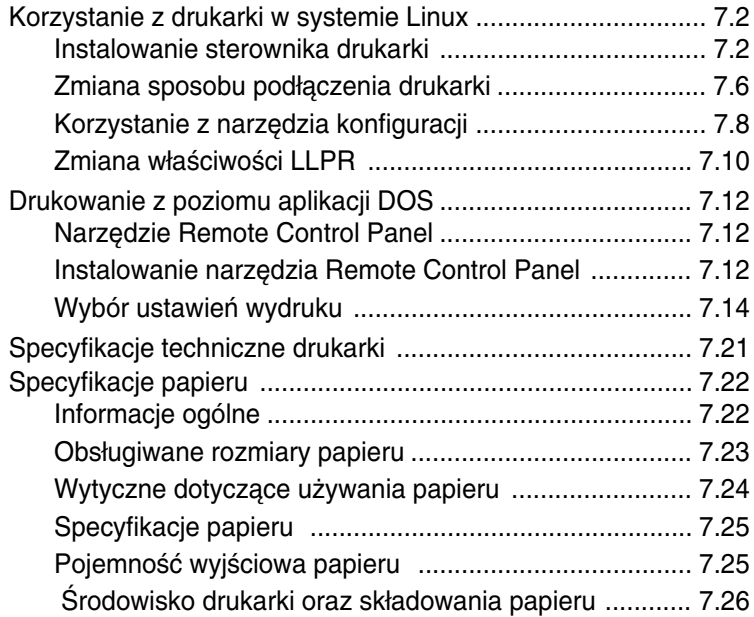

## Aspekty związane z bezpieczeństwem oraz ochroną środowiska

## Deklaracja bezpieczeństwa urządzenia z laserem

Drukarka posiada amerykański certyfikat na zgodność z wymaganiami DHHS 21 CFR, rozdział 1, podrozdział J dla urządzeń laserowych klasy I(1), a w innych krajach posiada certyfikat dla urządzeń laserowych klasy I, zgodnych z wymaganiami standardu IEC825/ EN69825.

Urzadzenia laserowe klasy I nie sa uważane za urzadzenia niebezpieczne. Konstrukcja systemu lasera oraz drukarki sprawia, że użytkownik podczas normalnej eksploatacji, obsługi lub czynności serwisowych nigdy nie jest wystawiony na działanie promieniowania laserowego powyżej poziomu przewidzianego dla klasy I.

#### **UWAGA**

Eksploatacja lub serwisowanie drukarki bez zamkniętej pokrywy ochronnej modułu lasera/ skanera jest zabroniona. Odbita wiązka niewidocznych promieni laserowych może spowodować obrażenia oczu. Podczas eksploatacji drukarki należy przestrzegać podstawowych zasad bezpieczeństwa w celu zredukowania zagrożenia pożaru, porażenia elektrycznego oraz możliwości spowodowania obrażeń u osób:

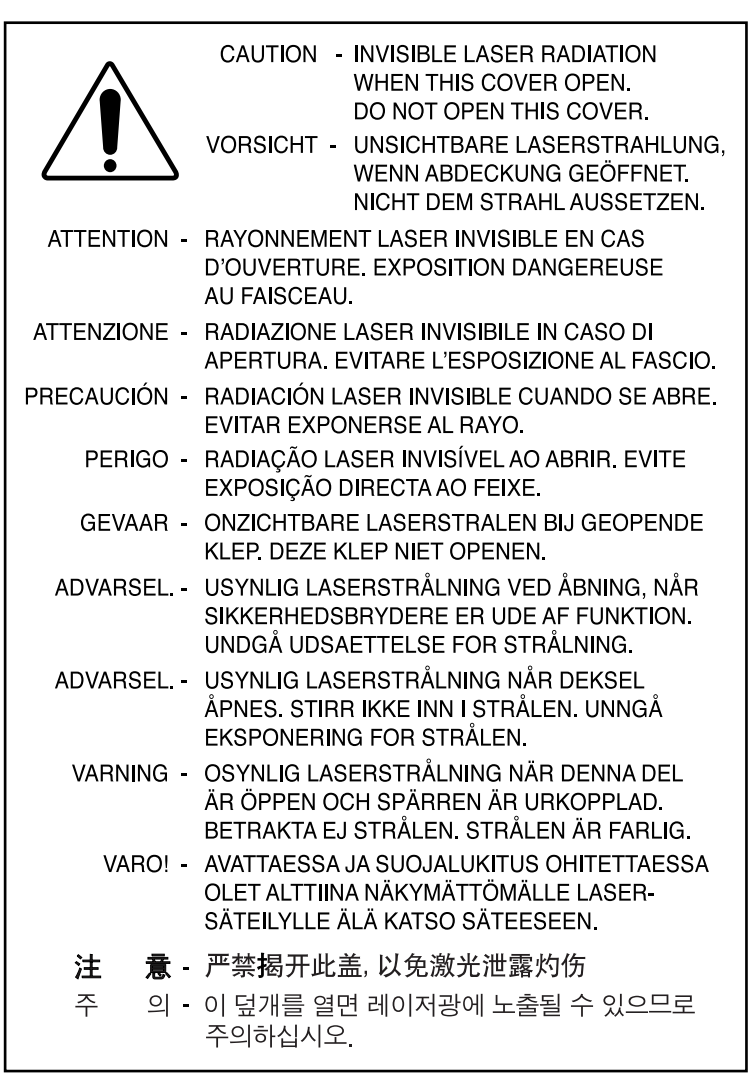

#### **Wytwarzanie ozonu**

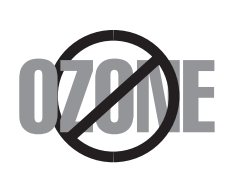

Podczas normalnej eksploatacji drukarka wytwarza ozon. Wytworzony ozon nie jest niebezpieczny dla użytkownika. Zaleca sie jednak użytkowanie drukarki w dobrze wentylowanym pomieszczeniu.

Jeśli potrzebują Państwo dodatkowych informacji na temat ozonu, prosimy o kontakt z najbliższym sprzedawcą firmy Xerox.

#### **Oszczedność energii**

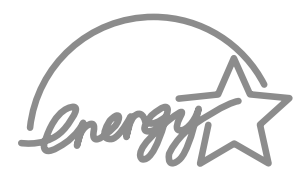

Drukarka jest wyposażona w zaawansowany moduł oszczędzania energii, który redukuje pobór mocy, gdy urządzenie jest nieaktywne.

Gdy drukarka nie odbiera danych w dłuższym okresie czasu, pobór mocy jest automatycznie obniżany.

Symbol Energy Star nie reprezentuje poparcia EPA dla jakiegokolwiek produktu czy usługi.

## **Emisja częstotliwości radiowych**

## **Regulacje FCC (USA)**

To urządzenie zostało poddane testom, które wykazały jego zgodność z ograniczeniami dla urządzeń cyfrowych klasy B, zgodnie z częścią 15 regulacji FCC. Ograniczenia te zapewniają odpowiednia ochronę przed szkodliwymi zakłóceniami radiowymi w budynkach mieszkalnych. To urządzenie generuje, wykorzystuje oraz może promieniować fale radiowe, jeśli nie jest zainstalowane i eksploatowane zgodnie z tymi instrukcjami, może powodować zakłócenia komunikacji radiowej. Nie można jednak zagwarantować, że w danej lokalizacji oraz instalacji nie wystąpią zakłócenia radiowe. Jeśli drukarka zakłóca odbiór transmisji radiowej lub telewizyjnej, co można stwierdzić poprzez włączenie/wyłączenie drukarki, użytkownik może wyeliminować wpływ zakłóceń w następujący sposób:

- **1** Zmienić położenie anteny odbiorczej.
- **2** Zwiększyć odległość pomiędzy drukarką a odbiornikiem.
- 3 Podłaczyć drukarkę do gniazdka w innym obwodzie zasilania, niż jest podłączony odbiornik.
- **4** Skonsultować się z doświadczonym technikiem radio/TV.

**UWAGA:** Zmiany lub modyfikacje, niezatwierdzone wyraênie przez producenta odpowiedzialnego za zgodność, mogą unieważnić uprawnienia użytkownika do użytkowania drukarki.

#### Kanadyjskie regulacje dotyczące zakłóceń radiowych

To urzadzenie cyfrowe nie przekracza ograniczeń klasy B dla emisji zakłóceń radiowych, zgodnie ze standardem zatytułowanym "Urzadzenia cyfrowe", ICES-003 Industry and Science Canada.

Cet appareil numérique respecte les limites de bruits radioélectriques applicables aux appareils numériques de Classe B prescrites dans la norme sur le matériel brouilleur: "Appareils Numériques", ICES-003 édictée par l'Industrie et Sciences Canada.

## **Deklaracia zgodności (kraje europejskie)**

## **Dopuszczenia oraz homologacje (certyfikacje)**

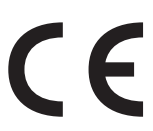

Znak CE na tym produkcie symbolizuje firme Xerox Corporation. Deklaracja zgodności z następującymi dyrektywami Unii Europejskiej 93/ 68/EEC z dnia:

1 stycznia 1995 roku: Dyrektywa Rady 73/23/EEC, przybliżenie praw krajów członkowskich, związanych z urządzeniami niskonapięciowymi.

1 stycznia 1996 roku: Dyrektywa Rady 89/336/EEC (92/31/EEC), przybliżenie praw krajów członkowskich, związanych z kompatybilnością elektromagnetyczną.

Pełną deklarację, definiującą odpowiednie dyrektywy oraz standardy referencyjne, można uzyskaç u przedstawiciela Xerox Corporation.

UWAGA: Zmiany lub modyfikacje, niezatwierdzone wyraênie przez producenta odpowiedzialnego za zgodność, mogą unieważnić uprawnienia użytkownika do użytkowania drukarki. Aby zachować zgodność z Dyrektywa EMC (89/336/EEC), do łaczenia tego urzadzenia musza być używane kable ekranowane.

UWAGA: Aby umożliwić eksploatację tego sprzętu w pobliżu sprzętu naukowego, przemysłowego oraz medycznego (ISM), może zajść konieczność ograniczenia promieniowania zewnętrznego sprzętu ISM lub podjęcia działań specjalnych **.** 

## **INSTRUKCJE BEZPIECZEŃSTWA**

Ten produkt i materiały firmy XEROX są wytwarzane, testowane i certyfikowane zgodnie z surowymi zasadami bezpieczeństwa, kompatybilności elektromagnetycznej oraz uznanymi standardami ochrony środowiska.

**UWAGA:** Jakiekolwiek nieautoryzowane modyfikacje, które mogà obejmowaç dodanie nowych funkcji lub podłaczenie urządzeń zewnetrznych, mogą mieć wpływ na certyfikacje produktu.

Wiecej informacji można uzyskać u przedstawiciela firmy XEROX.

## **Instrukcje z ostrze˝eniami**

Należy postepować zgodnie z wszystkimi instrukciami, które znajduja się na urzadzeniu lub sa razem z nim dostarczone.

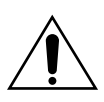

Takie OSTRZEŻENIE alarmuje użytkowników o obszarach produktu, które mogą spowodować obrażenia.

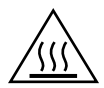

Takie OSTRZEŻENIE alarmuje użytkowników o obszarach produktu, w których występują gorące powierzchnie, których nie wolno dotykać.

## **Zasilanie elektryczne**

Ten produkt może być zasilany energią elektryczną o parametrach wskazanych na tabliczce znamionowej produktu. Jeśli nie masz pewności, czy Twoje zasilanie elektryczne spełnia wymagania, skontaktuj się z lokalnym dostawcą energii elektrycznej.

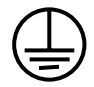

## **UWAGA**

#### Ten produkt musi być podłączony do gniazdka z uziemieniem.

Ten produkt posiada wtyczkę zasilania z bolcem uziemiającym. Taka wtyczka może być włożona wyłącznie do gniazdka z uziemieniem. Jest to opcja bezpieczeństwa. Jeśli nie możesz włożyć wtyczki zasilania do gniazdka, skontaktuj się z elektrykiem w celu wymiany gniazdka na odpowiedni typ. Samodzielna wymiana może grozić porażeniem elektrycznym. Nigdy nie wolno używać adaptera z uziemieniem, aby podłączyć produkt do gniazdka, w którym nie ma uziemienia.

Aby odłączyć całkowicie zasilanie od urządzenia, odłącz jego kabel zasilający. Wyjmij wtyczkę z gniazdka.

## **Wentylacja**

Szczeliny oraz otwory w obudowie produktu zapewniają wentylację. Nie wolno blokować lub zakrywać otworów wentylacyjnych, gdyż może to powodować przegrzewanie urządzenia.

Urządzenie nie powinno być umieszczane w jako wbudowane w niewielką przestrzeń, chyba że będzie miało zapewnioną wentylację. Więcej informacji na ten temat można uzyskać u przedstawiciela firmy XEROX.

Nigdy nie wolno wtykać żadnych przedmiotów w otwory wentylacyjne urządzenia.

#### **Obszary dostepne dla operatora**

Konstrukcia tego urzadzenia zapewnia ograniczony dostep operatora tylko do bezpiecznych obszarów. Dostep operatora do obszarów niebezpiecznych jest ograniczony pokrywami lub zabezpieczeniami, do których otwarcia wymagane jest narzedzie. Nie wolno otwierać tych pokryw ani zabezpieczeń.

#### **Konserwacja**

Jakiekolwiek procedury konserwacyjne do wykonania przez operatora zostanà opisane w dokumentacji, dostarczonej wraz z urządzeniem. Nie wolno dokonywać czynności konserwacyjnych w odniesieniu do produktu, który nie jest opisany w dokumentacji użytkownika.

#### **Czyszczenie urzàdzenia**

Odłącz kabel zasilający z gniazdka przed przystąpieniem do czyszczenia urządzenia. Zawsze należy używać materiałów eksploatacyjnych przeznaczonych wyłącznie dla tego urządzenia; użycie innych materiałów może być przyczyną niskiej jakości wydruku lub spowodować zagrożenie zdrowia. Do czyszczenia nie wolno stosować środków w aerozolu, które moga być palne w pewnych warunkach.

Więcej informacji na temat ochrony środowiska, zdrowia i bezpieczeństwa, związanych z tym urządzeniem i akcesoriami firmy XEROX można uzyskać pod następującymi numerami telefonów;

**EUROPA: +44 1707 353434**

**USA: 1 800 8286571**

**KANADA: 1 800 8286571**

<span id="page-11-0"></span>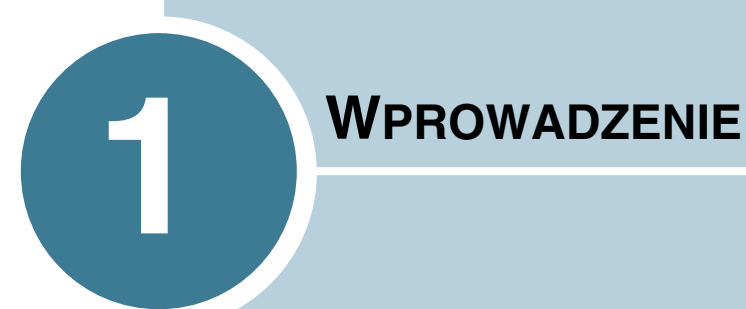

Dziękujemy za zakup naszej drukarki!

Rozdział ten zawiera następujące podrozdziały:

- **• [W∏aÊciwoÊci drukarki](#page-12-0)**
- **• [Komponenty drukarki](#page-14-0)**
- **•** Zapoznanie się z panelem sterowania

## **W∏aÊciwoÊci drukarki**

Drukarka została wyposażona w szereg udogodnień, które mają wpływ na poprawę jakości wydruku. Dzięki temu możesz:

#### **Drukować szybko dokumenty o wysokiej jakości**

<span id="page-12-0"></span>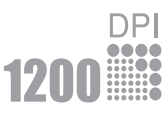

- Mo˝esz drukowaç z rozdzielczoÊcià **1200** (dpi). Patrz [strona 4.16.](#page-70-1)
- Szybkość drukowania 17 stron na minutę (rozmiar Letter), **16 stron na minute (rozmiar A4).**

#### **Elastycznie zarzàdzaç papierem**

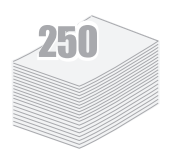

- Standardowy podajnik na 250 arkuszy oraz podajnik ręczny na 1 arkusz zapewniają obsługę różnych typów i rozmiarów papieru.
- Dwa podajniki wyjściowe; w zależności od potrzeb można wybrać **górny podajnik (drukiem do do∏u)** lub **tylny podajnik (drukiem do góry)**.

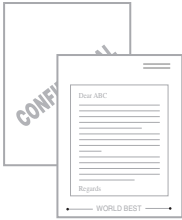

#### **Tworzyç profesjonalne dokumenty**

- Możesz dostosować dokumenty do własnych potrzeb przy pomocy **znaków wodnych**, jak np. "Poufne." Patrz [strona 4.19](#page-73-2).
- Drukować **plakaty**. Tekst oraz grafika na każdej stronie dokumentu są powiększone i drukowane na kolejnych arkuszach papieru. Po zakończeniu wydruku wystarczy złożyć arkusze w całość. Po ich sklejeniu taśmą klejącą uzyskujemy plakat. Patrz [strona 4.14.](#page-68-1)

#### **Zaoszczędzić czas i pieniądze**

- Można włączyć tryb oszczędności toneru **(Toner Save)**. Patrz [strona 4.8.](#page-62-1)
- Mo˝na wydrukowaç wiele stron na jednym arkuszu papieru (**N stron na jednej**). Patrz [strona 4.12.](#page-66-1)
- Drukarka ta spe∏nia wymagania i wytyczne **Energy Star** w zakresie oszczędności energii.

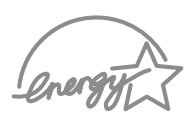

#### **Drukowaç w ró˝nych systemach operacyjnych**

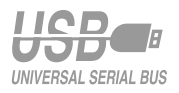

• Mo˝na drukowaç w systemach **Windows 95/98/Me/NT 4.0/2000/XP**.

*1*

- Drukarka jest kompatybilna z systemem **Linux**.
- Drukarka jest wyposa˝ona w port **równoleg∏y** oraz **port USB**.

## <span id="page-14-0"></span>**Komponenty drukarki**

## <span id="page-14-1"></span>**Widok z przodu**

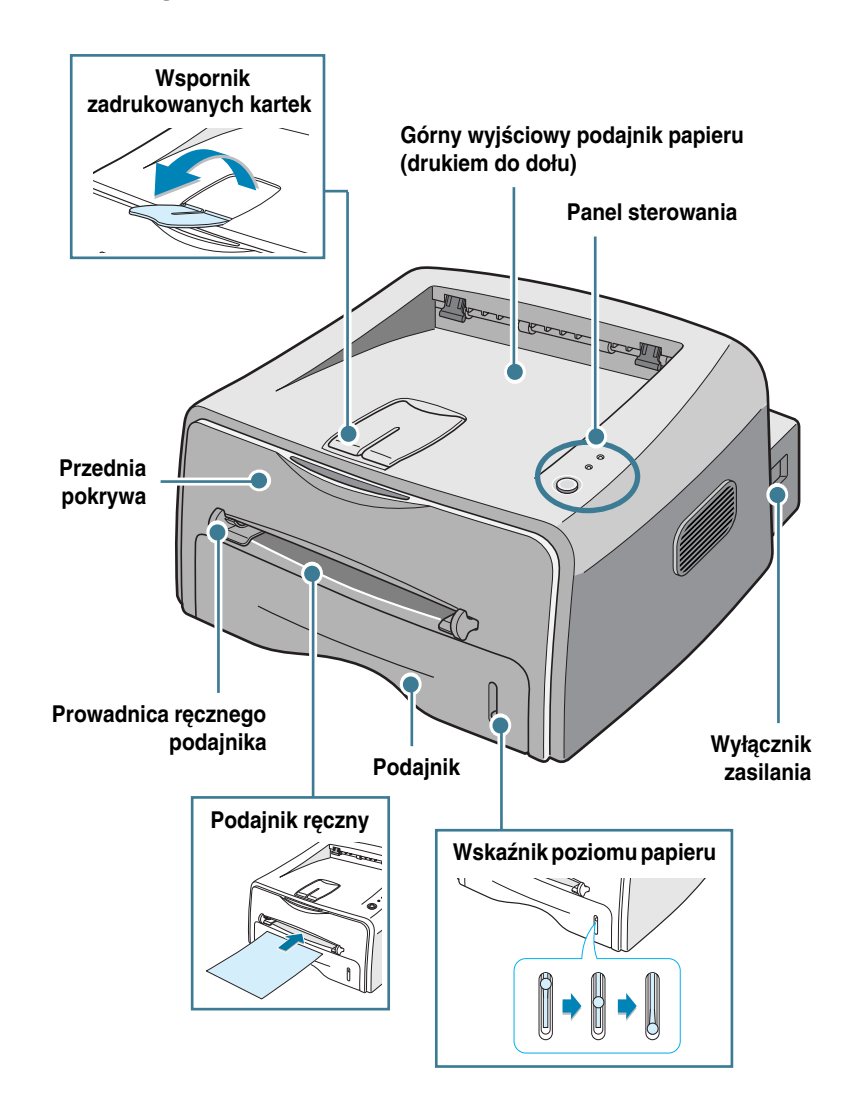

**1.**4 Wprowadzenie

## <span id="page-15-0"></span>**Wnętrze drukarki**

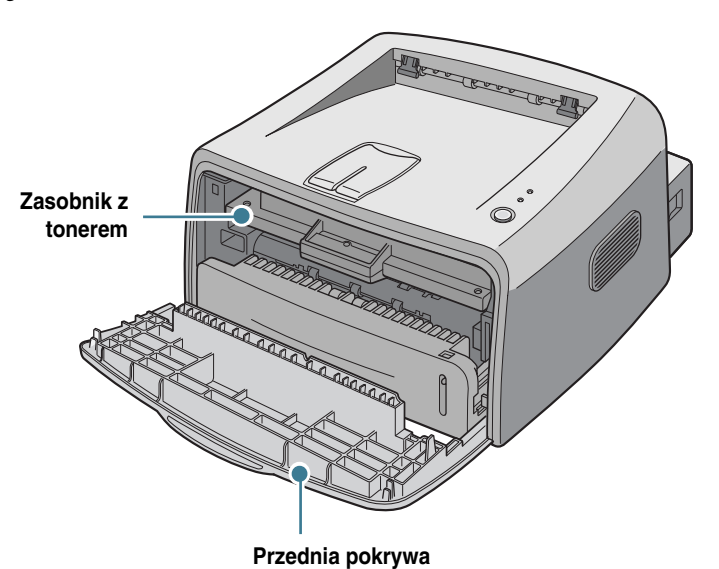

*1*

<span id="page-15-1"></span> **Widok z ty∏u**

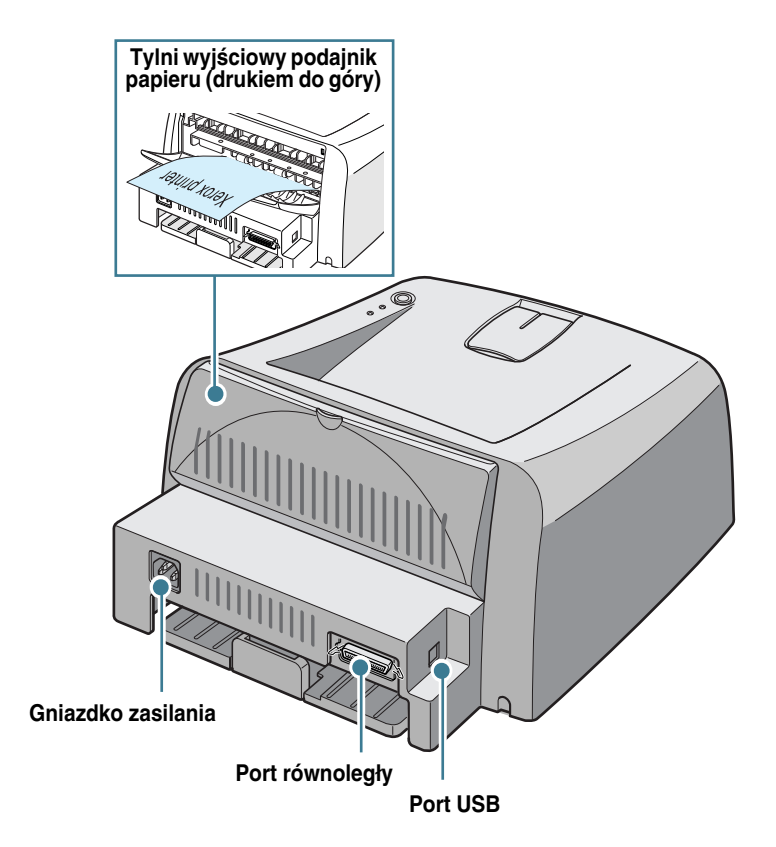

## <span id="page-16-0"></span>**Zapoznanie się z panelem sterowania**

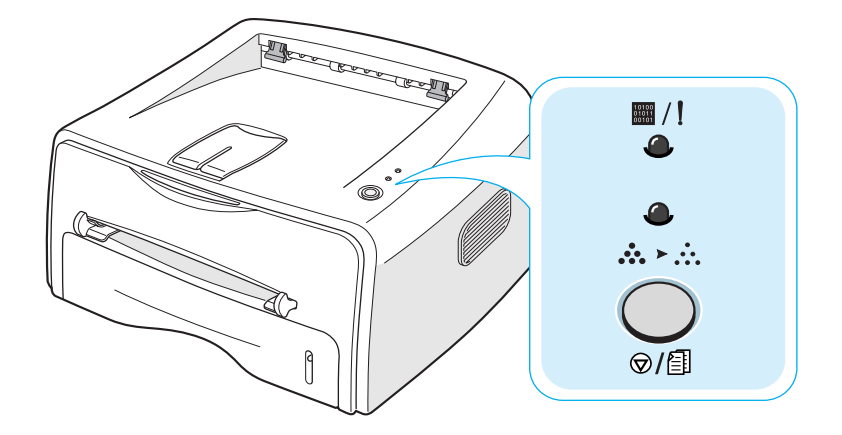

## <span id="page-16-1"></span>**Diody LED On Line/Error ( )** (!) oraz **Toner Save (∴• → ∴)**

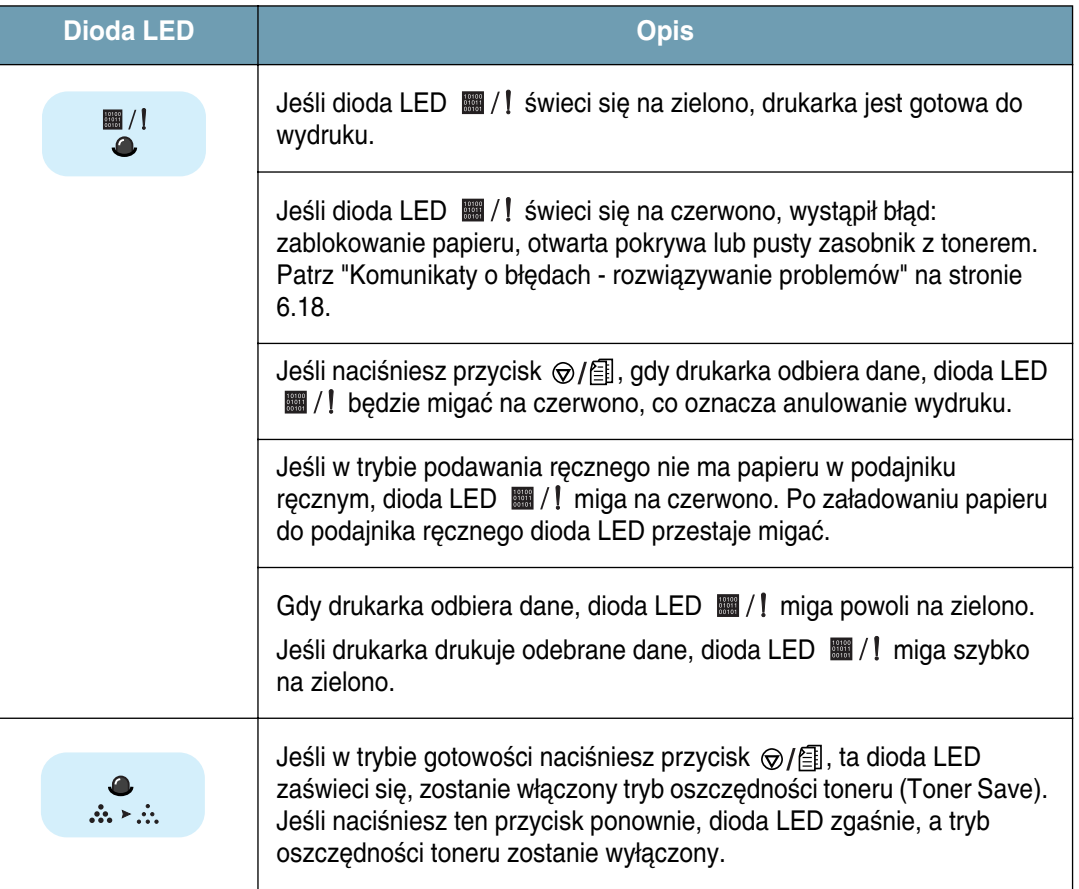

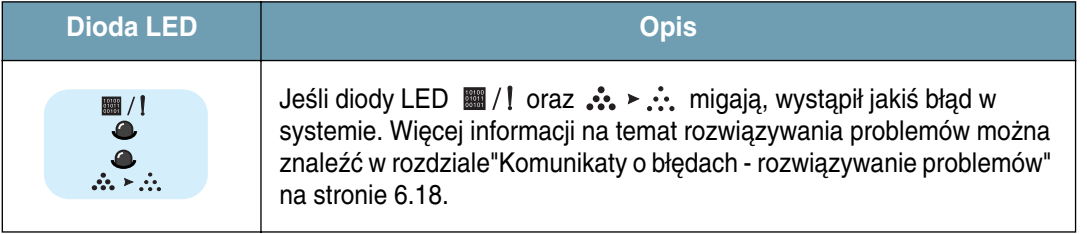

## <span id="page-17-0"></span>**Przycisk Cancel (** $\bigcirc$ /1)

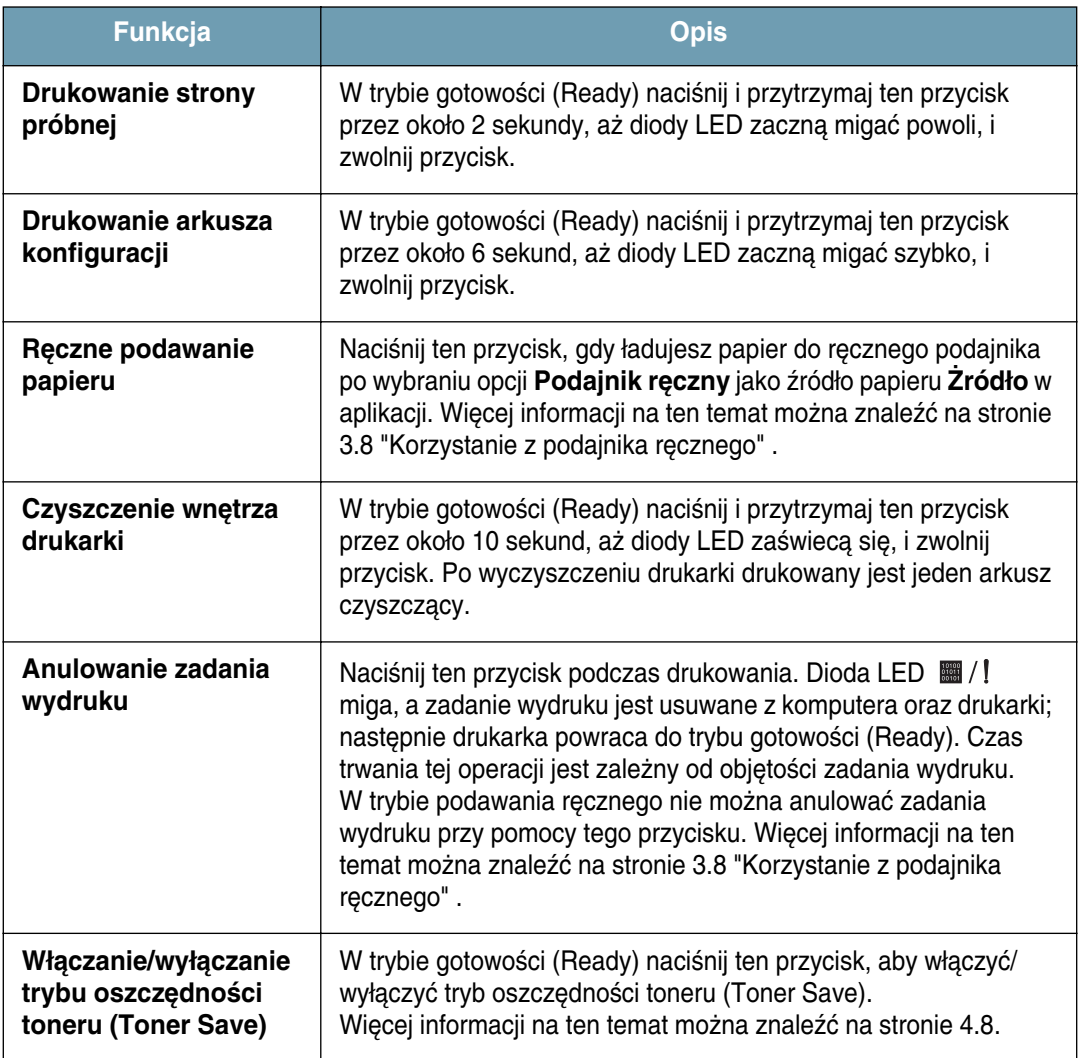

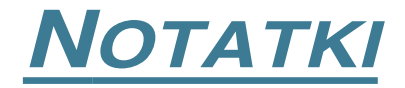

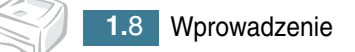

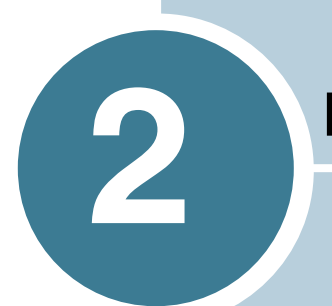

## <span id="page-19-0"></span>**KONFIGUROWANIE DRUKARKI**

Rozdział ten zapewnia szczegółowe informacje dotyczące konfigurowania drukarki.

Rozdział ten zawiera następujące podrozdziały:

- **• [Rozpakowywanie drukarki](#page-20-0)**
- **• [Instalowanie zasobnika z tonerem](#page-22-0)**
- **• [¸adowanie papieru](#page-24-0)**
- **• [Pod∏àczanie kabla drukarki](#page-27-0)**
- **• [W∏àczanie drukarki](#page-29-0)**
- **• [Drukowanie strony próbnej](#page-30-0)**
- **• [Instalacja oprogramowania drukarki](#page-31-0)**

## <span id="page-20-0"></span>**Rozpakowywanie drukarki**

**1** Wyjmij drukarkę oraz wszystkie akcesoria z opakowania. Upewnij się, że opakowanie zawiera następujące elementy:

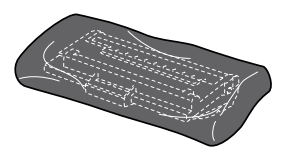

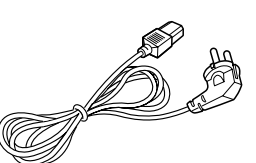

Zasobnik z tonerem Kabel zasilający

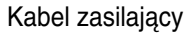

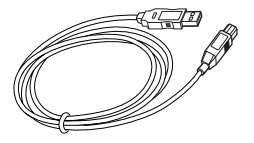

Kabel USB CD-ROM

 $\sim$ 

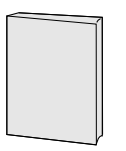

Podrecznik instalacji

**Uwagi:**

- Jeśli brakuje jakiegokolwiek z powyższych elementów lub są one uszkodzone, powiadom natychmiast sprzedawcę.
- **W zale˝noÊci od kraju, zawartoÊç opakowania mo˝e byç ró˝na**.
- CD-ROM zawiera sterownik drukarki, podręcznik użytkownika oraz program Adobe Acrobat Reader.
- **2** Usuń wszystkie taśmy zabezpieczające z drukarki.

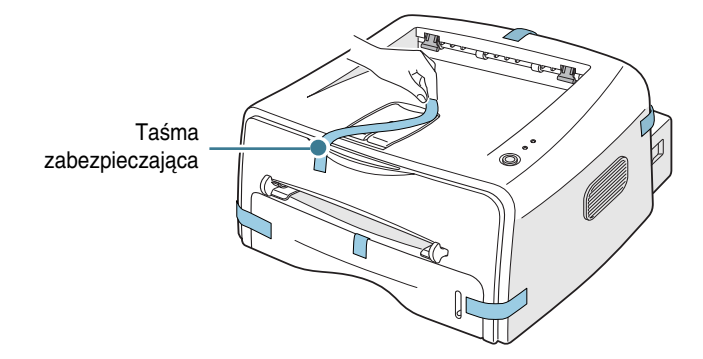

## <span id="page-21-0"></span> **Wybór lokalizacji**

Wybierz równe, stabilne miejsce, o powierzchni zapewniającej dostateczną cyrkulację powietrza. Wszystkie otwierające się pokrywy oraz zasobniki wymagajà dodatkowego miejsca. Wybrany obszar powinien zapewniać dobra wentylacje oraz być oddalony od źródeł ciepła, zimna i wilgoci. Na rysunku poniżej przedstawiono wymiary wymaganej wolnej przestrzeni doko∏a drukarki. Nie umieszczaj drukarki w pobliżu krawędzi biurka lub stołu!

 **Wymagana wolna przestrzeƒ**

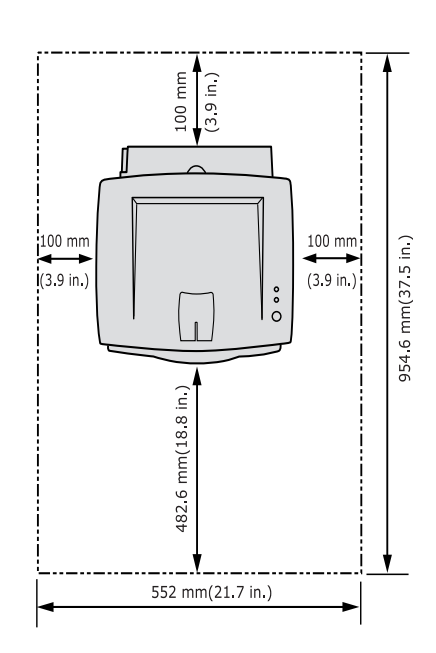

- Z przodu: 482,6 mm (przestrzeń umożliwiająca wyjęcie podajnika)
- Z tyłu: 100 mm (przestrzeń umożliwiająca otwarcie tylnego podajnika papieru)
- Z prawej: 100 mm (przestrzeń umożliwiająca wentylację
- • **Z lewej**: 100 mm

*2*

## <span id="page-22-0"></span> **Instalowanie zasobnika z tonerem**

**1** Chwyć przednią pokrywę i pociągnij ją do siebie w celu otwarcia.

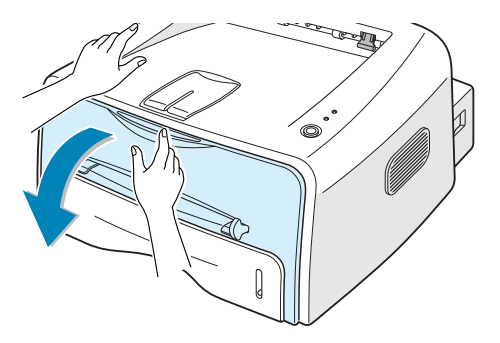

Uwaga: Ponieważ drukarka jest bardzo lekka, może zostać przypadkowo przesunieta np. podczas otwierania/zamykania podajnika lub instalowania/ wyjmowania zasobnika z tonerem. Należy uważać, aby nie przesunąć drukarki.

**2** Wyjmij zasobnik z tonerem z opakowania, zdejmij pokrywający go papier.

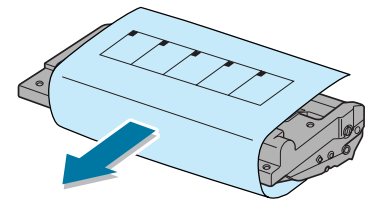

**3** Wstrząśnij delikatnie zasobnik na boki, co pozwoli na równomierne roz∏o˝enie toneru wewnàtrz zasobnika.

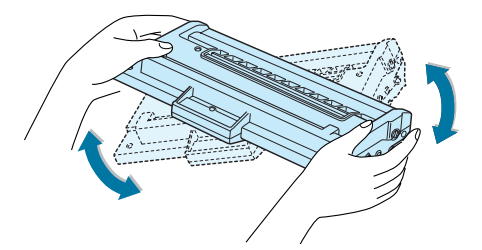

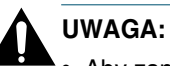

- Aby zapobiec uszkodzeniu zasobnika z tonerem nie należy wystawiać go na działanie światła dłużej niż kilka minut. Jeśli zasobnik z tonerem ma być narażony na działanie swiatła dłużej niż kilka minut, należy go nakryç papierem.
	- Jeśli toner dostanie się na odzież, zetrzyj go suchą szmatką i wypierz odzież w zimnej wodzie. Ciepła woda utrwala toner.

4 Zlokalizuj szczeliny zasobnika z tonerem wewnątrz drukarki - po jednym z każdej strony.

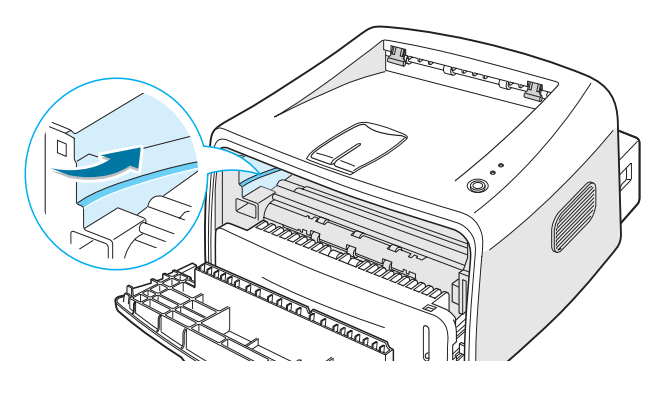

**5** Chwyć zasobnik za uchwyt i wsuwaj go do drukarki, aż wskoczy na swoje miejsce.

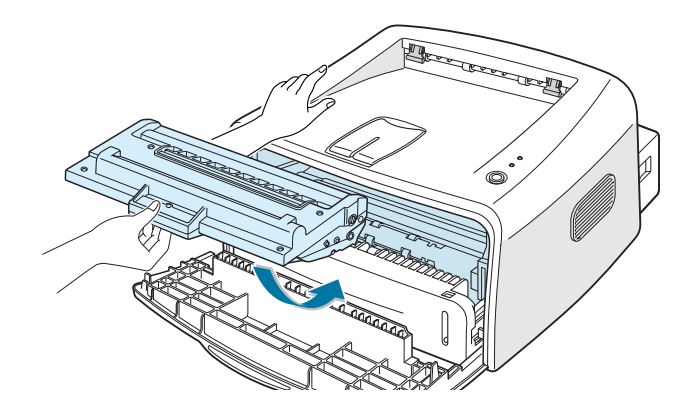

**6** Zamknij przednią pokrywę. Upewnij się, że przednia pokrywa jest dokładnie zamknięta. Jeśli pokrywa nie jest dokładnie zamknięta, podczas drukowania mogą wystąpić błędy.

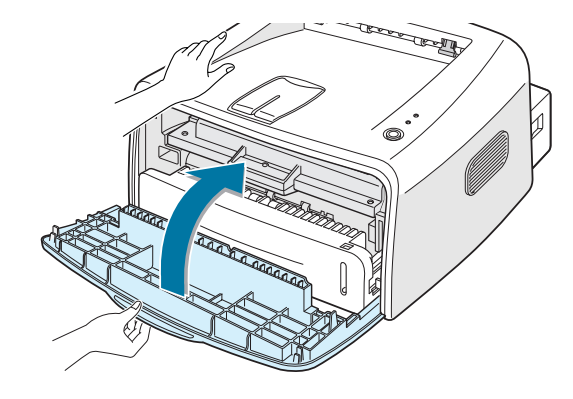

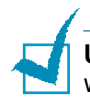

**Uwaga:** W przypadku 5% pokrycia tekstem, nowy zasobnik z tonerem wystarcza na około 3.000 stron.

## <span id="page-24-0"></span> **¸adowanie papieru**

Do podajnika można załadować około 250 arkuszy papieru.

**1** Wyciàgnij podajnik z drukarki.

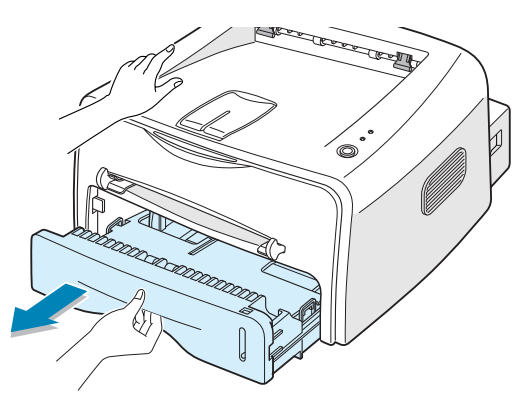

Uwaga: Ponieważ drukarka jest bardzo lekka, może zostać przypadkowo przesunięta np. podczas otwierania/zamykania podajnika lub instalowania/ wyjmowania zasobnika z tonerem. Należy uważać, aby nie przesunąć drukarki.

**2** Wciskaj płytkę oporową do momentu, aż wskoczy na swoje miejsce.

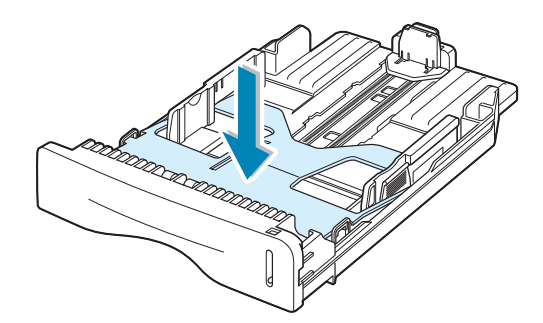

**3** Przygotuj stos papieru do załadowania, wertując go i wyginając w przód i w tył. Wyrównaj krawędzie poszczególnych kartek papieru na równej powierzchni.

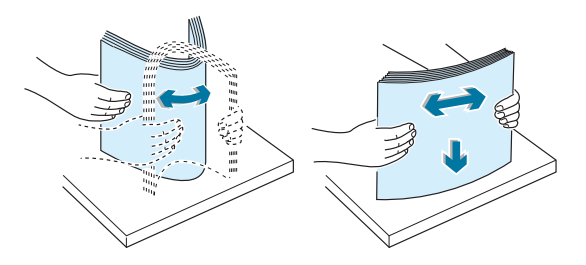

**4** Załaduj papier tak, by strona zadrukowywana znalazła się na **dole**.

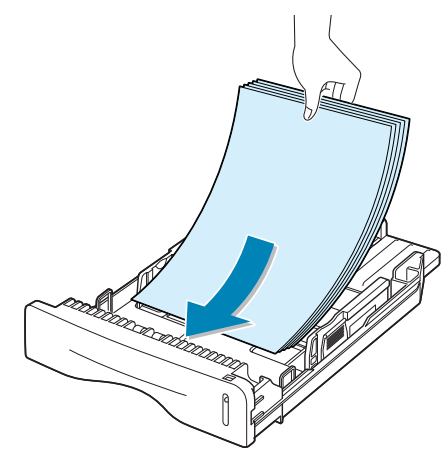

Upewnij się, że wszystkie cztery rogi stosu papieru leżą płasko w podajniku.

**5** Zwróć uwagę na znak ograniczenia ilości papieru na lewej wewnętrznej ściance podajnika. Zbyt duża ilość papieru w podajniku może powodować zablokowanie papieru.

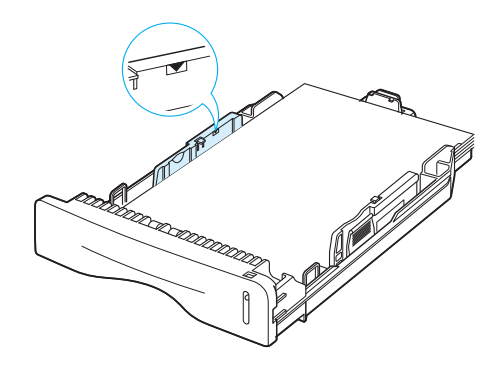

Uwaga: Jeśli chcesz zmienić rozmiar papieru w podajniku, zapoznaj się z podręcznikiem użytkownika drukarki "Zmiana rozmiaru papieru w [podajniku" na stronie 2.8"](#page-26-0) .

**6** Wsuń podajnik z powrotem do drukarki.

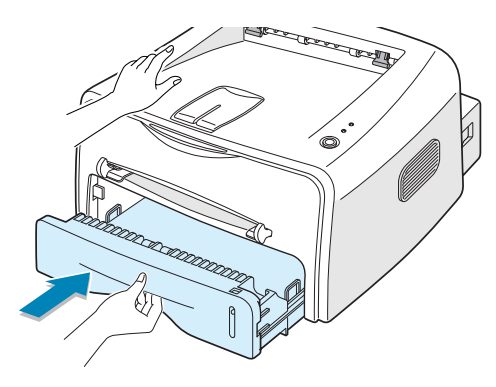

## <span id="page-26-0"></span>**Zmiana rozmiaru papieru w podajniku**

**1** Przesuń tylną prowadnicę (patrz rysunek) tak, by ustawić odpowiednią długość papieru.

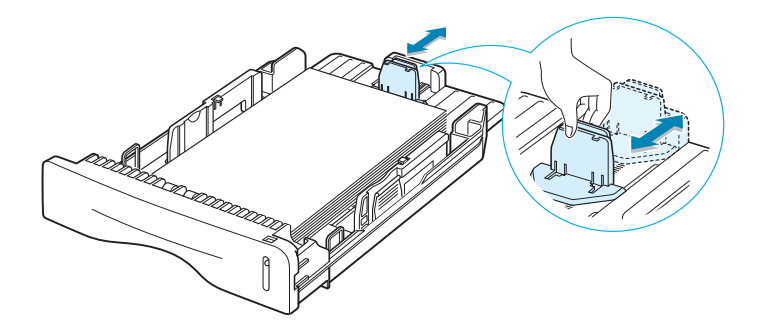

**2** Przesuń boczną prowadnicę (patrz rysunek) i dosuń ją tak, by zrównała się z papierem.

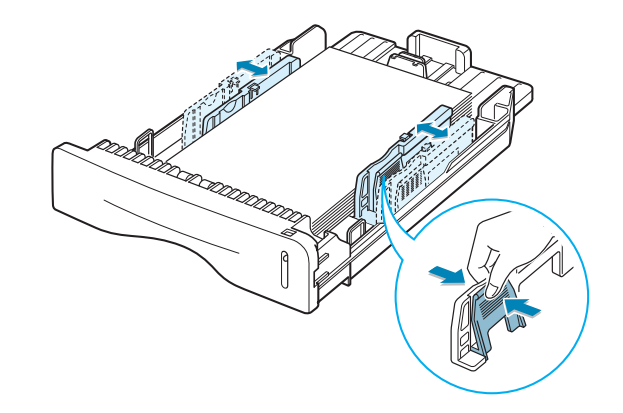

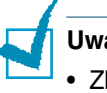

#### **Uwagi:**

- Zbyt mocne dociśnięcie prowadnicy bocznej powoduje pofałdowanie papieru.
- Zbyt słabe dociśnięcie prowadnicy bocznej może spowodować zablokowanie papieru

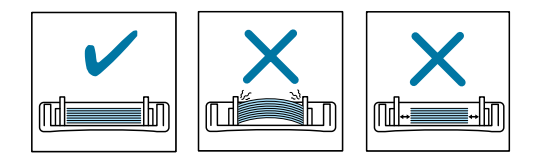

## <span id="page-27-0"></span>**Pod∏àczanie kabla drukarki**

Aby można było wykonywać wydruki z poziomu komputera, drukarkę należy podłączyć do niego przy pomocy kabla równoległego lub kabla USB (Universal Serial Bus).

#### **Korzystanie z kabla równoleg∏ego**

Uwaga: Do połączenia portu równoległego komputera z drukarka wymagany jest certyfikowany kabel równoległy. Należy zaopatrzyć się w kabel zgodny ze standardem IEEE1284.

- 1 Upewnij się, że komputer i drukarka są wyłączone.
- **2** Podłacz kabel równoległy do złacza w tylnej części drukarki.

Zaciśnij metalowe klipsy tak, by zacisnęły się na wgłębieniach na wtyczce kabla.

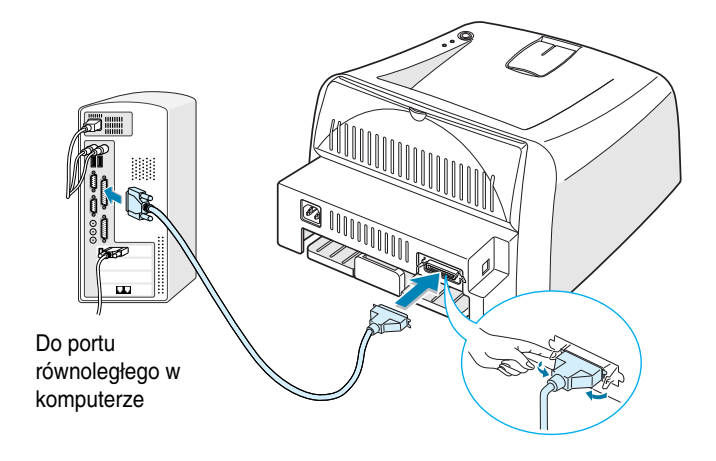

**3** Podłącz drugi koniec kabla do portu równoległego w komputerze i dokreć śrubki.

Więcej informacji na ten temat można znaleźć w podręczniku użytkownika Twojego komputera.

#### <span id="page-28-0"></span>**Korzystanie z kabla USB**

Uwaga: Do połączenia portu USB komputera z drukarką wymagany jest certyfikowany kabel USB.

- 1 Upewnij się, że komputer i drukarka są wyłączone.
- **2** Podłącz kabel USB do złącza w tylnej części drukarki.

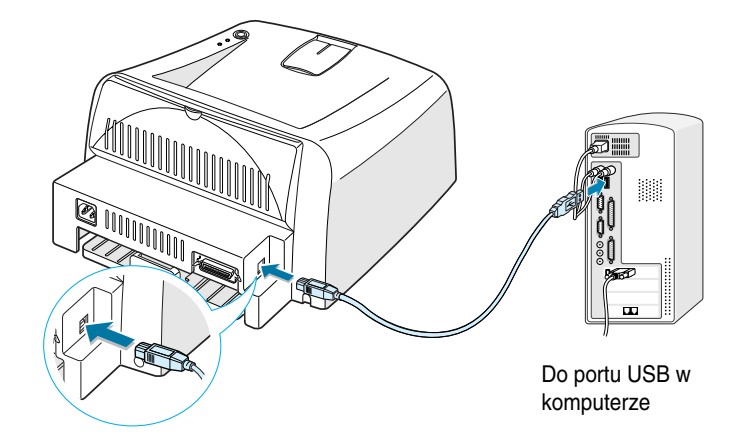

**3** Podłacz drugi koniec kabla do portu USB w komputerze.

Więcej informacji na ten temat można znaleźć w podręczniku użytkownika Twojego komputera.

## **Uwagi:**

- Kabel USB można wykorzystać w systemie operacyjnym Windows 98/ Me/2000/XP.
- Jeśli chcesz drukować przy pomocy portu USB w przypadku systemu Windows 98/Me, musisz zainstalowaç dodatkowo sterownik USB, aby dodaç port USB. Patrz [strona 2.17.](#page-35-0)
- Jeśli chcesz drukować przy pomocy portu USB w przypadku systemu 2000/XP, musisz zainstalowaç tylko sterownik drukarki. Patrz [strona 2.15.](#page-33-0)

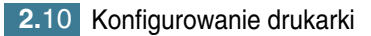

## <span id="page-29-0"></span>**W∏àczanie drukarki**

- **1** Podłącz kabel zasilający do gniazdka zasilania z tyłu drukarki.
- **2** Podłącz drugi koniec kabla do odpowiednio uziemionego gniazdka sieciowego i włącz zasilanie drukarki.

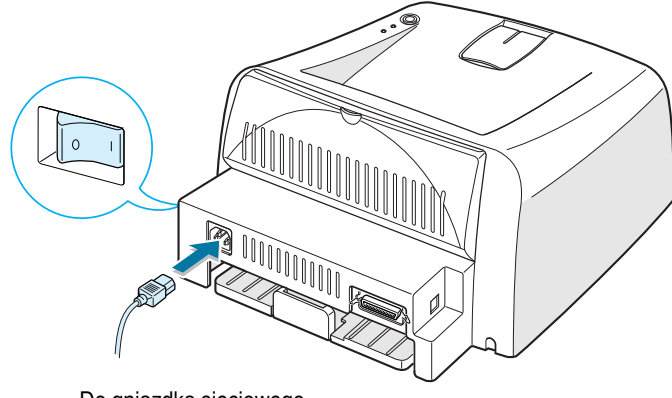

Do gniazdka sieciowego

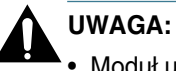

- Moduł utrwalający, znajdujący się w tylnej części wnętrza drukarki, jest gorący po włączeniu zasilania. Podczas obsługi tej części drukarki należy postępować szczególnie ostrożnie - dotknięcie grozi poparzeniem.
- Nie wolno demontowaç komponentów drukarki, gdy jest ona pod napięciem. Może to spowodować porażenie elektryczne.

## <span id="page-30-0"></span>**Drukowanie strony próbnej**

Wydrukuj stronę próbną lub arkusz konfiguracji, aby sprawdzić, czy drukarka pracuje prawidłowo.

**1** Naciśnij i przytrzymaj klawisz  $\textcircled{x}/\textcircled{1}$  przez około 2 sekundy, aby wydrukować stronę próbną.

LUB

Naciśnij i przytrzymaj klawisz @/*[*] przez około 6 sekund, aby wydrukowaç arkusz konfiguracji.

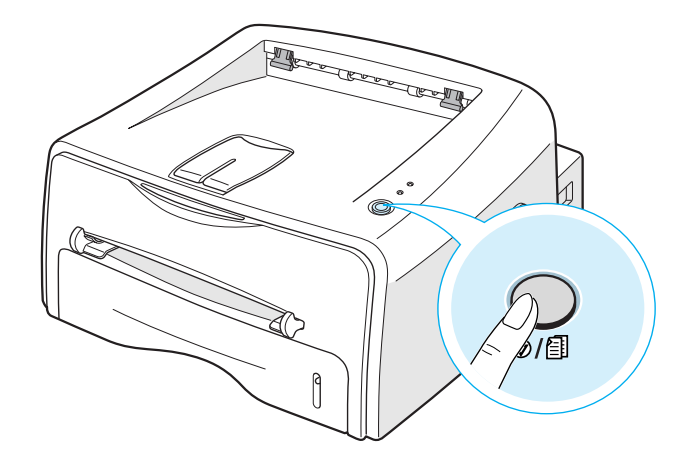

**2** Strona próbna lub arkusz konfiguracji przedstawia bieżącą konfigurację drukarki.

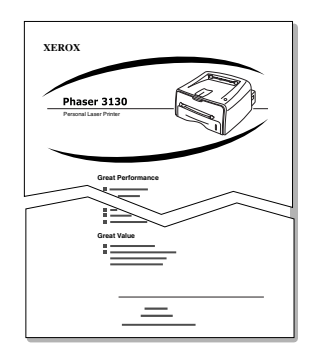

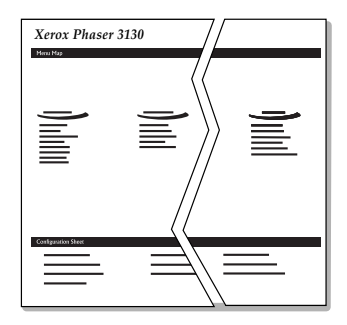

Strona próbna **Arkusz** konfiguracji

## <span id="page-31-0"></span>**Instalacja oprogramowania drukarki**

Dostarczony wraz z drukarkà dysk CD zawiera oprogramowanie do drukowania dla systemów Windows oraz Linux, elektroniczny podręcznik użytkownika w formacie PDF, a także program Adobe Acrobat Reader do przeglądania podręcznika.

#### **Drukowanie w systemie Windows**

Możesz zainstalować następujące oprogramowanie z dysku CD.

- **Sterownik drukarki** dla systemu Windows. Sterownik ten pozwala na pełne wykorzystanie funkcji drukarki. Patrz [strona 2.15](#page-33-0).
- **Sterownik USB** dla dodania portu USB w systemie Windows 98/Me. Najpierw należy zainstalować sterownik USB dla połączenia USB w systemie Windows 98/Me. System Windows 2000/XP udostępnia port USB, tak że nie trzeba instalować sterownika USB. Wystarczy zainstalowaç oprogramowanie drukarki; patrz [strona 2.15.](#page-33-0)
- Remote Control Panel dla aplikacji systemu DOS. Więcej informacji na temat instalacji tego narzędzia oraz drukowania w systemie DOS można znaleźć w rozdziale "Drukowanie z poziomu aplikacji DOS" na [stronie 7.12](#page-126-3).

#### **Drukowanie w systemie Linux**

Więcej informacji na temat instalacji oprogramowania w systemie Linux można znaleźć w rozdziale "Korzystanie z drukarki w systemie Linux" [na stronie 7.2.](#page-116-2)

## <span id="page-32-0"></span>**Cechy sterownika drukarki**

Sterowniki drukarki obsługują następujące podstawowe funkcje:

- Wybór źródła papieru
- Rozmiar papieru, jego orientacja oraz typ nośnika
- Wybór ilości kopii.

Zamieszczona poniżej tabela przedstawia ogólne informacje dotyczące funkcji sterowników drukarki.

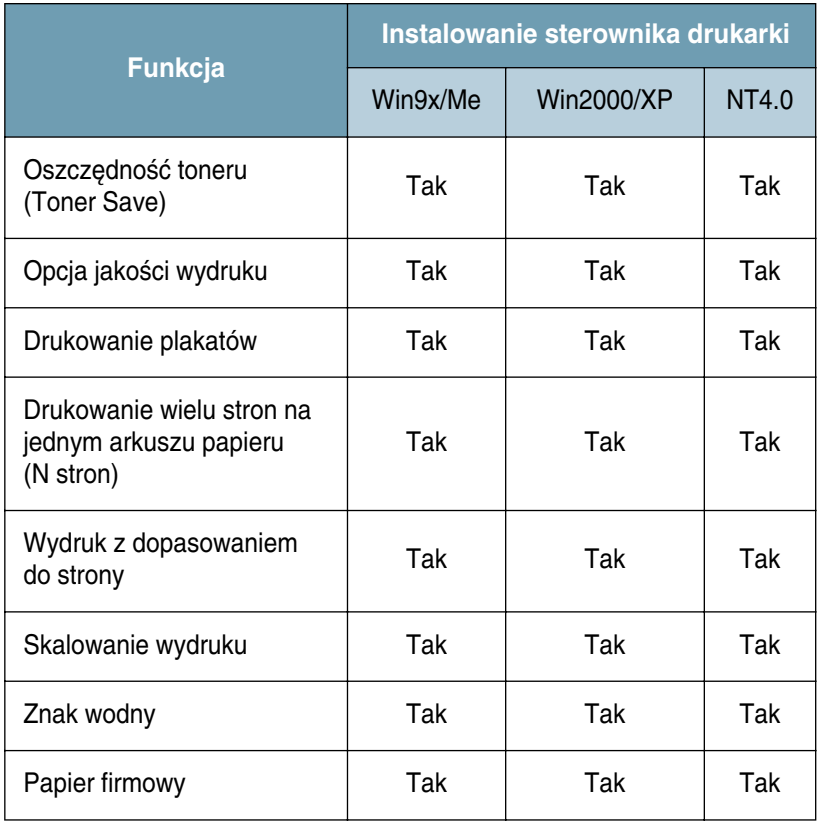

## <span id="page-33-0"></span>**Instalacja oprogramowania drukarki dla systemu Windows**

#### **Wymagania systemowe**

Upewnij się, że system posiada następującą konfigurację:

- Zainstalowana pamięć RAM w ilości co najmniej (lub wiecej) 32 MB (Windows 9x/Me), **64 MB** (Windows 2000/NT), **128 MB**  (Windows XP).
- Co najmniej **200 MB** wolnej przestrzeni na dysku.
- Przed rozpoczeciem instalacji należy zamknać wszystkie uruchomione aplikacje.
- System operacyjny Windows 95, Windows 98, Windows Me, Windows NT 4.0, Windows 2000 lub Windows XP.
- Przeglàdarka WWW Internet Explorer w wersji co najmniej 5.0.

#### **Instalacja oprogramowania drukarki**

1 Włoż dysk CD do napędu CD-ROM. Instalacja rozpocznie się automatycznie.

#### **Jeśli dysk CD nie uruchomi się automatycznie:**

Wybierz opcje **Uruchom** w menu Start, i w oknie dialogowym **Otwórz** wpisz x:\cdsetup.exe (gdzie x jest litera napedu CD-ROM), następnie kliknij OK.

**Uwaga:** Jeśli podczas instalacji pojawi się okno **Znaleziono nowy sprzęt**, kliknij pole  $\overline{X}$  w prawym górnym rogu okna lub kliknij **Anuluj**.

**2** Gdy zostanie wyświetlone okno wyboru języka, wybierz odpowiedni język

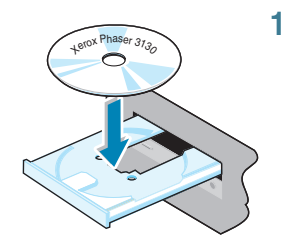

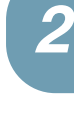

**3** Kliknij **Instaluj sterownik drukarki**.

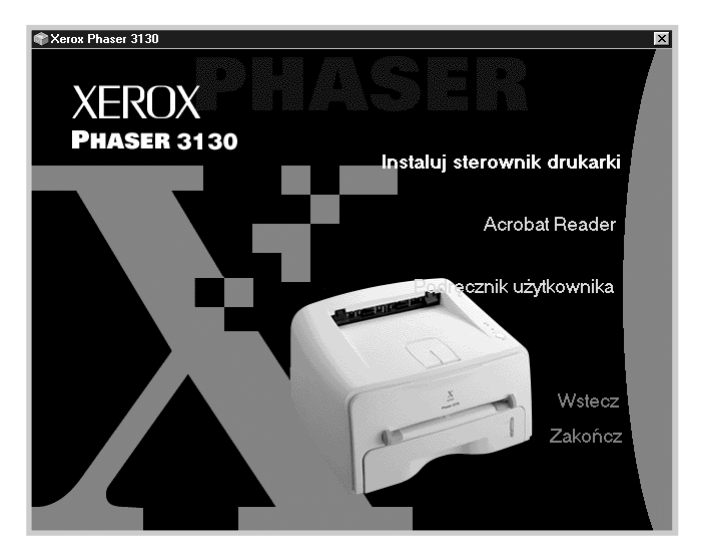

- **4** Zostanie otwarte okno **Powitania**. Kliknij **Dalej**.
- **5** Podczas instalacji postępuj zgodnie z instrukcjami wyświetlanymi na ekranie.

#### **Ponowna instalacja oprogramowania drukarki**

Gdy instalacja oprogramowania nie powiedzie się, wymagana jest jego ponowna instalacja.

- **1** W menu Start wybierz opcję Programy.
- **2** Wybierz Xerox Phaser 3130 PCL 6, a następnie Obsługa **sterownika Xerox Phaser 3130 PCL 6**.
- **3** Zostanie otwarte okno Obsługa sterownika Xerox Phaser 3130 PCL 6. Kliknij Napraw, a następnie Dalej.
- **4** Po zakończeniu ponownej instalacji kliknij Zakończ.

#### **Deinstalacja oprogramowania drukarki**

- **1** W menu Start wybierz opcję Programy.
- **2** Wybierz Xerox Phaser 3130 PCL 6, a nastepnie Obsługa **sterownika Xerox Phaser 3130 PCL 6**.
- **3** Zostanie otwarte okno Obsługa sterownika Xerox Phaser 3130 PCL 6. Zaznacz opcję Usuń, a następnie kliknij Dalej.
- **4** Gdy zostaniesz zapytany o potwierdzenie, kliknij **OK**.

Sterownik drukarki Xerox Phaser 3130 PCL 6 oraz jego wszystkie komponenty zostaną usunięte z komputera.

**5** Po zakończeniu deinstalacji kliknij Zakończ.

## <span id="page-35-0"></span>**Instalacja sterownika USB dla systemu Windows 98/Me**

- 1 Podłącz drukarkę do komputera przy pomocy kabla USB i włącz oba urzadzenia. Wiecei informacii na ten temat można znaleźć na [strona 2.10.](#page-28-0)
- **2** Zostanie wyświetlone okno Kreator dodawania nowego sprzętu. Kliknij **Dalej**.
- **3** Umieść dysk CD w napędzie CD-ROM i zaznacz opcję Wyszukaj **najlepszy sterownik dla urzàdzenia** i kliknij **Dalej**.
- **4** Zaznacz opcję **Stacji CD-ROM** i kliknij **Przeglądaj**, a następnie wybierz  $x:\bigcup$ **SB** (gdzie **x** jest litera napedu CD-ROM). Kliknij **Dalej**.

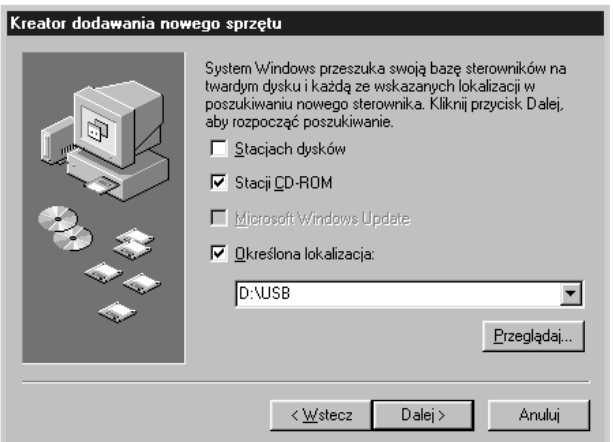
- **5** Kliknij **Dalej**. Sterownik USB zostanie zainstalowany.
- **6** Po zakończeniu instalacji kliknij Zakończ.
- **7** Po wyświetleniu okna wyboru języka wybierz odpowiedni język.

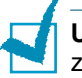

Uwaga: Gdy już zainstalowałeś oprogramowanie drukarki, ten ekran nie zostanie wyświetlony.

**8** Postępuj zgodnie z instrukcjami na ekranie, aby zakończyć instalację oprogramowania drukarki. Więcej informacji na ten temat można znaleźć na [strona 2.15](#page-33-0).

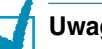

### **Uwagi:**

- Jeśli chcesz podłączyć drukarkę przy pomocy kabla równoległego, wyjmij kabel USB i podłącz kabel równoległy. Następnie zainstaluj ponownie sterownik drukarki.
- Jeśli drukarka nie działa prawidłowo, zainstaluj ponownie sterownik drukarki.

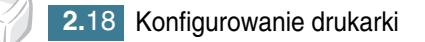

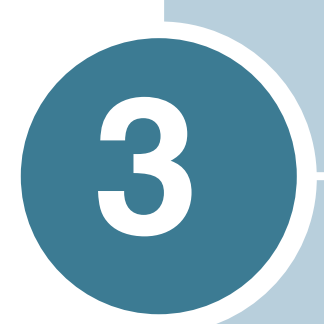

# <span id="page-37-0"></span>**Wykorzystanie materia∏ów do druku**

Rozdział ten przedstawia informacje dotyczące typów papieru obsługiwanych przez drukarke oraz sposób prawidłowego ładowania papieru w podajniki w celu uzyskania najwyższej jakości wydruku.

Rozdział ten zawiera następujące podrozdziały:

- **• [Wybór papieru oraz innych materia∏ów](#page-38-0)**
- **•** Wybór podajnika wyjściowego
- **• [¸adowanie papieru](#page-43-0)**
- **• [Drukowanie na kopertach](#page-46-0)**
- **• [Drukowanie na etykietach](#page-48-0)**
- **• [Drukowanie na folii przezroczystej](#page-49-0)**
- **• [Drukowanie na papierze pocztówkowym lub papierze o](#page-51-0)  [dowolnym rozmiarze](#page-51-0)**
- **•** Drukowanie na wstępnie zadrukowanym papierze

### <span id="page-38-0"></span> **Wybór papieru oraz innych materia∏ów**

Drukarka umożliwia drukowanie na różnych materiałach, jak np. zwykły papier, koperty, etykiety, folia przezroczysta itd. Patrz ["Specyfikacje](#page-136-0)  [papieru" na stronie 7.22](#page-136-0). Aby uzyskać najwyższą jakość wydruku, należy używać wyłacznie wysokiej klasy papieru do kopiarek.

Podczas doboru materiałów do druku należy rozważyć następujące aspekty:

- Żądany format wyjściowy: Należy dobrać odpowiedni papier dla danego projektu.
- Rozmiar: Można używać papieru o dowolnym rozmiarze, pod warunkiem że zmieści się on pomiędzy prowadnicami w podajniku.
- Gramatura papieru: Drukarka umożliwia drukowanie na papierze o następującej gramaturze:
	- $\cdot$  60~90g/m<sup>2</sup> w podajniku
	- $\cdot$  60~163 g/m<sup>2</sup> w podajniku ręcznym.
- Jasność: Pewne rodzaje papieru są bielsze niż inne, dzięki czemu można uzyskać ostrzejszy oraz wyraźniejszy wydruk grafiki.
- Gładkość powierzchni: Gładkość papieru ma wpływ na jakość wydruku.

**UWAGA:** Zastosowanie papieru innego niż podano w specyfikacjach może być źródłem problemów wymagających obsługi serwisowej. Obsługa ta nie wchodzi w zakres gwarancji lub umowy serwisowej.

## <span id="page-39-0"></span>**Rozmiary i pojemności**

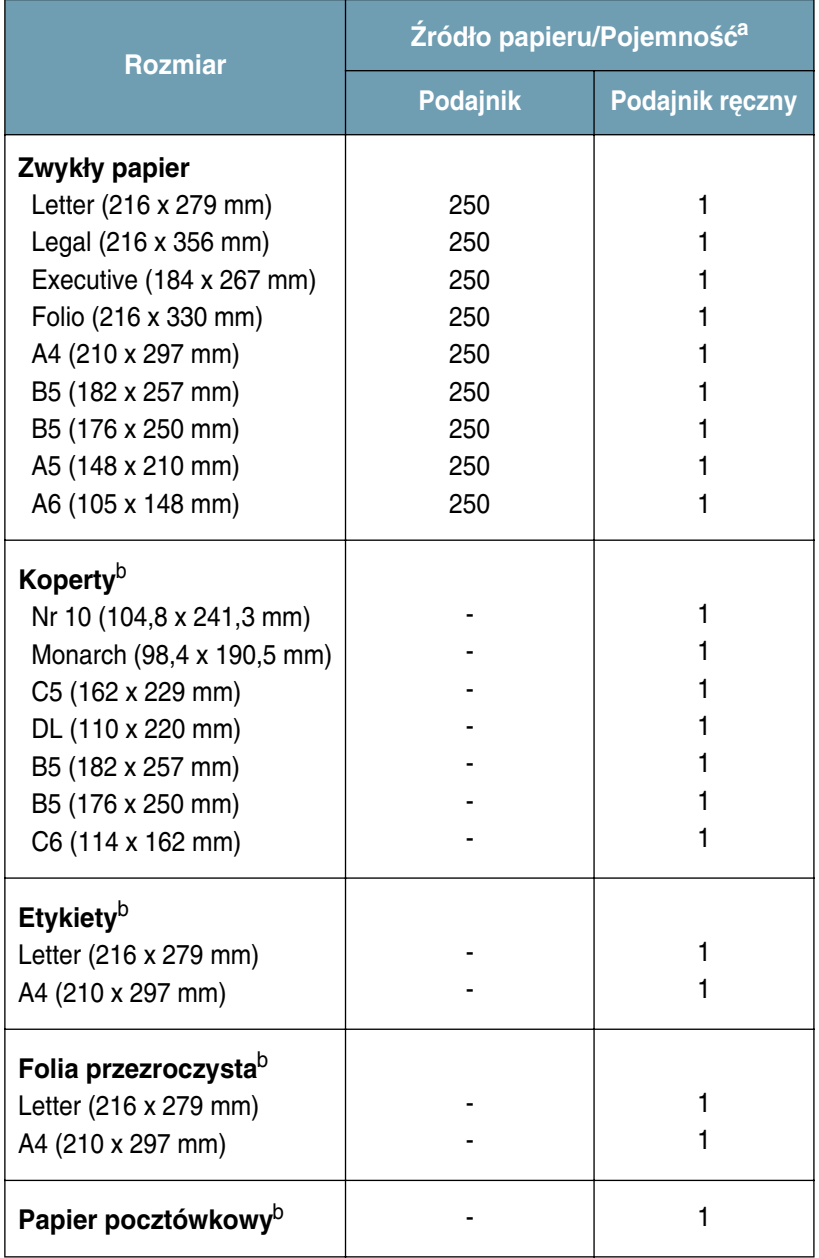

a. Maksymalna pojemność może się zmniejszyć ze względu na grubość papieru.

*b. JeÊli podczas druku na kopertach wyst´puje du˝a iloÊç zablokowaƒ, arkusze nale˝y podawaç jeden po drugim przez podajnik r´czny.*

#### **Wytyczne dotyczàce papieru oraz materia∏ów specjalnych**

Podczas wyboru lub ładowania papieru, kopert lub innych materiałów należy przestrzegać następujących wytycznych:

- Próba drukowania na wilgotnym, pofa∏dowanym, pomarszczonym lub zmiętym papierze może spowodować zablokowanie papieru lub niską jakość wydruku.
- Należy używać tylko pojedynczych arkuszy papieru. Nie wolno drukować na składance.
- Należy stosować wyłącznie wysokiej jakości papier do kopiarek, aby uzyskać najwyższą jakość wydruku.
- Nie wolno używać papieru, który został zadrukowany lub przeszedł przez kserokopiark´.
- Nie wolno używać papieru z obcymi obiektami, jak np. zszywki lub klamerki.
- Nie wolno doładowywać żadnego podajnika podczas drukowania ani też go przepełniać. Może to spowodować zablokowanie papieru.
- Należy unikać papieru z wytłoczeniami, perforacją lub tłem, które jest zbyt gładkie lub zbyt chropowate.
- Papier kolorowy powinien być tej samej jakości co papier do kopiarek. Pigment użyty do barwienia papieru musi wytrzymać temperature w module utrwalającym, która wynosi 205°C w czasie 0,1 sekundy, bez pogorszenia jakości. Nie wolno używać papieru z kolorowa powłoką, która została nałożona po jego wyprodukowaniu.
- Formularze z nadrukiem musza być zadrukowane przy pomocy niepalnej i odpornej na wysoką temperaturę farby drukarskiej, która nie stopi się, nie odparuje i nie uwolni niebezpiecznych związków przy przejściu przez moduł utrwalający 205°C w okresie 0,1 sekundy.
- Papier należy przechowywać w oryginalnym opakowaniu aż do momentu jego użycia. Kartony należy przechowywać na paletach lub półkach, a nie na podłodze.
- Nie wolno umieszczać ciężkich przedmiotów na rozpakowanym lub nierozpakowanym papierze.
- Papier należy przechowywać z dala od wilgoci, bezpośredniego działania promieni słonecznych lub innych warunków, które mogą spowodować jego zgniecenie lub pofałdowanie.

## <span id="page-41-0"></span>**Wybór podajnika wyjściowego**

Drukarka posiada dwa podajniki wyjściowe: tylni oraz górny wyjściowy podajnik papieru.

▼ Górny wyjściowy podajnik papieru ▼ Tylni wyjściowy podajnik papieru

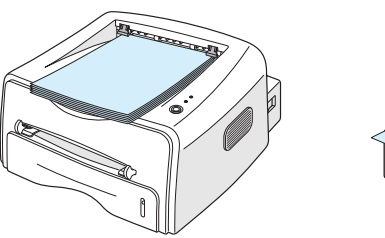

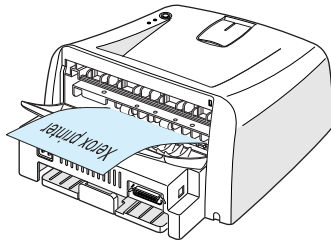

*3*

Aby użyć górny podajnik, należy upewnić się, że tylni podajnik jest zamkniety. Aby użyć tylni podajnik, należy go otworzyć.

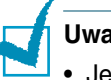

#### **Uwagi:**

- Jeśli podczas drukowania do górnego podajnika występują problemy, jak np. nadmierne pofałdowanie papieru, należy spróbować użyć tylni podajnik wyjściowy.
- Aby uniknać zablokowań papieru, nie wolno otwierać lub zamykać tylnego podajnika w trakcie wydruku.

#### **Drukowanie do górnego podajnika wyjściowego (drukiem do do∏u)**

Górny podajnik gromadzi wydruk, układając papier drukiem do dołu w prawidłowej kolejności. Podajnik ten powinien być używany w wiekszości zadań drukowania.

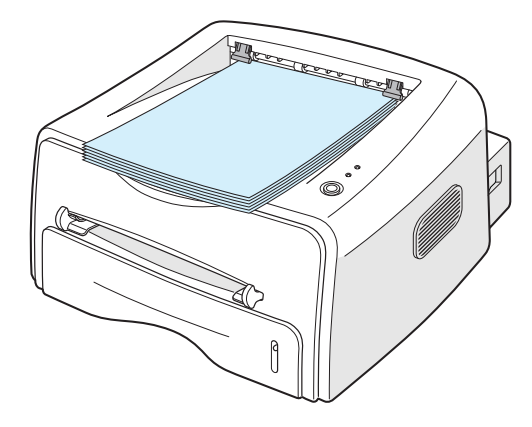

Uwaga: Podczas ciągłego wydruku dużej ilości stron powierzchnia podajnika może być gorąca. Należy uważać, by jej nie dotknąć - dotyczy zwłaszcza dzieci.

### **Drukowanie do tylnego podajnika wyjściowego (drukiem do góry)**

Drukarka zawsze drukuje do tylnego podajnika, jeśli jest on otwarty. Papier wychodzi z drukarki drukiem do góry i spada na powierzchnię, na której stoi drukarka.

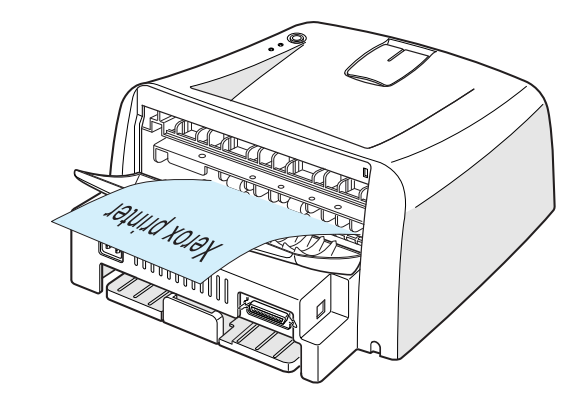

Drukowanie z ręcznego podajnika do tylnego podajnika wyjściowego zapewnia prostą drogę przejścia papieru. Otwarcie tylnego podajnika wyjściowego może poprawić jakość wydruku w przypadku następujących materiałów:

- koperty
- etykiety
- folia przezroczysta.

#### Jak otworzyć tylni podajnik wyjściowy:

1 Otwórz tylną pokrywę pociągając ją do siebie. Pokrywa spełnia rolę podajnika wyjściowego.

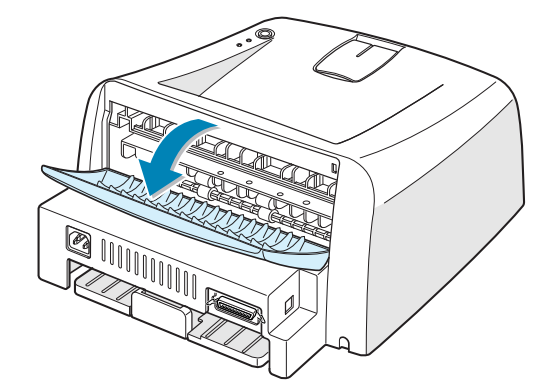

Uwaga: Podczas otwierania tylnej pokrywy należy zachować ostrożność. Wnętrze drukarki jest gorące.

**2** Jeśli nie chcesz drukować do tylnego podajnika, zamknij pokrywę. Arkusze papieru będą układane w górnym podajniku.

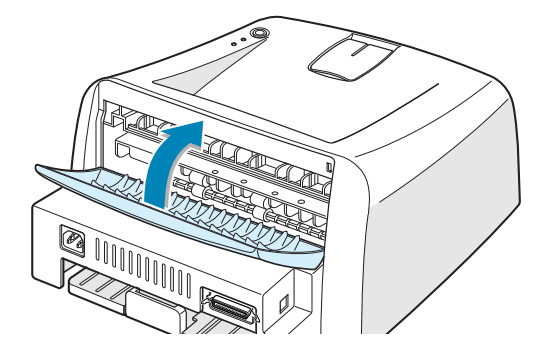

### <span id="page-43-0"></span>**¸adowanie papieru**

Prawidłowe załadowanie papieru zapobiega jego zablokowaniu i zapewnia bezproblemowy wydruk. Nie wolno wysuwaç podajnika w trakcie zadania drukowania. Może to spowodować zablokowanie papieru. Więcej informacji na temat dopuszczalnych rozmiarów i pojemności papieru dla każdego podajnika można znaleźć w rozdziale "Rozmiary i pojemności" na stronie 3.3.

Słupek na przodzie podajnika papieru pokazuje bieżącą ilość papieru w podajniku. Gdy podajnik jest pusty, słupek znajduje się na samym dole.

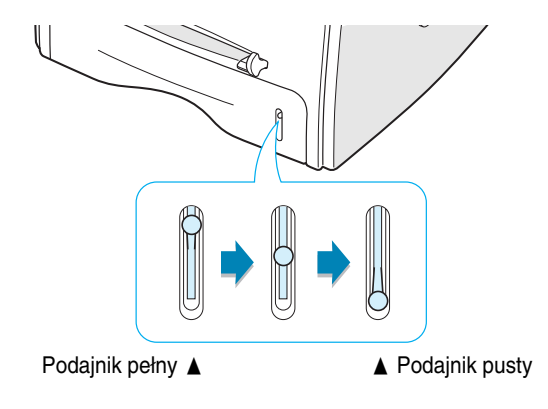

### **Korzystanie z podajnika**

Podajnik mieści 250 arkuszy papieru. Więcej informacji na temat dopuszczalnych rozmiarów i pojemności papieru dla każdego podajnika można znaleźć w rozdziale "Rozmiary i pojemności" na stronie 3.3.

Załaduj stos papieru i drukuj. Więcej informacji na temat ładowania stosu papieru do podajnika można znaleźć w rozdziale "Ładowanie [papieru" na stronie 2.6](#page-24-0).

### <span id="page-44-0"></span>**Korzystanie z podajnika ręcznego**

Jeśli wybierzesz podajnik ręczny **Podajnik ręczny** w opcji Żródło, możesz wsuwać papier ręcznie do podajnika ręcznego. Ładowanie ręczne może być użyteczne, gdy chce się sprawdzić jakość po wydrukowaniu każdej strony.

Jeśli wystepuja zablokowania papieru z podajnika, ładuj kolejne arkusze do podajnika ręcznego.

**1** Załaduj arkusz do podajnika ręcznego do góry stroną, która ma **byç zadrukowana** .

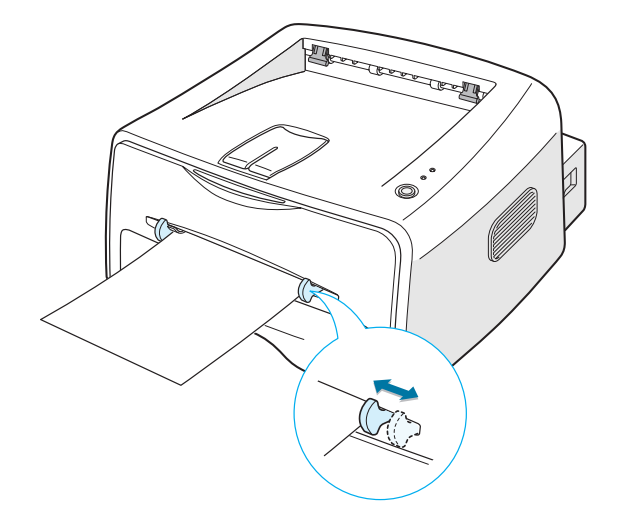

Wyrównaj arkusz do prowadnic, tak by go nie zagiąć.

- **2** Gdy drukujesz dokument, musisz wybrać podajnik ręczny Podajnik reczny w opcji Żródło w aplikacji, a następnie wybrać odpowiedni rozmiar i typ papieru. Wiecej informacji na ten temat można znaleźć na [strona 4.6.](#page-60-0)
- **3** Naciśnij przycisk  $\circledcirc$ / **i** na drukarce, by rozpocząć podawanie papieru.
- 4 Drukowanie zostało rozpoczęte.
- **5** Jeśli drukujesz wiele stron, załaduj następny arkusz po wydrukowaniu pierwszej strony i naciśnij przycisk $\circledcirc$ / $\circledcirc$ .

Powtarzaj ten krok dla każdej drukowanej strony.

W trybie podawania ręcznego nie można anulować zadania wydruku poprzez naciśnięcie przycisku  $\mathcal{D}/\mathbb{S}$ .

Aby anulować zadanie wydruku w trybie podawania ręcznego:

- **1** Wyłącz drukarkę.
- **2** Dwukrotnie kliknij ikonę w prawym dolnym rogu okna.

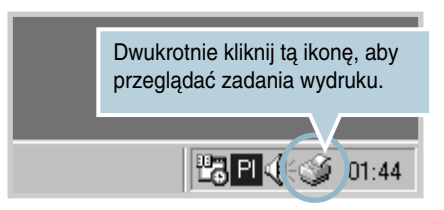

**3** Wybierz zadanie, które chcesz anulowaç.

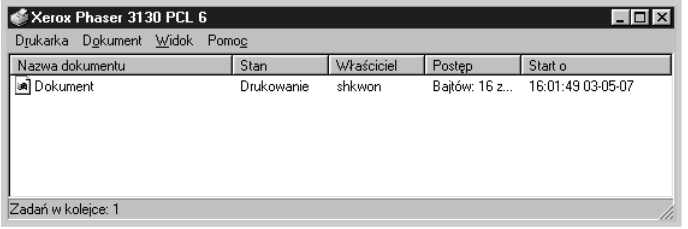

**4** W systemie Windows 9x/Me wybierz opcję **Anuluj drukowanie** z menu **Dokument**.

W systemie Windows NT/2000/XP wybierz opcję Anuluj z menu **Dokument**.

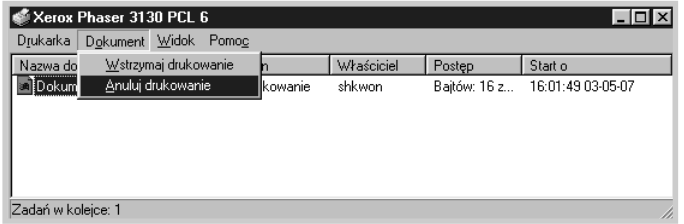

**5** Zadanie zostaje usunięte z listy. Można włączyć drukarkę.

### <span id="page-46-0"></span> **Drukowanie na kopertach**

#### **Wytyczne**

- Należy używać wyłącznie kopert przeznaczonych do drukarek laserowych. Przed załadowaniem kopert do podajnika ręcznego należy się upewnić, czy nie są pogięte lub sklejone razem.
- Nie wolno używać kopert z przyklejonymi znaczkami.
- Nie wolno używać kopert z klamrami, zatrzaskami, okienkami, powlekanymi oblamówkami lub kopert z taśmą samoprzylepną. Takie koperty mogą poważnie uszkodzić drukarkę.
- 1 Otwórz tylni podajnik wyjściowy. Załaduj koperty do podajnika recznego, klapką do dołu.

Miejsce na znaczek powinno byç **z lewej strony** a koniec koperty z miejscem na znaczek wchodzi w pierwszej kolejności do **podajnika**.

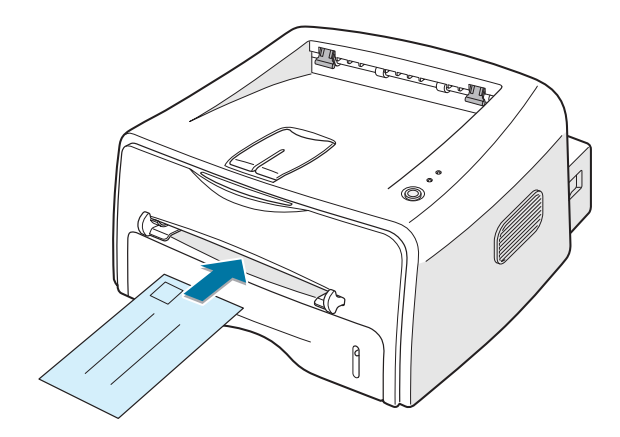

**2** Ustaw prowadnice tak, by były dopasowane do stosu kopert.

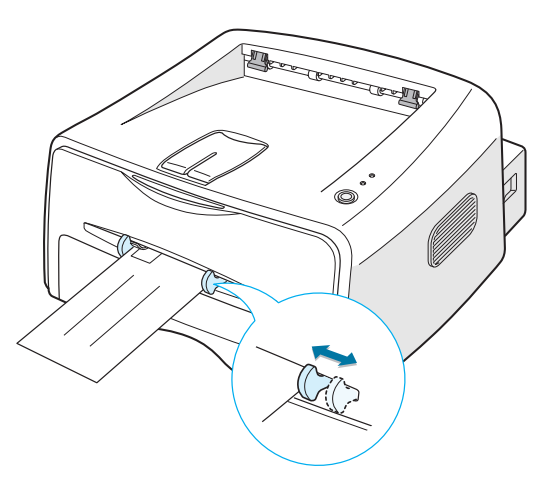

- **3** Gdy drukujesz na kopertach, musisz wybrać podawanie ręczne Podajnik ręczny w opcji Żródło w aplikacji, a następnie wybrać odpowiedni rozmiar i typ papieru. Więcej informacji na ten temat można znaleźć na [strona 4.6.](#page-60-0)
- 4 Naciśnij przycisk **(**/15), aby rozpocząć podawanie kopert.

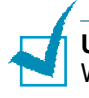

**Uwaga:** Podczas otwierania tylnej pokrywy należy zachować ostrożność. Wnętrze drukarki jest gorące.

5 Drukowanie zostało rozpoczęte. Zamknij tylny podajnik wyjściowy po zakończeniu drukowania.

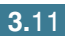

### <span id="page-48-0"></span>**Drukowanie na etykietach**

#### **Wytyczne**

- Należy używać wyłącznie etykiet przeznaczonych do drukarek laserowych.
- Należy upewnić się, że klej etykiet wytrzyma w module utrwalającym temperaturę 200°C przez 0,1 sekundy.
- Należy się upewnić, że pomiędzy etykietami nie ma odsłoniętego kleju. Odsłonięte obszary mogą powodować odklejanie się etykiet, a to z kolei zablokowanie papieru. Odsłonięte obszary kleju mogą spowodowaç uszkodzenie komponentów drukarki.
- Nie wolno wkładać arkusza etykiet więcej niż raz do drukarki. Spodnia cześć z klejem może przejść przez drukarkę tylko raz.
- Nie wolno używać etykiet, które odklejają się do spodu, lub są pomięte, mają pęcherzyki powietrza lub są uszkodzone w inny sposób.
- 1 Otwórz tylni podajnik wyjściowy. Załaduj arkusz etykiet do podajnika recznego drukowaną stroną do góry.

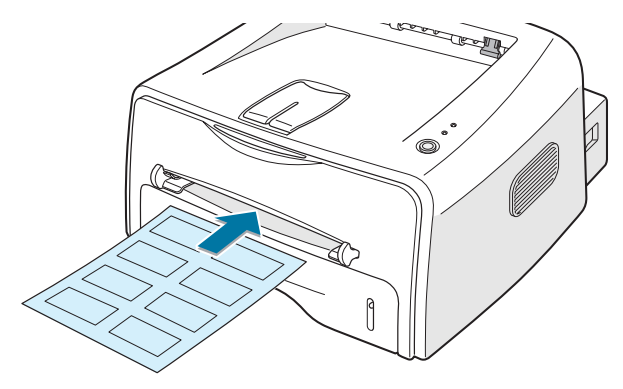

**2** Ustaw prowadnice tak, by były dopasowane do szerokości arkusza etykiet.

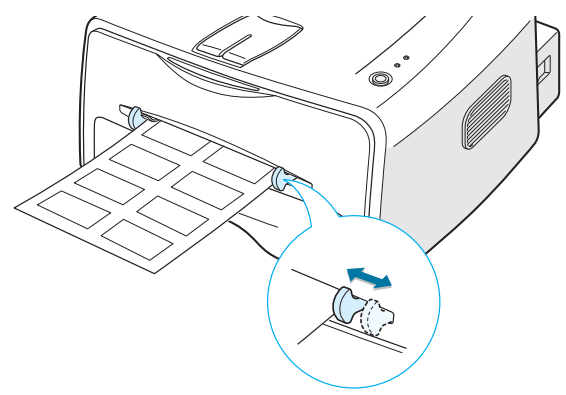

**3** Gdy drukujesz na etykietach, musisz wybrać podawanie ręczne Podajnik ręczny w opcji Żródło w aplikacji, a następnie wybrać odpowiedni rozmiar i typ papieru. Więcej informacji na ten temat można znaleźć na [strona 4.6.](#page-60-0)

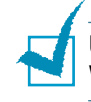

Uwaga: Podczas otwierania tylnej pokrywy należy zachować ostrożność. Wnętrze drukarki jest gorące.

**4** Naciśnij przycisk **V**/ 司, aby rozpocząć podawanie etykiet. Drukowanie zostało rozpoczęte. Zamknij tylny podajnik wyjściowy po zakończeniu drukowania.

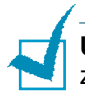

Uwaga: Aby zapobiec sklejaniu się naklejek, nie wolno układać zadrukowanych arkuszy w stos.

### <span id="page-49-0"></span>**Drukowanie na folii przezroczystej**

#### **Wytyczne**

- Należy używać wyłącznie folii przeznaczonych do drukarek laserowych.
- Należy się upewnić, że folia nie jest zmięta, pofałdowana i nie ma zagiętych rogów.
- Należy trzymać folię za brzegi, unikając dotykania obszaru wydruku. Odciski pozostawione na folii mogą być przyczyną problemów z jakością wydruku.
- Należy uważać, aby nie pozostawić odcisków palców lub zadrapań na stronie do druku.
- 1 Otwórz tylni podajnik wyjściowy. Załaduj folię do podajnika recznego drukowaną stroną do góry; do drukarki wchodzi **najpierw brzeg z taÊmà samoprzylepnà**.

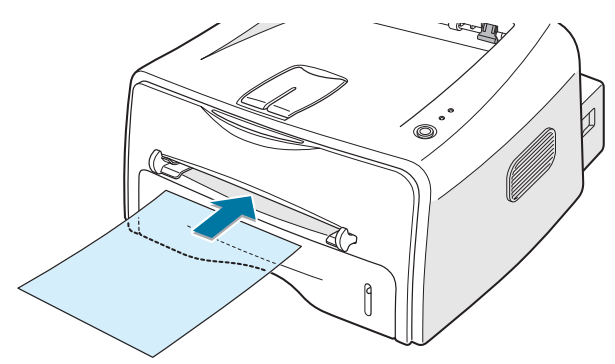

*3*

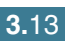

**2** Ustaw prowadnice tak, by były dopasowane do szerokości arkusza folii.

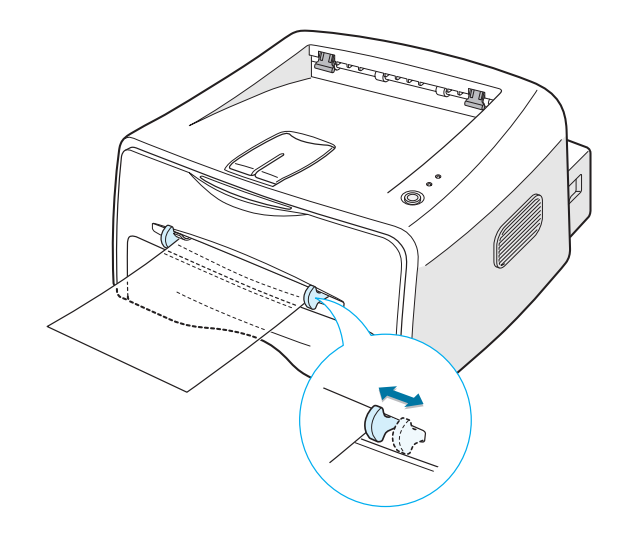

**3** Gdy drukujesz na folii, musisz wybrać podawanie ręczne **Podajnik** reczny w opcji Żródło w aplikacji, a następnie wybrać odpowiedni rozmiar i typ papieru. Więcej informacji na ten temat można znaleźć na [strona 4.6.](#page-60-0)

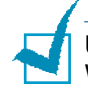

Uwaga: Podczas otwierania tylnej pokrywy należy zachować ostrożność. Wnętrze drukarki jest gorące.

**4** Naciśnij przycisk **☆/ i**, aby rozpocząć podawanie folii. Drukowanie zostało rozpoczęte. Zamknij tylny podajnik wyjściowy po zakończeniu drukowania.

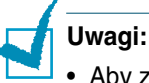

- Aby zapobiec sklejaniu się folii, nie wolno układać zadrukowanych arkuszy w stos.
- Po wyjęciu folii z drukarki umieść je na płaskiej powierzchni.

## <span id="page-51-0"></span>**Drukowanie na papierze pocztówkowym lub papierze o dowolnym rozmiarze**

Drukarka umożliwia drukowania na kartkach pocztowych, kartach indeksowych 88 x 148 mm oraz innych dowolnych materiałach. Minimalny rozmiar wynosi 76 x 127 mm, a maksymalny to 216 x 356 mm.

#### **Wytyczne**

- Do podajnika zawsze należy wkładać krótszy brzeg karty. Jeśli chce się drukować w orientacji poziomej, należy wybrać taką opcję w programie. Włożenie karty dłuższym brzegiem może spowodować zablokowanie papieru.
- Nie wolno drukować na materiale mniejszym niż 76 mm szerokości oraz 127 mm długości.
- Gdy drukuje się na materiale o wymiarach 76 mm x 127 mm po załadowaniu do podajnika, należy otworzyć tylni podajnik wyjściowy.
- 1 Otwórz tylni podajnik wyjściowy. Załaduj materiał do podajnika drukowaną stroną do góry, najpierw wkładając jego krótszy brzeg i dosuwając do lewej strony podajnika.

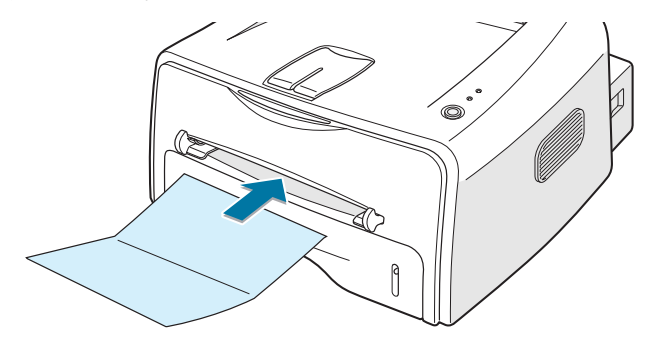

**2** Ustaw prowadnice tak, by były dopasowane do szerokości materiału.

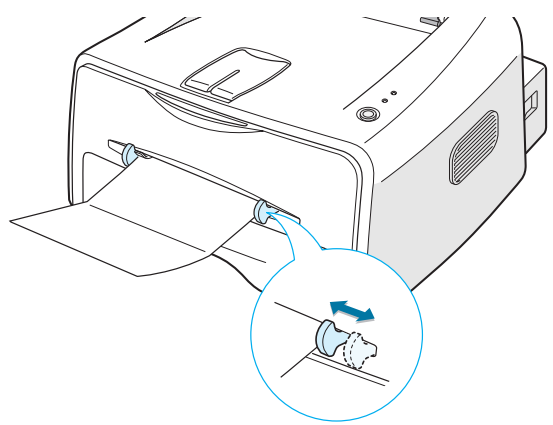

**3** Gdy drukujesz na kartkach pocztowych lub na papierze o dowolnym rozmiarze, musisz wybrać podawanie ręczne **Podajnik reczny** w opcji Żródło w aplikacji, a następnie wybrać odpowiedni rozmiar i typ papieru. Więcej informacji na ten temat można znaleźć na [strona 4.6.](#page-60-0)

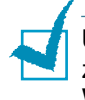

Uwaga: Jeśli nie możesz znaleźć rozmiaru materiału w liście Rozmiar w zakładce **Papier** we właściwościach sterownika drukarki, kliknij przycisk Własny i ustaw rozmiar materiału ręcznie. Patrz [strona 4.6](#page-60-0).

**4** Naciśnij przycisk **v**/ 同, aby rozpocząć podawanie papieru. Drukowanie zostało rozpoczęte. Zamknij tylny podajnik wyjściowy po zakończeniu drukowania.

## <span id="page-52-0"></span>**Drukowanie na wstępnie zadrukowanym papierze**

Jest to papier, który posiada gotowy nadruk przed w∏o˝eniem go do drukarki (np. papier z wydrukowanym logo w górnej części strony).

#### **Wytyczne**

- Papier firmowy musi być zadrukowany przy pomocy odpornej na wysoką temperaturę farby drukarskiej, która nie stopi się, nie odparuje i nie uwolni niebezpiecznych związków przy przejściu przez moduł utrwalający 205 °C w okresie 0,1 sekundy.
- Farba drukarska musi być niepalna i nie może szkodliwie oddzia∏ywaç na roli drukarki.
- Formularze oraz papier firmowy powinny być przechowywane w szczelnych opakowaniach, co uniemożliwi zmianę ich właściwości podczas przechowywania.
- Przed załadowaniem formularzy lub papieru firmowego należy się upewnić, że farba drukarska na nich jest sucha. Podczas procesu utrwalania mokra farba może odejść z takiego arkusza.

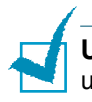

Uwaga: Nie wolno używać papieru kopiującego, gdyż może spowodować uszkodzenie mechaniczne drukarki.

5 Załaduj papier firmowy do żądanego podajnika, zgodnie z poniższym rysunkiem. Ustaw prowadnice tak, by były dopasowane do szerokości stosu papieru.

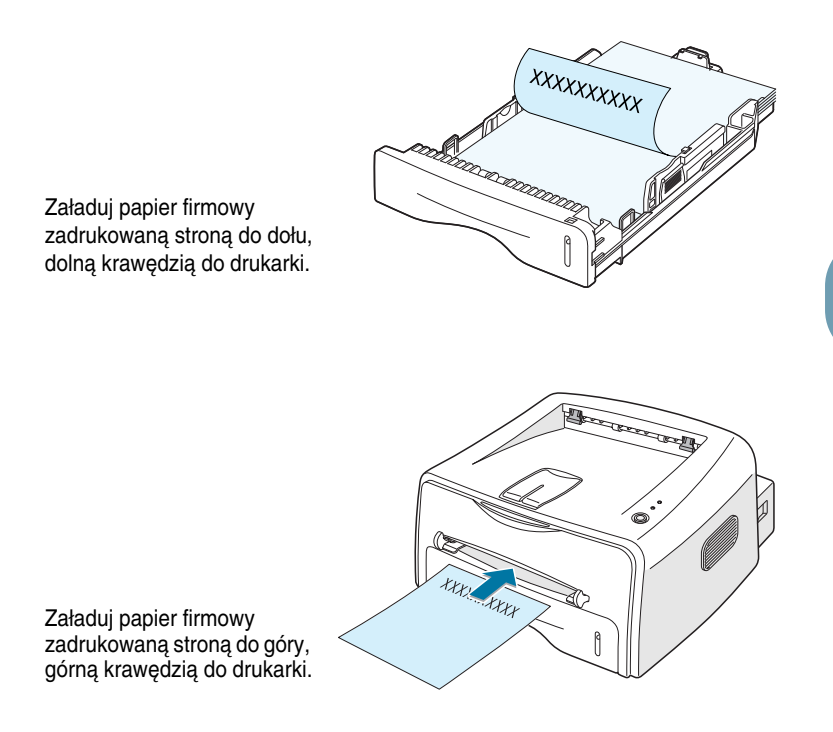

6 Skonfiguruj źródło papieru, jego oraz rozmiar w aplikacji. Więcej informacji na ten temat można znaleźć na [strona 4.6](#page-60-0).

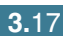

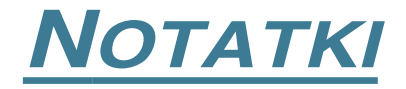

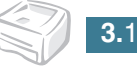

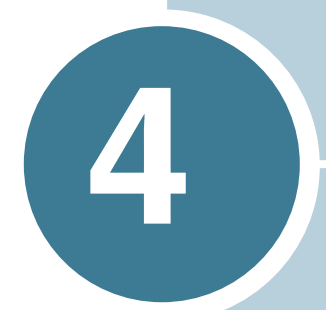

# **Zadania wydruku**

Rozdział ten przedstawia informacje dotyczące opcji drukowania oraz zadań wydruku.

Rozdział ten zawiera następujące podrozdziały:

- **• [Drukowanie dokumentu](#page-56-0)**
- **• [Konfiguracja w∏aÊciwoÊci papieru](#page-60-1)**
- **•** Korzystanie z trybu oszczędności toneru
- **• [Skalowanie dokumentu](#page-64-0)**
- **• [Dopasowanie dokumentu do wybranego rozmiaru papieru](#page-65-0)**
- **• [Drukowanie wielu stron na jednym arkuszu papieru](#page-66-0)  [\(wydruk N stron na kartce\)](#page-66-0)**
- **• [Drukowanie plakatów](#page-68-0)**
- **• [Konfiguracja ustawieƒ graficznych](#page-70-0)**
- **• [Drukowanie znaków wodnych](#page-73-0)**
- **• [Drukowanie papieru firmowego](#page-76-0)**
- **• [Korzystanie z opcji Inne Funkcje](#page-80-0)**
- **Konfiguracja udostępnionej drukarki lokalnej**

## <span id="page-56-0"></span>**Drukowanie dokumentu**

Zamieszczona poniżej procedura przedstawia czynności niezbędne podczas drukowania z poziomu różnych aplikacji systemu Windows. Dokładne czynności wydruku będą zależne od używanej aplikacji. Dokładna procedura drukowania jest opisana w podręczniku użytkownika danej aplikacji.

- **1** Otwórz dokument, który chcesz wydrukowaç.
- **2** Wybierz opcję Drukuj w menu Plik. Zostanie wyświetlone okno Drukuj (wygląd tego okna zależy od aplikacji).

Okno Drukuj umożliwia wybór podstawowych opcji drukowania. Ustawienia te obejmują ilość kopii oraz zakres stron do wydruku.

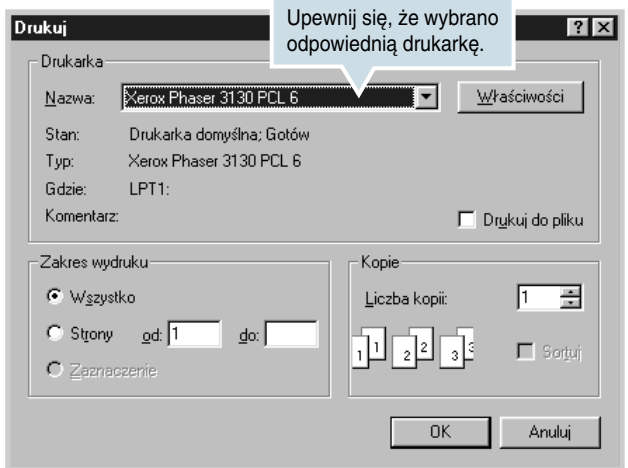

**3** Aby w pełni wykorzystać funkcje oferowane przez drukarkę, kliknij przycisk **W∏aÊciwoÊci** w oknie drukowania aplikacji i przejdê do kroku 4.

JeÊli zamiast tego widzisz przycisk **Ustawienia**, **Drukarka** lub **Opcje**, kliknij go. Następnie kliknij przycisk Właściwosci w następnym ekranie.

**4** Zostało wyświetlone okno Właściwości Xerox Phaser 3130 PCL 6, które umożliwia dostęp do wszystkich informacji, niezbędnych podczas używania drukarki.

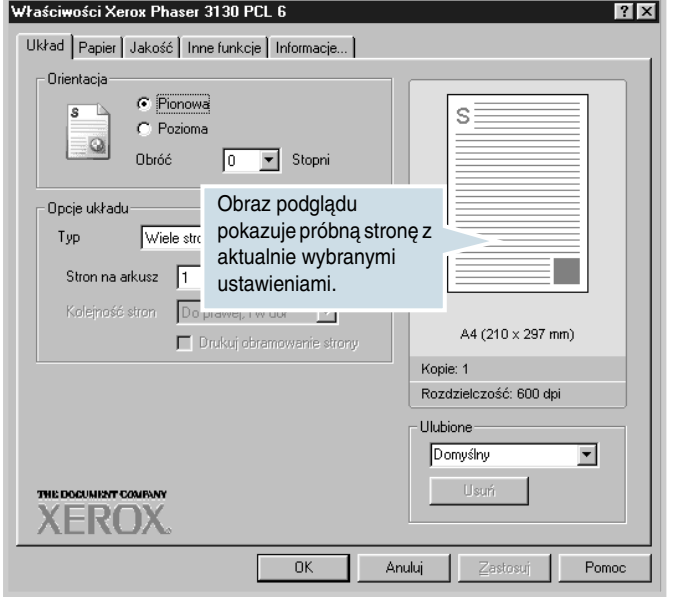

Najpierw wyświetlana jest zakładka Układ.

Jeśli to konieczne, wybierz opcję Orientacja.

Opcia **Orientacja** umożliwia wybór kierunku, w którym dane są drukowane na stronie.

- **Pionowa** to wydruk w kierunku pionowym.
- **Pozioma** to wydruk w kierunku poziomym.
- Obróć umożliwia obrót strony o zadaną wartość stopni. Mo˝na wybraç **0** lub **180** stopni.

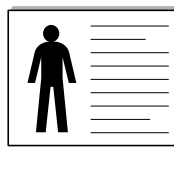

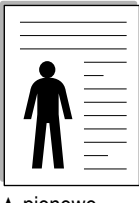

▲ poziomo ▲ pionowo

- **5** W zakładce **Papier** można wybrać źródło papieru, jego rozmiar i typ. Więcej informacji na ten temat znajduje się na [strona 4.6.](#page-60-1)
- **6** Kliknij inne zakładki w górnej części okna Właściwości Xerox Phaser 3130 PCL 6, aby uzyskać dostęp do innych opcji drukarki.
- **7** Po zakoƒczeniu konfiguracji w∏aÊciwoÊci kliknij **OK**, zanim zostanie wyświetlone okno Drukuj.
- **8** Kliknij **OK**, aby rozpocząć drukowanie.

#### **Uwagi:**

- Większość aplikacji Windows ignoruje ustawienia określone w sterowniku drukarki. Zmodyfikuj najpierw wszystkie dostępne ustawienia w aplikacji, a następnie zmodyfikuj pozostałe w sterowniku drukarki.
- Zmodyfikowane ustawienia obowiàzujà tylko w danym programie. **Aby**  zachować zmiany, wprowadź je w folderze Drukarki. Wykonaj następujące czynności.
- **1** Kliknij przycisk **Start** w systemie Windows.
- 2 W systemie Windows 9x/Me/2000/NT wybierz opcję Ustawienia, a nastepnie **Drukarki**. W systemie Windows XP wybierz opcję **Drukarki i faksy.**
- **3** Wybierz drukarkę Xerox Phaser 3130 PCL 6.
- **4** Kliknij prawym przyciskiem myszy ikonę drukarki oraz:
	- W systemie Windows 9x/Me wybierz **W∏aÊciwosci**.
	- W systemie Windows 2000/XP, wybierz **Preferencje drukowania**.
	- W systemie Windows NT wybierz Ustawienia domyślne **dokumentu**.
- **5** Zmodyfikuj ustawienia w ka˝dej zak∏adce i kliknij **OK**.

### **Anulowanie zadania wydruku**

Są dwa sposoby anulowania zadania wydruku.

#### **Zatrzymanie zadania wydruku przy pomocy panelu sterowania**

Naciśnij przycisk <sup>@</sup>/ na panelu sterowania.

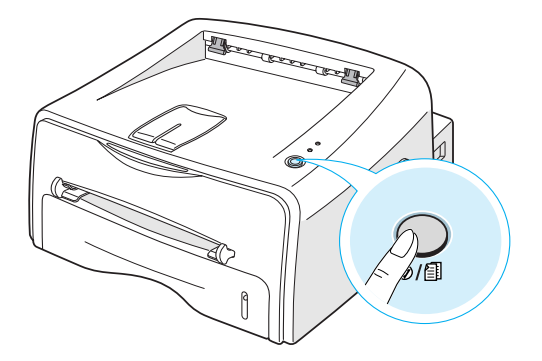

Drukarka zakończy drukowanie kartki znajdującej się w środku i usunie pozostała część zadania wydruku. Naciśnięcie przycisku ©/∰ anuluje tylko bieżące zadanie w drukarce. Jeśli w pamieci drukarki znajduje się wiecej niż jedno zadanie, przycisk  $\circledA$  ( ależy nacisnać raz dla każdego zadania.

#### **Zatrzymanie zadania wydruku przy pomocy folderu Drukarki**

- **1** W menu Start systemu Windows wybierz opcję Ustawienia.
- **2** Wybierz opcję **Drukarki**, aby otworzyć okno Drukarki, a następnie dwukrotnie kliknij ikone Xerox Phaser 3130 PCL 6.
- **3** W menu **Dokument** wybierz opcj´ **Anuluj drukowanie** (Windows 9x/Me) lub **Anuluj** (Windows NT 4.0/2000/XP).

### **Korzystanie z ustawieƒ Ulubione**

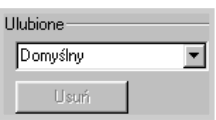

Opcia **Ulubione**, widoczna na każdej zakładce właściwości, umożliwia zachowanie bieżacych ustawień w celu wykorzystania ich w przyszłości.

Aby zachować pozycję w ustawieniach Ulubione:

- **1** Zmodyfikuj odpowiednio ustawienia w każdej zakładce.
- **2** Podaj nazwę pozycji w polu **Ulubione**.
- **3** Kliknij **Zapisz**.

Aby użyć zachowane ustawienia, wybierz pozycję z rozwijanej listy **Ulubione**.

Aby usunąć zachowane ustawienia, wybierz żądaną pozycję z listy i kliknij **Usuń**.

Możesz także przywrócić ustawienia domyślne sterownika drukarki, wybierając z listy opcję **Domyślny**.

#### **Korzystanie z systemu pomocy**

Dostępny jest system pomocy dla tej drukarki; można go uruchomić przy pomocy przycisku **Pomoc** w oknie właściwości drukarki. Ekrany pomocy przedstawiają szczegółowe informacje dotyczące właściwości sterownika drukarki.

Możesz także kliknąć ikonę  $\boxed{?}$  w prawym górnym rogu, a następnie kliknąć dowolne ustawienie.

Zadania wydruku **4.**5

## <span id="page-60-1"></span><span id="page-60-0"></span>Konfiguracja właściwości papieru

Użyj przedstawionych poniżej opcji do skonfigurowania podstawowych opcji obsługi papieru podczas dostępu do właściwości drukarki. Więcej informacji na temat dostępu do właściwości drukarki można znaleźć na [strona 4.2](#page-56-0).

Kliknij zakładkę Papier, aby uzyskać dostęp do różnych właściwości papieru.

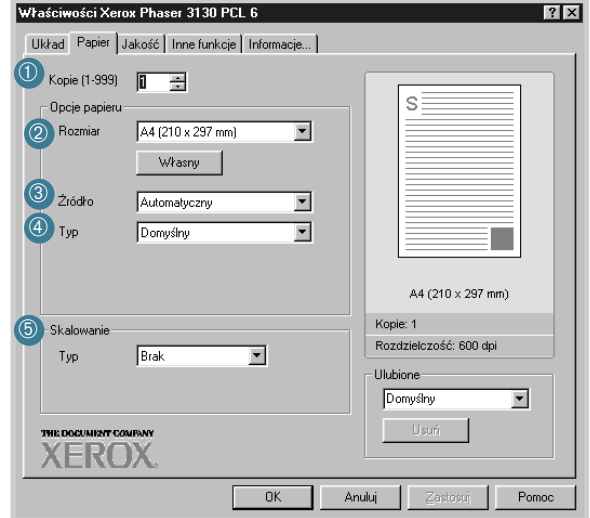

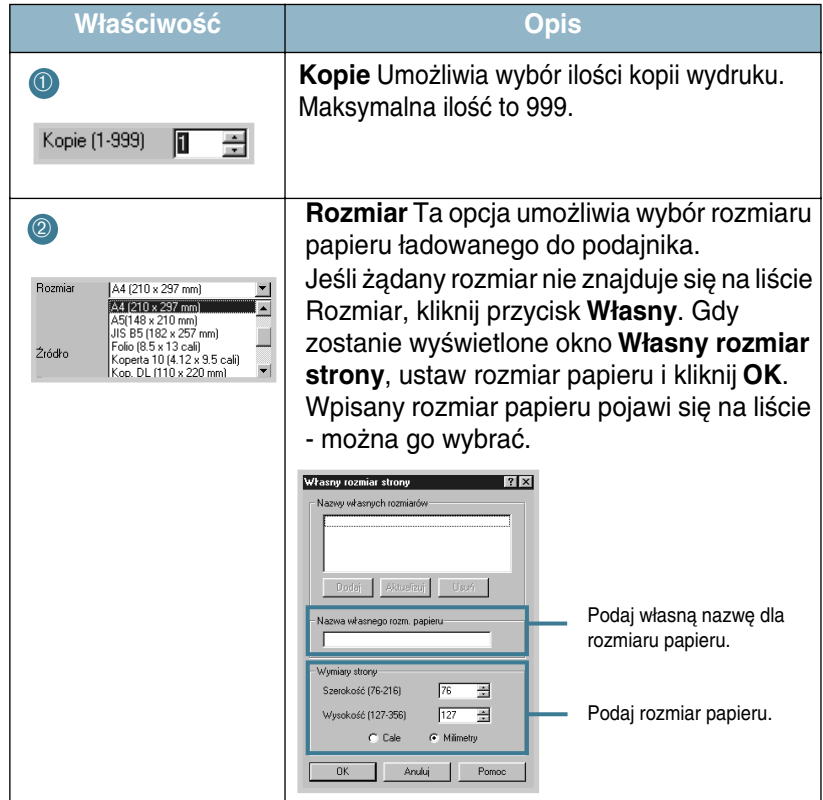

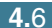

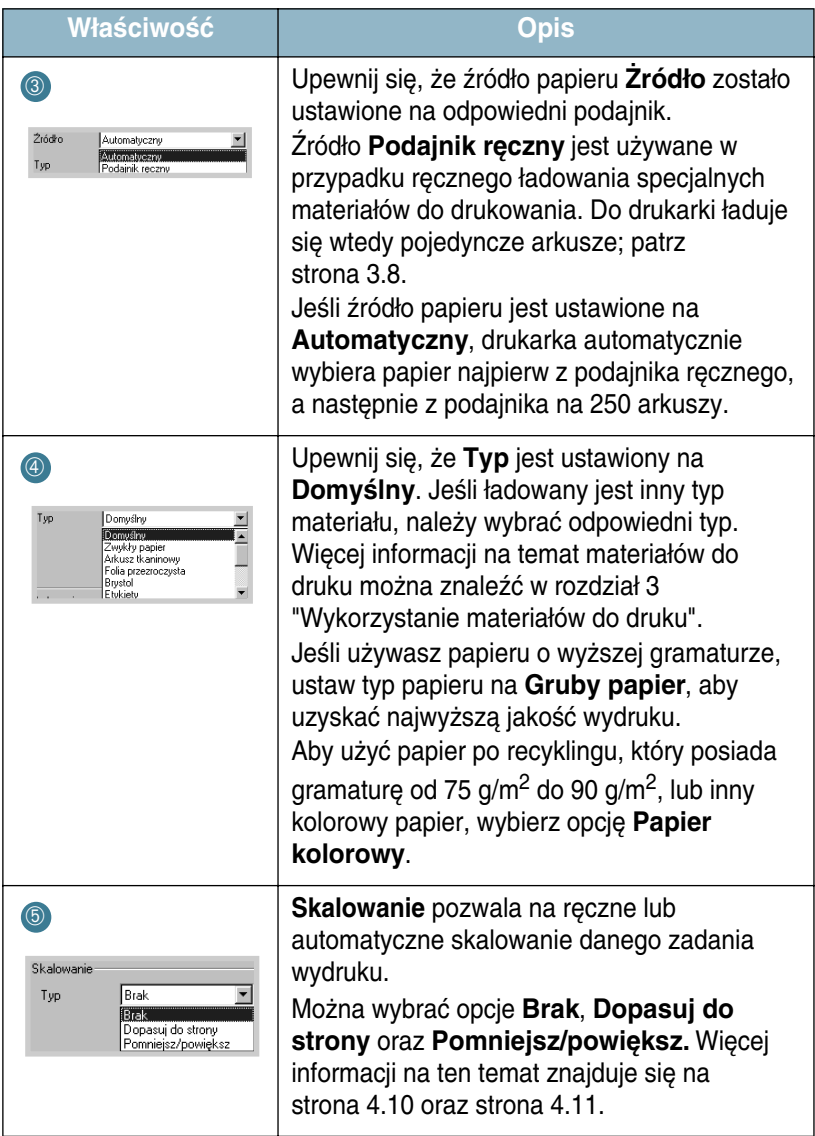

### <span id="page-62-0"></span>Korzystanie z trybu oszczędności toneru

Tryb oszczędności toneru (Toner Save) pozwala na zużycie mniejszej ilości toneru na każdej drukowanej stronie. Wybór tej opcji pozwala na wydłużenie czasu eksploatacji zasobnika z tonerem oraz zredukowanie kosztów wydruku jednej strony, ale wiąże się niestety z pogorszeniem jej jakości.

Są dwa sposoby włączenia trybu oszczędności toneru:

#### **Przy pomocy panelu sterowania**

Naciśnij przycisk <sup>√</sup> i na panelu sterowania. Drukarka musi być w trybie gotowości (Ready) (zielona dioda LED ■/! świeci się).

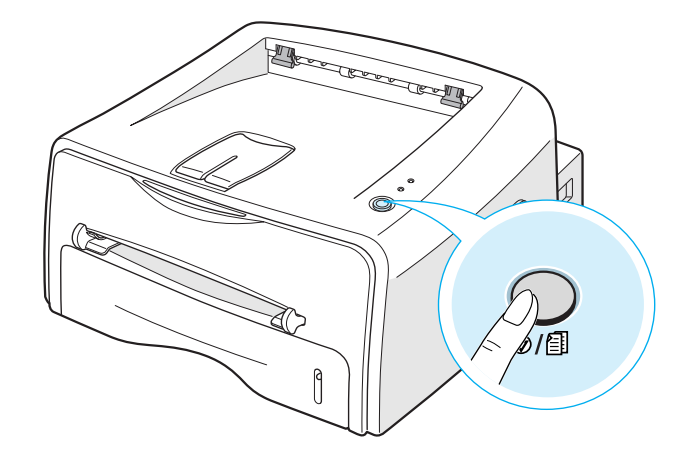

- Jeśli dioda LED  $\therefore$ : jest włączona, tryb oszczędności toneru jest aktywny i drukarka zużywa mniej toneru podczas drukowania.
- Jeśli dioda LED "• :∴ jest wyłączona, tryb oszczędności toneru jest nieaktywny i drukarka zużywa normalną ilość toneru.

#### **Przy pomocy aplikacji**

- **1** Aby zmieniç ustawienia wydruku w aplikacji, musisz uzyskaç dostęp do właściwości drukarki. Patrz [strona 4.2.](#page-56-0)
- **2** Kliknij zakładkę Jakość i wybierz opcję Tryb oszczędności toneru. Możesz wybrać następujące opcje:
	- Ustawienia drukarki: Jeśli wybierzesz tą opcję, funkcja oszczędności toneru jest włączana/wyłączana przy pomocy panelu sterowania drukarki.
	- Włączone: Wybierz tą opcję drukarka zużyje mniej toneru podczas drukowania.
	- Wyłączone: Jeśli nie chcesz oszczędzać toneru podczas wydruku dokumentu, wybierz tą opcję.

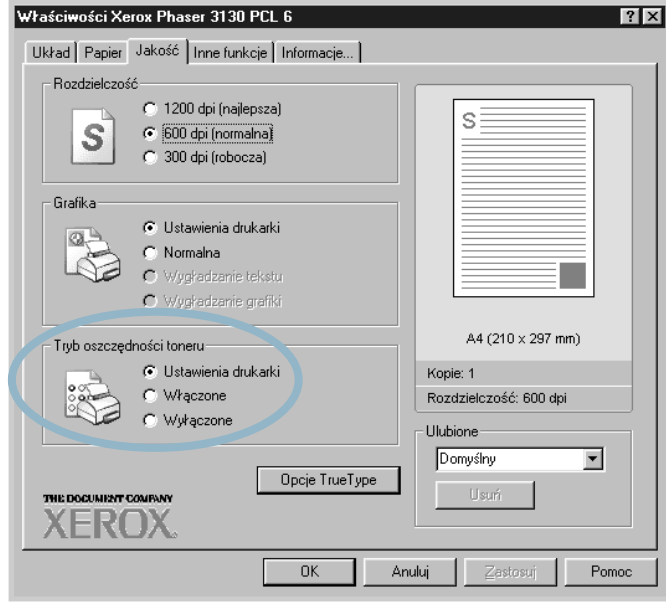

**3** Kliknij **OK**.

## **Skalowanie dokumentu**

<span id="page-64-0"></span>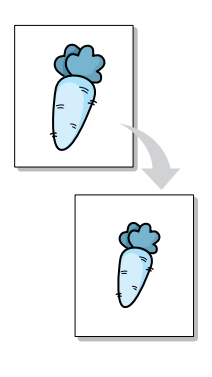

Można skalować dane zadanie wydruku.

- **1** Aby zmieniç ustawienia wydruku w aplikacji, musisz uzyskaç dostęp do właściwości drukarki. Patrz [strona 4.2.](#page-56-0)
- **2** W zakładce Papier, wybierz opcję Pomniejsz/powiększ w rozwijanej liście Typ.
- **3** Podaj ˝àdanà wartoÊç procentowà skali w polu **Procentowo**.

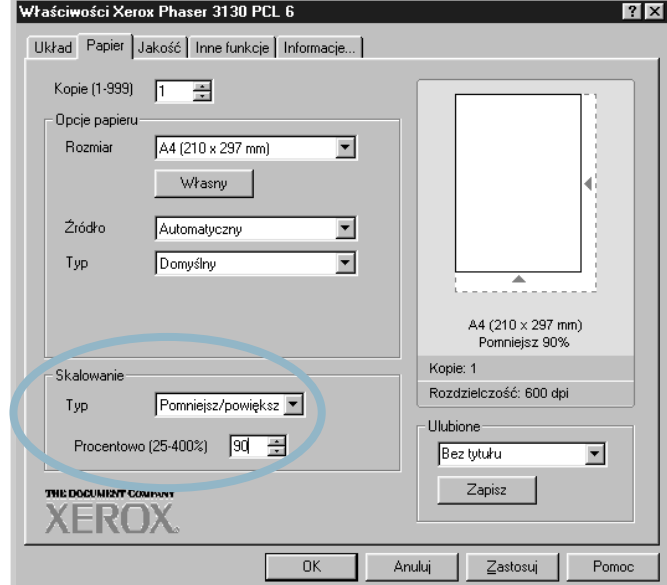

Możesz także kliknąć przycisk ▲ lub ▼.

- 4 Następnie wybierz źródło papieru, jego rozmiar i typ w zakładce **Opcje papieru**.
- **5** Kliknij **OK** i wydrukuj dokument.

## **Dopasowanie dokumentu do wybranego rozmiaru papieru**

<span id="page-65-0"></span>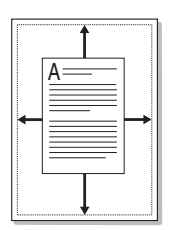

Ta funkcja drukarki umożliwia skalowanie zadania wydruku do dowolnego rozmiaru papieru, bez względu na rozmiar dokumentu w postaci cyfrowej. Funkcja może być użyteczna, gdy chcesz sprawdzić małe detale na dokumencie o niewielkim rozmiarze.

- **1** Aby zmieniç ustawienia wydruku w aplikacji, musisz uzyskaç dostęp do właściwości drukarki. Patrz [strona 4.2.](#page-56-0)
- **2** W zakładce **Papier** wybierz opcję **Dopasuj do strony** w rozwijanej liście **Typ**.

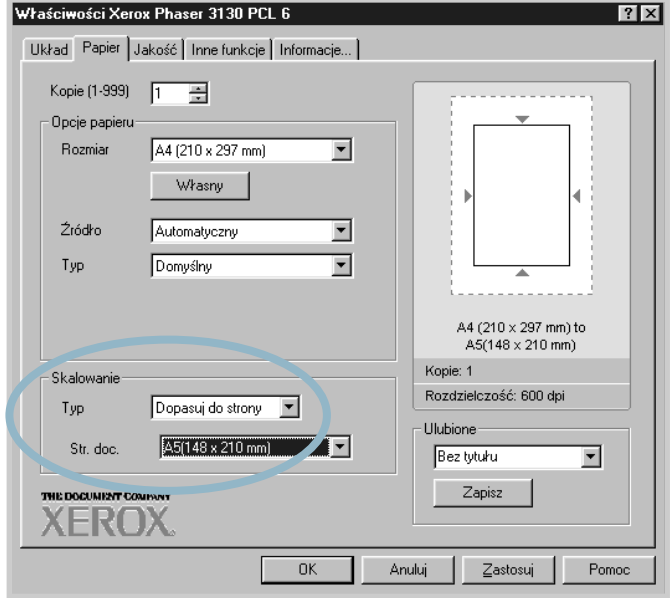

**3** Wybierz prawidłowy rozmiar w rozwijanej liście Str. doc..

- **4** Następnie wybierz źródło papieru, jego rozmiar i typ w zakładce **Opcje papieru**.
- **5** Kliknij **OK** i wydrukuj dokument.

*4*

## **Drukowanie wielu stron na jednym arkuszu papieru (wydruk N stron na kartce)**

<span id="page-66-0"></span>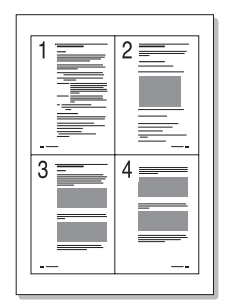

Możesz wybrać ilość stron, jaka zostanie wydrukowana na jednej kartce papieru. Strony te zostaną pomniejszone i odpowiednio rozłożone na kartce. Możesz wydrukować maksymalnie 16 stron na jednej kartce.

- **1** Aby zmieniç ustawienia wydruku w aplikacji, musisz uzyskaç dostęp do właściwości drukarki. Patrz [strona 4.2.](#page-56-0)
- **2** W zakładce Układ wybierz opcję Wiele stron na jednym arkuszu w rozwijanej liście **Typ**.
- **3** Wybierz ilość stron, jaka ma zostać wydrukowana na kartce papieru (1, 2, 4, 6, 9 lub 16) w rozwijanej liście **Stron na arkusz**.

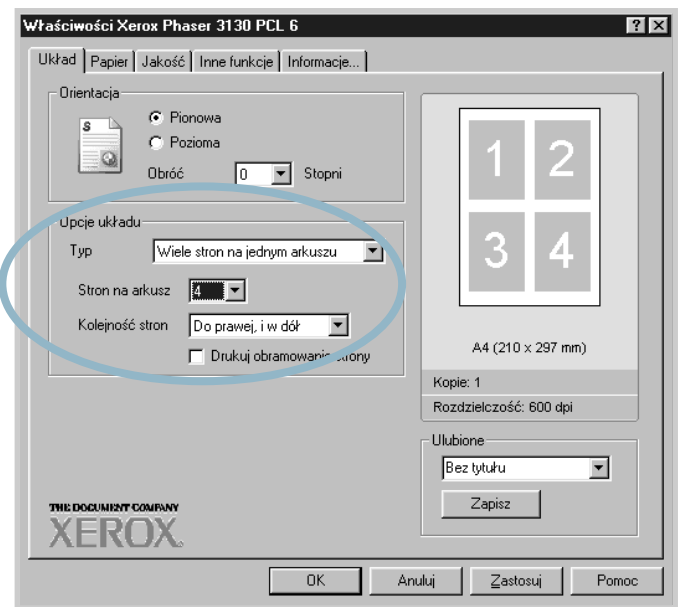

Zaznacz opcję Drukuj obramowanie strony, aby wydrukować obramowanie dooko∏a ka˝dej strony na kartce. Opcja **Drukuj obramowanie strony** jest aktywna tylko wtedy, gdy ilość stron w liście **Stron na arkusz** wynosi 2, 4, 6, 9 lub 16.

4 Wybierz kolejność stron, jeśli zachodzi taka konieczność.

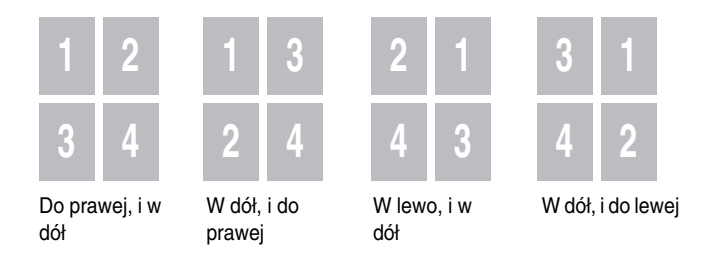

- Kliknij zakładkę **Papier**, wybierz źródło papieru, jego rozmiar i typ.
- Kliknij **OK** i wydrukuj dokument.

## **Drukowanie plakatów**

<span id="page-68-0"></span>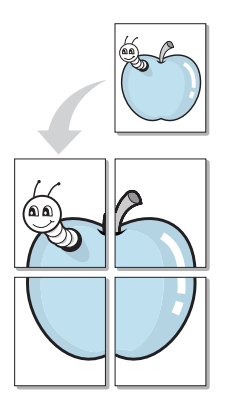

Ta funkcja umożliwia wydruk jednostronicowego dokumentu na 4,9 lub 16 kartkach papieru, w celu uzyskania dokumentu w formacie plakatu po złożeniu razem wydrukowanych kartek .

- **1** Aby zmieniç ustawienia wydruku w aplikacji, musisz uzyskaç dostęp do właściwości drukarki. Patrz [strona 4.2.](#page-56-0)
- **2** Kliknij zakładkę Układ, wybierz opcję Plakat w rozwijanej liście **Typ**.

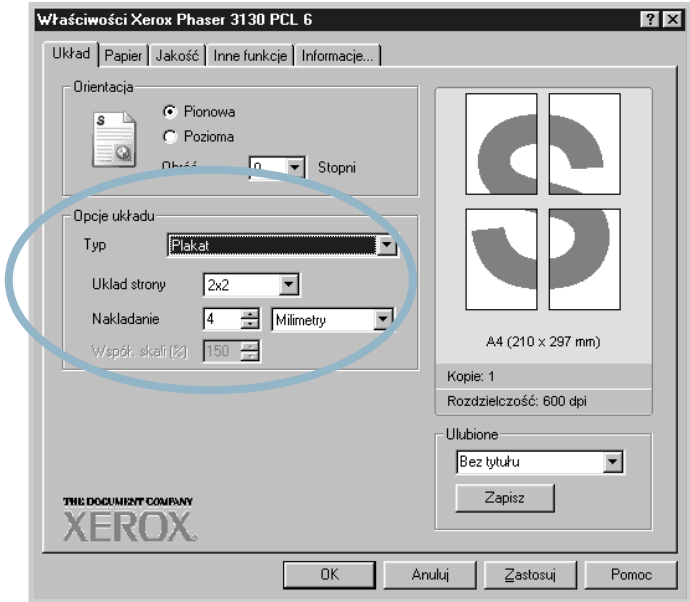

**3** Ustaw opcje plakatu:

Możesz wybrać układ stron 2x2, 3x3, 4x4 lub własny. Jeśli wybierzesz układ 2x2, wydruk zostanie automatycznie dostosowany tak, by pokryç 4 strony fizyczne.

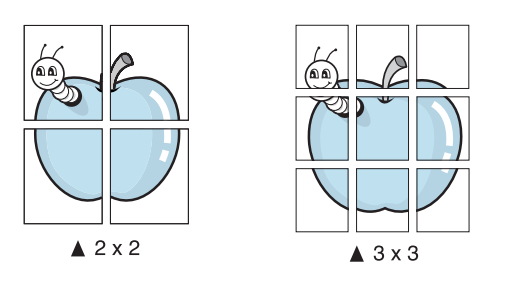

Jeśli żądany układ nie pojawi się w liście, wybierz opcję Własny w liście rozwijanej Uklad strony. Gdy wybierzesz opcję Własny, możesz wybrać wartość procentową w opcji Współ. skali.

Określ obszar nakładania w milimetrach lub calach, co ułatwi złożenie plakatu z wydrukowanych stron.

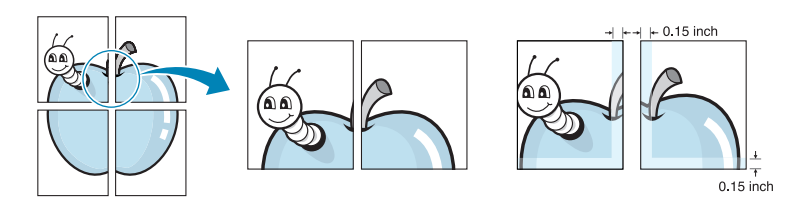

- **4** Kliknij zakładkę Papier, wybierz źródło papieru, jego rozmiar i typ.
- **5** Kliknij OK i wydrukuj dokument. Złóż plakat z wydrukowanych stron.

*4*

## <span id="page-70-0"></span>**Konfiguracja ustawieƒ graficznych**

Opcje zakładki Jakość umożliwiają dostosowanie jakości wydruku do danego zadania wydruku. Więcej informacji na temat dostępu do właściwości drukarki można znaleźć na [strona 4.2.](#page-56-0)

Kliknij zakładkę Jakość, aby wyświetlić właściwości jak na rysunku poniżej.

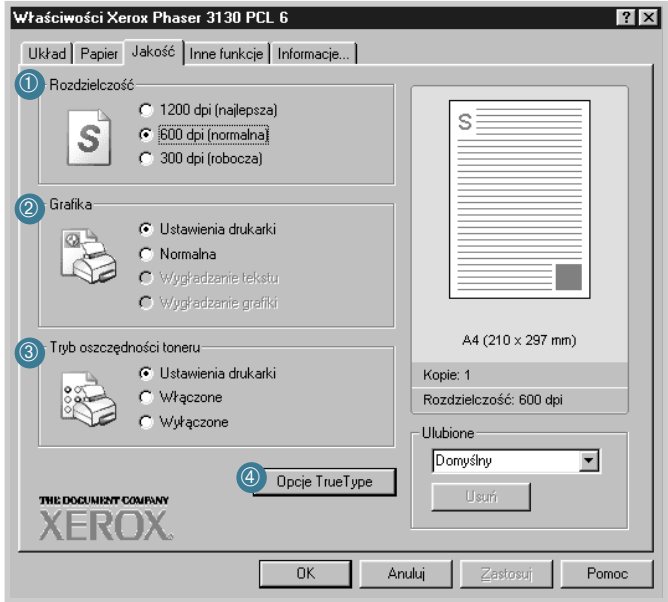

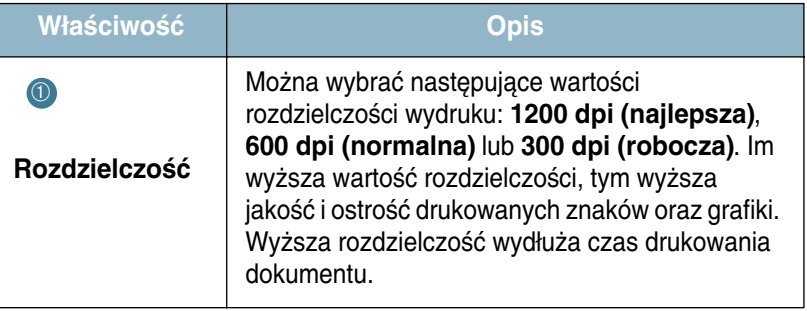

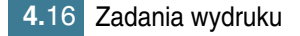

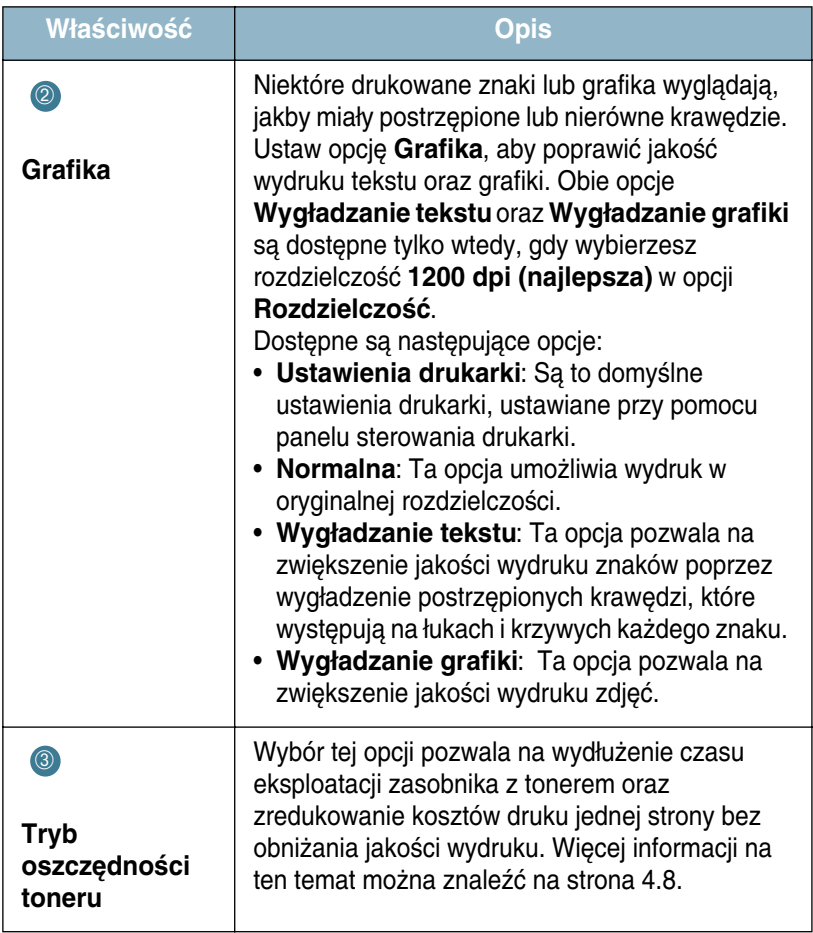

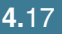
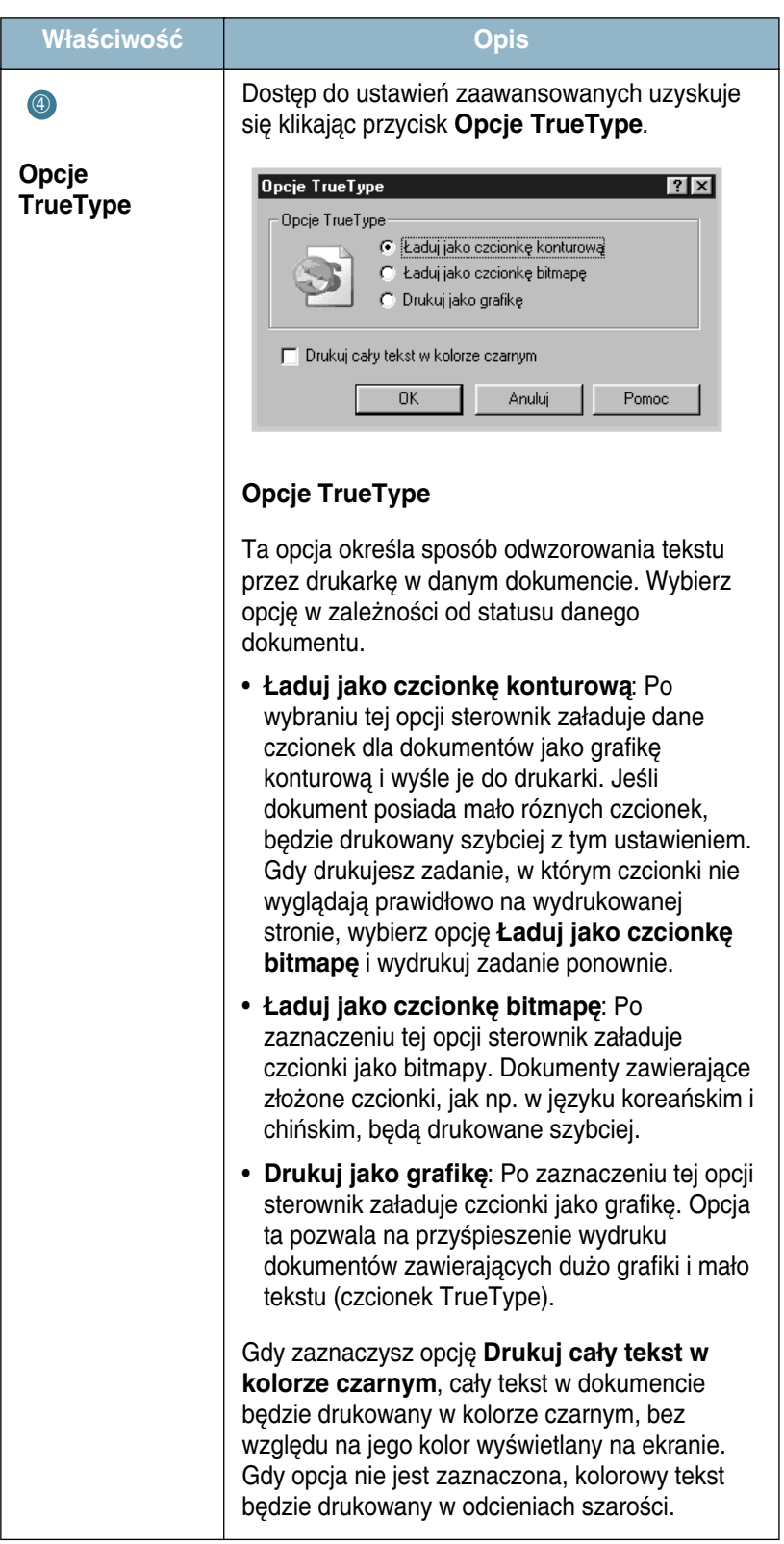

### **Drukowanie znaków wodnych**

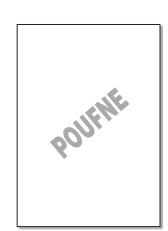

Opcja Znak wodny umożliwia wydrukowanie tekstu na istniejącym dokumencie. Przykładowo, możesz chcieć wydrukować duży szary napis "PROJEKT" lub "POUFNE" po przekątnej pierwszej strony lub wszystkich stron w dokumencie.

Istnieje kilka wstępnie zdefiniowanych znaków wodnych, dostarczonych wraz z drukarką; znaki te można modyfikować lub dodawać nowe.

### **Wykorzystanie istniejàcego znaku wodnego**

- **1** Aby zmieniç ustawienia wydruku w aplikacji, musisz uzyskaç dostęp do właściwości drukarki. Patrz [strona 4.2.](#page-56-0)
- **2** Kliknij zakładkę **Inne funkcje** i wybierz żądany znak wodny w rozwijanej liście Znak wodny. Wybrany znak wodny zostanie wyświetlony na ekranie podglądu.

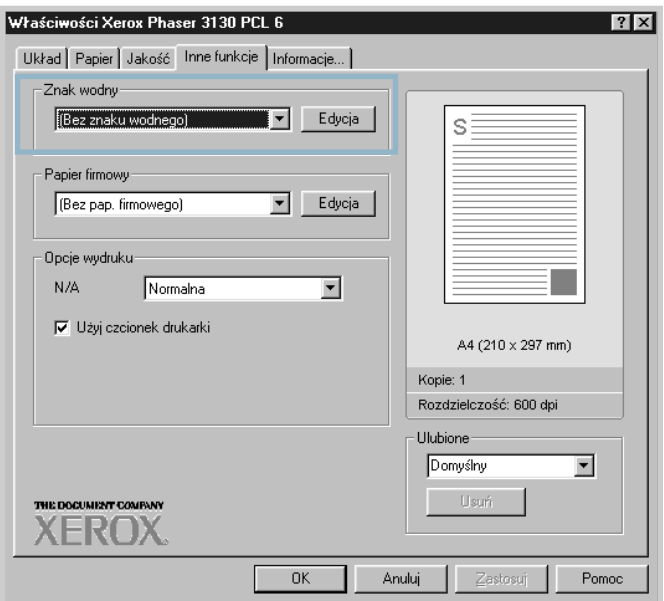

**3** Kliknij OK, aby rozpocząć drukowanie.

#### <span id="page-74-0"></span> **Tworzenie znaku wodnego**

- **1** Aby zmieniç ustawienia wydruku w aplikacji, musisz uzyskaç dostęp do właściwości drukarki. Patrz [strona 4.2.](#page-56-0)
- **2** Kliknij zakładkę **Inne funkcje**, kliknij przycisk **Edycja** w sekcji Znak wodny. Zostanie wyświetlone okno znaki wodne.

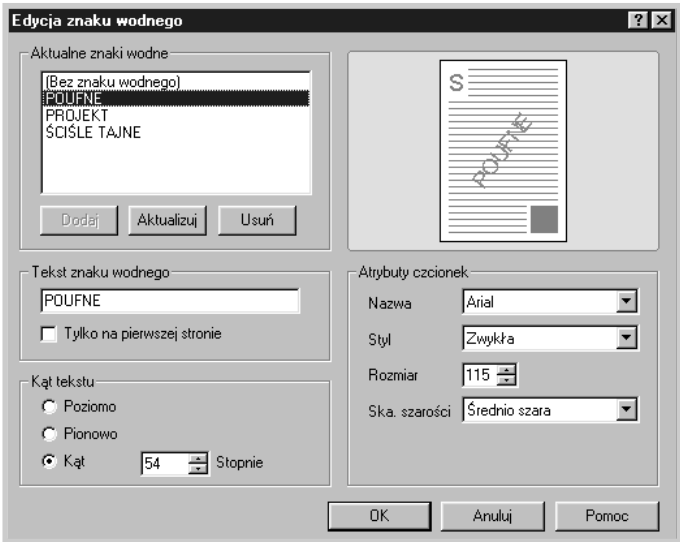

**3** Mo˝esz wpisaç ˝àdany tekst w polu tekstowym **Tekst znaku wodnego**.

Tekst zostanie wyświetlony w oknie podglądu. Okno podglądu przedstawia przybliżony wygląd znaku wodnego na stronie dokumentu.

Gdy zaznaczysz opcję Tylko na pierwszej stronie, znak wodny będzie drukowany tylko na pierwszej stronie.

4 Wybierz żądane opcje dla znaku wodnego.

Mo˝esz wybraç typ, kolor i rozmiar czcionki w sekcji **Atrybuty czcionek**, a w sekcji **Kàt tekstu** ustawiç kàt znaku wodnego.

- **5** Kilknij **Dodaj**, aby dodaç nowy znak wodny do listy.
- **6** Po zakończeniu edycji kliknij OK i rozpocznij drukowanie.

Jeśli nie chcesz już, aby znak wodny był drukowany na dokumentach, wybierz opcję (Bez znaku wodnego) w rozwijanej liście Znak wodny.

### **Edycja znaku wodnego**

- **1** Aby zmieniç ustawienia wydruku w aplikacji, musisz uzyskaç dostęp do właściwości drukarki. Patrz [strona 4.2.](#page-56-0)
- **2** Kliknij zakładkę **Inne funkcje** i kliknij przycisk **Edycja** w sekcji Znak wodny. Zostanie wyświetlone okno znaku wodnego.
- **3** Wybierz znak wodny do edycji w liście Aktualne znaki wodne, zmodyfikuj tekst znaku wodnego oraz jego opcje. Więcej informacji na ten temat można znaleźć w "Tworzenie znaku wodnego" na [stronie 4.20.](#page-74-0)
- **4** Kliknij przycisk **Aktualizuj**, aby zachowaç zmiany.
- **5** Kliknij **OK**.

#### **Usuwanie znaku wodnego**

- **1** Aby zmieniç ustawienia wydruku w aplikacji, musisz uzyskaç dostęp do właściwości drukarki. Patrz [strona 4.2.](#page-56-0)
- **2** W zak∏adce **Inne funkcje** kliknij przycisk **Edycja** w sekcji Znak wodny.
- **3** Wybierz żądany znak wodny w rozwijanej liście Aktualne znaki **wodne** i kliknij przycisk **Usuƒ**.
- **4** Kliknij **OK**.

## **Drukowanie papieru firmowego**

### **Czym jest papier firmowy?**

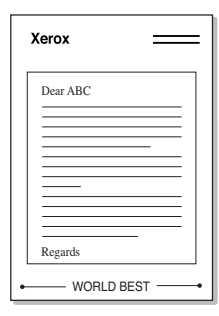

Papier firmowy to tekst i/lub grafika, przechowywane na dysku komputera w pliku o specjalnym formacie, które można wydrukować na dowolnym dokumencie. Taki format papieru firmowego często zastępuje wstępnie zadrukowane formularze czy też standardowy papier firmowy. Zamiast używać wstępnie zadrukowany formularz czy papier firmowy, można utworzyć własny papier firmowy, zawierający te same informacje. Aby wydrukowaç dokument na papierze firmowym firmy, nie musisz ładować papieru firmowego do podajnika. Wystarczy tylko zaznaczyć opcję druku papieru firmowego na żądanym dokumencie.

#### **Tworzenie nowego papieru firmowego**

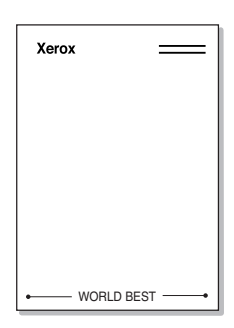

Aby użyć papier firmowy, trzeba najpierw utworzyć jego nową stronę z logo firmy lub grafikà.

- **1** Otwórz lub utwórz dokument, zawierający tekst lub grafikę, która ma być użyta na nowej stronie papieru firmowego. Rozmieść elementy dokładnie tak, jak mają wyglądać po wydruku. Jeśli to konieczne, zachowaj dokument do wykorzystania w póêniejszym czasie.
- **2** Aby zmieniç ustawienia wydruku w aplikacji, musisz uzyskaç dostęp do właściwości drukarki. Patrz [strona 4.2.](#page-56-0)
- **3** Kliknij zakładkę **Inne funkcje** i kliknij przycisk **Edycja** w sekcji **Papier firmowy**.

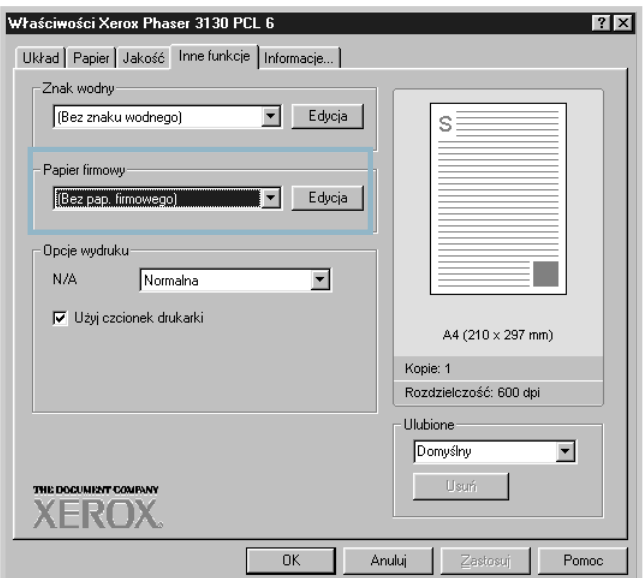

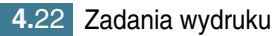

**4** W oknie Edycja papieru firmowego kliknij przycisk **Utwórz pap. firmowy**.

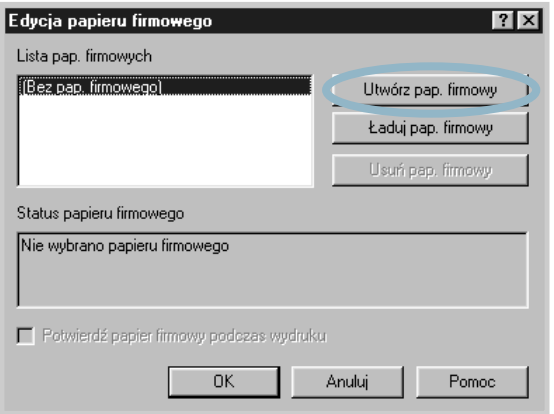

**5** W oknie Utwórz pap. firmowy podaj nazwę (maks. 8 znaków) w polu tekstowym nazwy pliku **Nazwa pliku**. Wybierz docelowà ścieżkę, jeśli zachodzi taka konieczność. (Domyślna ścieżka to C:\Moje dokumenty).

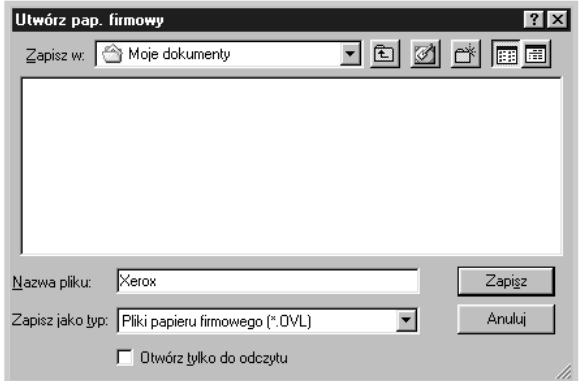

Jeśli chcesz otworzyć plik tylko do odczytu, zaznacz opcję Otwórz **tylko do odczytu**.

- **6** Kliknij Zapisz. Podana nazwa pojawi się w liście Lista pap. **firmowych**.
- **7** Kliknij **OK** lub **Tak** po zakoƒczeniu tworzenia.

Plik nie zostanie wydrukowany. Zamiast tego zostanie zachowany na dysku komputera.

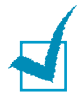

**Uwaga:** Rozmiar papieru firmowego musi byç taki sam jak rozmiar dokumentu, na którym będzie on drukowany. Nie wolno utworzyć papieru firmowego ze znakiem wodnym.

### **Korzystanie z papieru firmowego**

Po utworzeniu papieru firmowego można go wydrukować na dokumencie. Aby wydrukować papier firmowy na dokumencie:

- **1** Utwórz lub otwórz dokument, który chcesz drukowaç.
- **2** Aby zmieniç ustawienia wydruku w aplikacji, musisz uzyskaç dostęp do właściwości drukarki. Patrz [strona 4.2.](#page-56-0)
- **3** Kliknij zakładkę Inne funkcje.
- **4** Wybierz ˝àdany papier firmowy z rozwijanej listy **Papier firmowy**.
- **5** Jeśli żadany plik papieru firmowego nie zostanie wyświetlony w liście **Papier firmowy**, kliknij przycisk **Edycia** i Ładuj pap. firmowy, a nastepnie wybierz plik papieru firmowego.

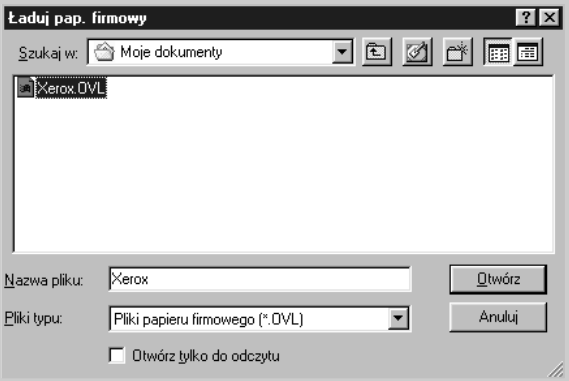

Jeśli zapisałeś żądany plik papieru firmowego w zewnętrznej lokalizacji, możesz też załadować go w oknie Ładuj pap. firmowy.

Po wybraniu pliku kliknij **Otwórz**. Nazwa pliku zostanie wyświetlona w polu Lista pap. firmowych; plik może być wydrukowany. Wybierz papier firmowy w liście Lista pap. **firmowych**.

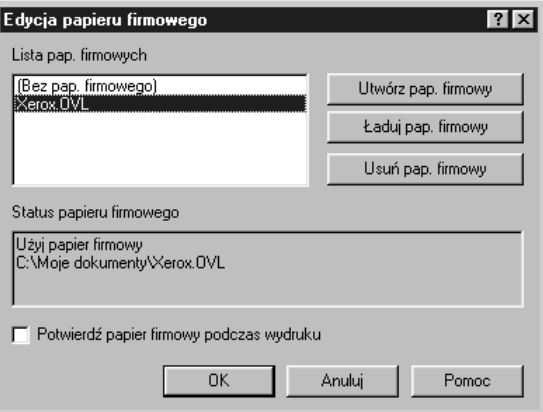

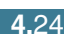

**6** Jeśli zachodzi konieczność, zaznacz pole **Potwierdź papier** firmowy podczas wydruku. Po zaznaczeniu tej opcji, będzie wyświetlane okno z zapytaniem o potwierdzenie druku papieru firmowego na dokumencie.

Odpowiedź Tak w oknie oznacza, że papier firmowy zostanie wydrukowany na dokumencie. Odpowiedê **Nie** w oknie oznacza anulowanie wydruku papieru firmowego.

Jeśli pole jest puste i został wybrany papier firmowy, zostanie automatycznie wydrukowany na dokumencie.

**7** Kliknij **OK** lub **Tak**, aby rozpoczàç wydruk.

Wybrany papier firmowy zostanie załadowany wraz z zadaniem wydruku i wydrukowany na dokumencie.

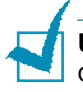

Uwaga: Rozdzielczość papieru firmowego musi być taka sama jak drukowanego dokumentu.

#### **Usuwanie papieru firmowego**

Możesz usunać papier firmowy, który nie jest już używany.

- **1** W oknie właściwości drukarki kliknij zakładkę Inne funkcje.
- **2** Kliknij przycisk **Edycja** w sekcji **Papier firmowy**.
- **3** Wybierz papier firmowy do usunięcia w liście Lista pap. **firmowych**.
- **4** Kliknij przycisk Usuń pap. firmowy.
- **5** Kliknij **OK** przed opuszczeniem okna Drukuj.

## **Korzystanie z opcji Inne Funkcje**

Można użyć tych opcji do ustawienia formatu wydruku dla dokumentu. Więcej informacji na temat dostępu do właściwości drukarki można znaleźć na [strona 4.2.](#page-56-0)

Kliknij zakładkę Inne funkcje i wybierz opcję Opcje wydruku.

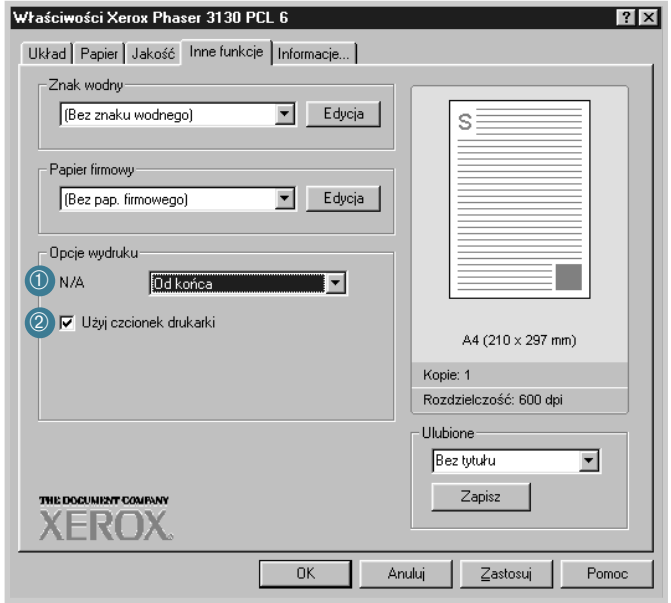

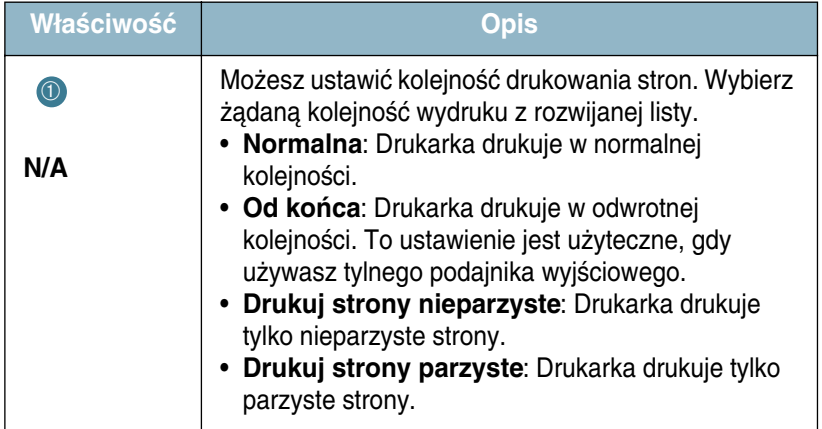

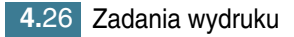

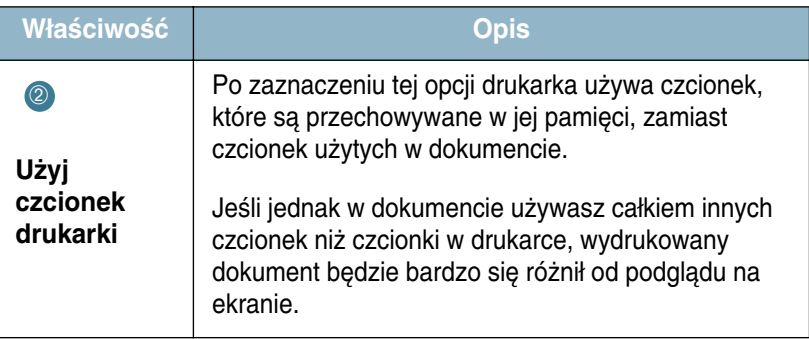

## **Konfiguracja udostępnionej drukarki lokalnej**

Możesz podłączyć drukarkę bezpośrednio do wybranego komputera w sieci, zwanego hostem. Drukarka może być udostępniona w sieci innym użytkownikom przy pomocy połaczenia drukarki Windows 9x, Me, 2000, XP lub NT 4.0.

#### **Windows 9x/Me**

#### **Konfiguracja komputera host**

- **1** Uruchom system Windows.
- **2** W menu Start wybierz opcję Panel sterowania i kiknij dwukrotnie ikone Sieć.
- **3** Zaznacz pole **Udost´pnianie plików i drukarek**, i kliknij **OK**.
- **4** Kliknij **Start** i wybierz opcj´ **Drukarki** w menu **Ustawienia**, i kliknij dwukrotnie nazwe drukarki.
- **5** Wybierz opcję Właściwości w menu Drukarka.
- **6** Kliknij zakładkę Udostępnianie, i zaznacz pole Udostępniona **jako**. Wype∏nij pole **Nazwa udzia∏u** i kliknij **OK**.

#### **Konfiguracja komputera klienckiego**

- **1** Kliknij prawym przyciskiem myszy menu **Start** i wybierz opcj´ **Eksploruj**.
- **2** W lewej kolumnie otwórz folder sieciowy.
- **3** Kliknij prawym przyciskiem nazwe udziału i wybierz opcje **Przechwyç port drukarki**.
- **4** Wybierz ˝àdany port, zaznacz pole **Pod∏àcz ponownie przy logowaniu** i kliknij **OK**.
- **5** W menu **Start** wybierz **Ustawienia** oraz **Drukarki**.
- **6** Dwukrotnie kliknij ikone drukarki.
- **7** W menu **Drukarka** wybierz **Właściwości.**
- **8** Kliknij zak∏adk´ **Details**, wybierz port drukarki i kliknij**OK**.

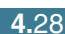

#### **Windows NT/2000/XP**

#### **Konfiguracja komputera host**

- **1** Uruchom system Windows.
- **2** W menu **Start** wybierz **Ustawienia** oraz **Drukarki**. (Windows NT/2000) W menu **Start** wybierz **Drukarki i faksy**. (Windows XP)
- **3** Dwukrotnie kliknij ikonę drukarki.
- $4$  W menu **Drukarka** wybierz opcje **Udostepnianie**.
- **5** Zaznacz pole Udostępniona jako. (Windows NT) Zaznacz pole **Udostepniona jako**. (Windows 2000) Zaznacz pole **Udostepnij ta drukarke**. (Windows XP)

Podaj nazwe drukarki w polu Udostepniona jako i kliknij OK. (Windows NT) Podaj nazwę drukarki w polu Udostępniona jako i kliknij OK. (Windows 2000/XP)

#### **Konfiguracja komputera klienckiego**

- **1** Kliknij prawym przyciskiem myszy menu **Start** i wybierz opcj´ **Eksploruj**.
- **2** W lewej kolumnie otwórz folder sieciowy.
- **3** Kliknij nazwę udziału.
- **4** W menu **Start** wybierz **Ustawienia** oraz **Drukarki**. (Windows NT/2000) W menu **Start** wybierz **Drukarki i faksy**. (Windows XP)
- **5** Dwukrotnie kliknij ikonę drukarki.
- **6** W menu **Drukarka** wybierz **Właściwości**.
- **7** Kliknij zak∏adk´ **Porty** i kliknij przycisk **Dodaj port**.
- **8** Wybierz opcj´ **Local Port** i kliknij przycisk **Nowy port** .
- 9 Wypełnij pole Wprowadź nazwę portu i podaj nazwę udziału.
- 10 Kliknij OK, a następnie kliknij Zamknij.
- **11** Kliknij **OK**. (Windows NT) Kliknij Zastosuj, a następnie kliknij OK. (Windows 2000/XP)

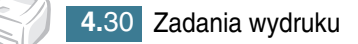

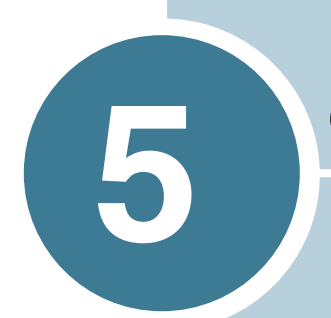

# **Obs∏uga drukarki**

Rozdział przedstawia wskazówki dotyczące obsługi zasobnika z tonerem oraz drukarki.

Rozdział ten zawiera następujące podrozdziały:

- **• [Obs∏uga zasobnika z tonerem](#page-86-0)**
- **• [Czyszczenie drukarki](#page-89-0)**
- **•** Materiały eksploatacyjne oraz części zamienne

### <span id="page-86-0"></span>**Obs∏uga zasobnika z tonerem**

#### **Przechowywanie zasobnika z tonerem**

Aby uzyskać maksymalną wydajność tonera, należy przestrzegać nastepujących wytycznych.

- Nie wolno wyjmowaç bez potrzeby zasobnika z tonerem z jego opakowania - należy to zrobić bezpośrednio przed założeniem zasobnika.
- Nie wolno dope∏niaç zasobnika z tonerem. **Gwarancja drukarki**  nie obejmuje uszkodzeń spowodowanych dopełnionym **zasobnikiem.**
- Zasobnik z tonerem należy przechowywać w takim samym otoczeniu co drukarka.
- Należy unikać wystawienia zasobnika na działanie promieni świetlnych dłużej niż kilka minut.

#### **Spodziewany okres u˝ytkowania zasobnika z tonerem**

Okres użytkowania zasobnika zależy od ilości toneru, wymaganej w zadaniach drukowania. W przypadku 5% pokrycia tekstem, nowy zasobnik z tonerem wystarcza na około 3.000 stron.

#### **Oszczędność toneru**

Aby włączyć tryb oszczędności toneru naciśnij przycisk  $\otimes$ / $\boxplus$  na panelu sterowania drukarki. Przycisk zaświeci się. Możesz także włączyć tryb oszczędności toneru (Toner Save) w oknie właściwości drukarki. Więcej informacji na ten temat można znaleźć w rozdziale "Korzystanie z trybu oszczędności toneru" na stronie 4.8. Wybór tej opcji pozwala na wyd∏u˝enie okresu u˝ytkowania zasobnika z tonerem oraz obniżenie kosztu wydruku strony, przy redukcji jakości druku.

#### <span id="page-87-1"></span><span id="page-87-0"></span>**Roz∏o˝enie tonera w zasobniku**

Gdy poziom toneru w zasobniku jest niski, może się to objawiać wyblakłymi lub jasnym obszarami na zadrukowanej stronie. Można tymczasowo poprawić jakość druku poprzez rozłożenie toneru w zasobniku. Wymagane jest zakończenie bieżących zadań wydruku przed wyjęciem zasobnika z tonerem.

**1** Chwyć przednią pokrywę i pociągnij ją do siebie w celu otwarcia.

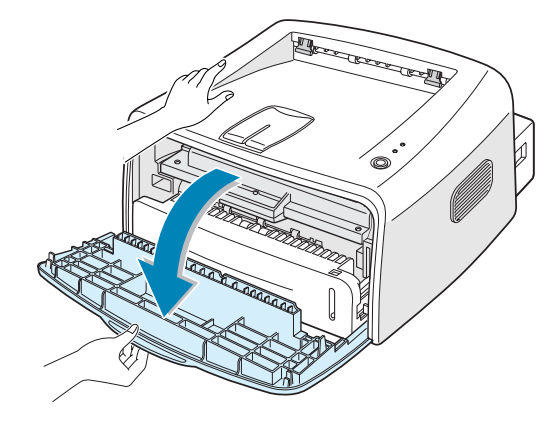

**2** Pchnij zasobnik z tonerem w dó∏ i wyjmij go z drukarki.

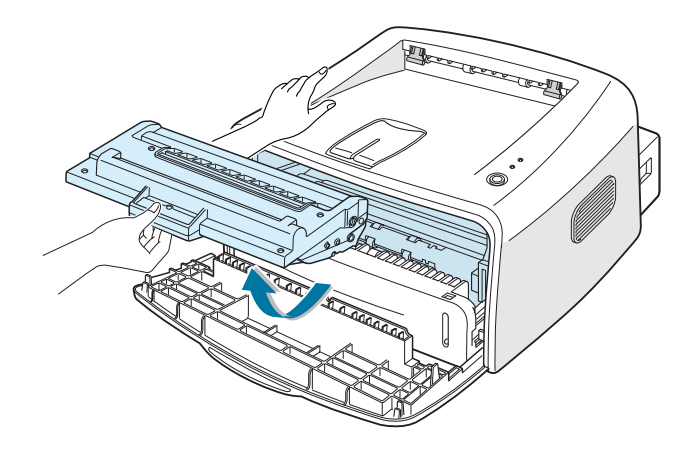

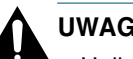

- **UWAGA:**
- Unikaj dotykania części wewnątrz drukarki. Moduł utrwalający jest goracy.
- Należy unikać wystawienia zasobnika na działanie promieni świetlnych dłużej niż kilka minut.

**3** Delikatnie potrząśnij zasobnik z tonerem na boki 5-6 razy, co pozwoli na rozłożenie się toneru wewnątrz zasobnika.

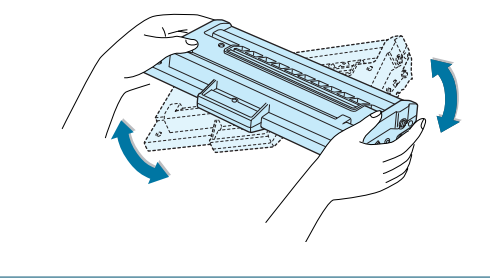

**Uwaga:** Jeśli toner dostanie się na odzież, wytrzyj go sucha szmatką i wypierz odzież w zimnej wodzie. Ciepła woda utrwala toner.

**4** Włóż ponownie zasobnik z tonerem do drukarki. Upewnij się, że zasobnik z tonerem został umieszczony na swoim miejscu.

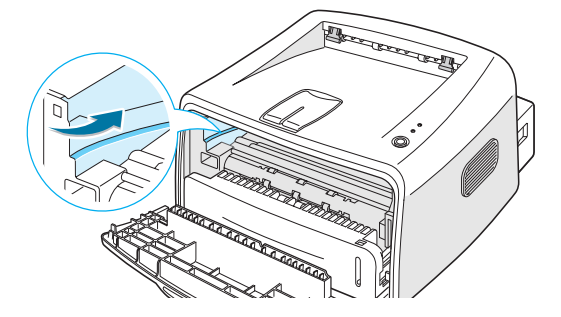

**5** Zamknij przednią pokrywę. Upewnij się, że przednia pokrywa jest dokładnie zamknięta. Jeśli pokrywa nie jest dokładnie zamknięta, podczas drukowania mogą wystąpić błędy.

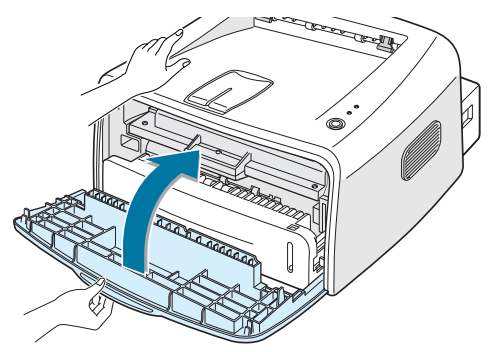

#### **Wymiana zasobnika z tonerem**

Jeśli wydruki są jasne nawet po rozłożeniu toneru (patrz [strona 5.3\)](#page-87-0), należy wymienić zasobnik z tonerem na nowy.

Wyjmij stary zasobnik i zainstaluj nowy. Patrz ["Instalowanie zasobnika](#page-22-0)  [z tonerem" na stronie 2.4.](#page-22-0)

### <span id="page-89-0"></span>**Czyszczenie drukarki**

Aby utrzymać wysoką jakość wydruku należy postępować zgodnie z przedstawionymi poniżej procedurami czyszczenia za każdym razem, gdy zostanie wymieniony zasobnik z tonerem lub wystàpià problemy z jakością druku.

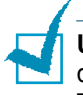

Uwaga: Podczas czyszczenia wnętrza drukarki należy uważać, by nie dotknąć rolki przekazującej (znajdującej się poniżej zasobnika z tonerem). Tłuszcz, znajdujący się na palcach może także być powodem problemów z jakością druku.

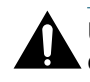

**UWAGA:** Czyszczenie obudowy przy pomocy środków powierzchniowo czynnych zawierających duża ilość alkoholu, rozpuszczalnika lub innych silnych substancji może spowodować utrate koloru lub pekniecie obudowy.

#### <span id="page-89-1"></span>**Czyszczenie obudowy**

Wytrzyj zewnętrzną powierzchnię drukarki miękką, czystą, nie zostawiającą kłaczków szmatką. Można nieznacznie zwilżyć szmatkę wodą, ale należy uważać by woda nie przedostała się na drukarkę lub do jej wnętrza.

#### <span id="page-89-2"></span>**Czyszczenie wnętrza**

Podczas procesu drukowania cząsteczki papieru, toneru oraz kurz moga się zbierać wewnatrz drukarki. Nawarstwianie się tych cząstek może powodować problemy z jakościa druku jak np. zabrudzenia lub smużenie toneru. Wyczyszczenie wnetrza drukarki wyeliminuje lub zredukuje występowanie tych problemów.

#### **Czyszczenie wnętrza drukarki**

- **1** Wyłącz drukarkę i wyjmij kabel zasilający, a następnie odczekaj, aż drukarka ostygnie.
- **2** Otwórz przednią pokrywę. Popchnij zasobnik z tonerem w dół i wyjmij go z drukarki.

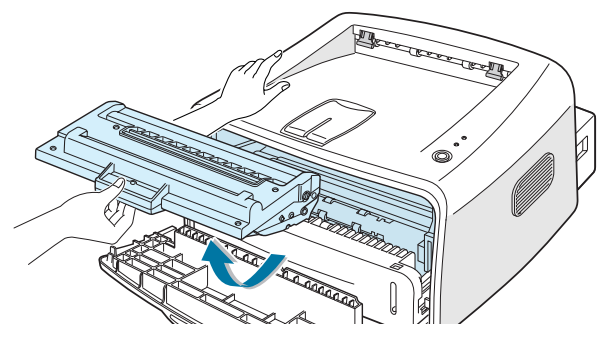

3 Przy pomocy suchej, miękkiej, nie pozostawiającej kłaczków szmatki wytrzyj kurz i toner w okolicy zasobnika oraz jego wnęki.

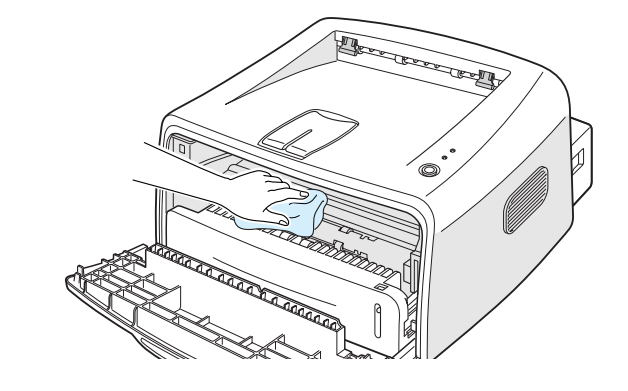

Uwaga: Należy unikać wystawienia zasobnika na działanie promieni świetlnych dłużej niż kilka minut. Jeśli zachodzi konieczność, przykryj zasobnik z tonerem papierem. Nie wolno dotykaç czarnej rolki przekazującej wewnątrz drukarki.

4 Włóż ponownie zasobnik z tonerem do drukarki i zamknij przednią pokrywę. Upewnij się, że przednia pokrywa jest dokładnie zamknięta. Jeśli pokrywa nie jest dokładnie zamknięta, podczas drukowania mogą wystąpić błędy.

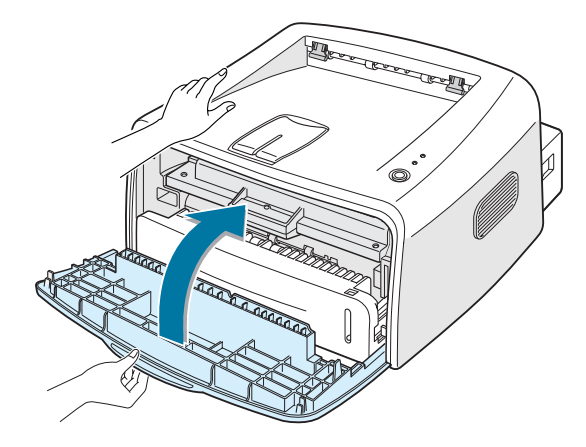

**5** Podłącz kabel zasilający i włącz zasilanie.

#### **Drukowanie arkusza czyszczàcego**

Arkusz czyszczący drukuje się wtedy, gdy podczas drukowania uzyskuje się rozmazane, wyblakłe lub zasmużone strony. Wydrukowanie tego arkusza czyści bęben wewnątrz zasobnika z tonerem. Poces ten powoduje wydrukowanie strony z zabrudzeniami tonerem.

- 1 Upewnij się, że drukarka jest włączona, znajduje się w trybie gotowości (Ready) z załadowanym papierem w podajniku.
- **2** Naciśnij i przytrzymaj przycisk  $\mathcal{D}/\mathbb{E}$  na panelu sterowania przez około 10 sekund.

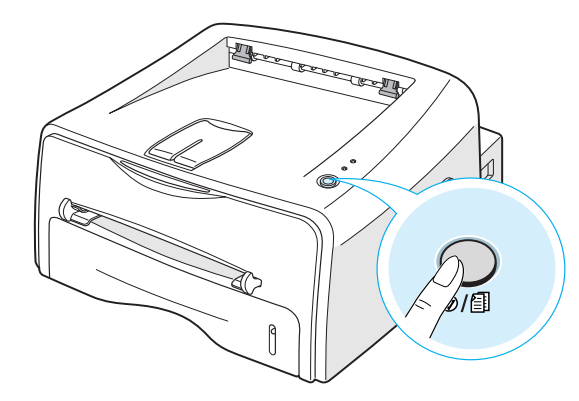

**3** Drukarka automatycznie pobierze arkusz papieru z podajnika i wydrukuje arkusz czyszczący, na którym znajdą się cząsteczki toneru i kurzu.

**Uwaga:** Czyszczenie zasobnika jest procesem czasochłonnym. Aby go przerwać, wyłącz zasilanie drukarki.

## <span id="page-92-0"></span>**Materiały eksploatacyjne oraz części zamienne**

Od czasu do czasu należy wymienić rolkę oraz moduł utrwalający, aby utrzymać wysoką jakość oraz uniknąć problemów w jakością druku, spowodowanych zużytymi częściami drukarki.

Przedstawione poniżej elementy należy wymienić po określonej liczbie wydrukowanych stron. Patrz tabela poniżej.

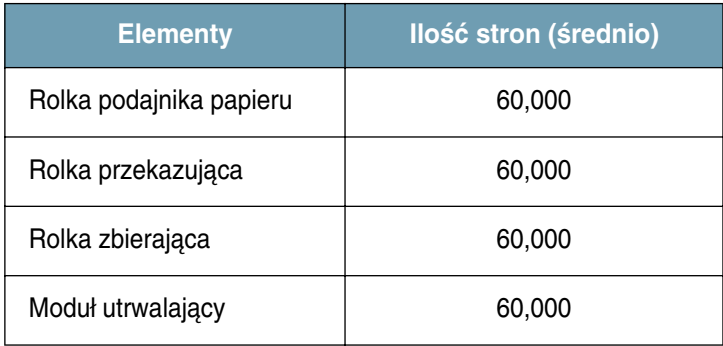

Zakup materiałów eksploatacyjnych oraz części zamiennych jest możliwy u przedstawiciela firmy Xerox lub w miejscu zakupu drukarki. Zalecane jest, aby części były instalowane przez wykwalifikowany personel serwisu technicznego.

**5.8** Obsługa drukarki

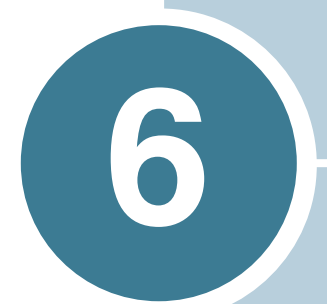

# **Rozwiàzywanie problemów**

Rozdział ten przedstawia informacje dotyczące błędów, jakie mogą sie pojawiać podczas eksploatacji drukarki.

Rozdział ten zawiera następujące podrozdziały:

- **• [Wykrywanie i usuwanie usterek](#page-94-0)**
- **• [Rozwiàzywanie ogólnych problemów z drukowaniem](#page-95-0)**
- **• [Usuwanie zablokowanego papieru](#page-99-0)**
- **Rozwiązywanie problemów z jakością wydruku**
- **•** Komunikaty o błędach rozwiązywanie problemów
- **Czesto spotykane problemy z systemem Windows**
- **Często spotykane problemy z systemem Linux**
- **Czesto spotykane problemy z systemem DOS**

## **Wykrywanie i usuwanie usterek**

Jeśli drukarka nie działa prawidłowo, sprawdź poniższą listę. Jeśli drukarka nie przejdzie danego kroku kontrolnego, postępuj zgodnie ze wskazówkami.

<span id="page-94-0"></span>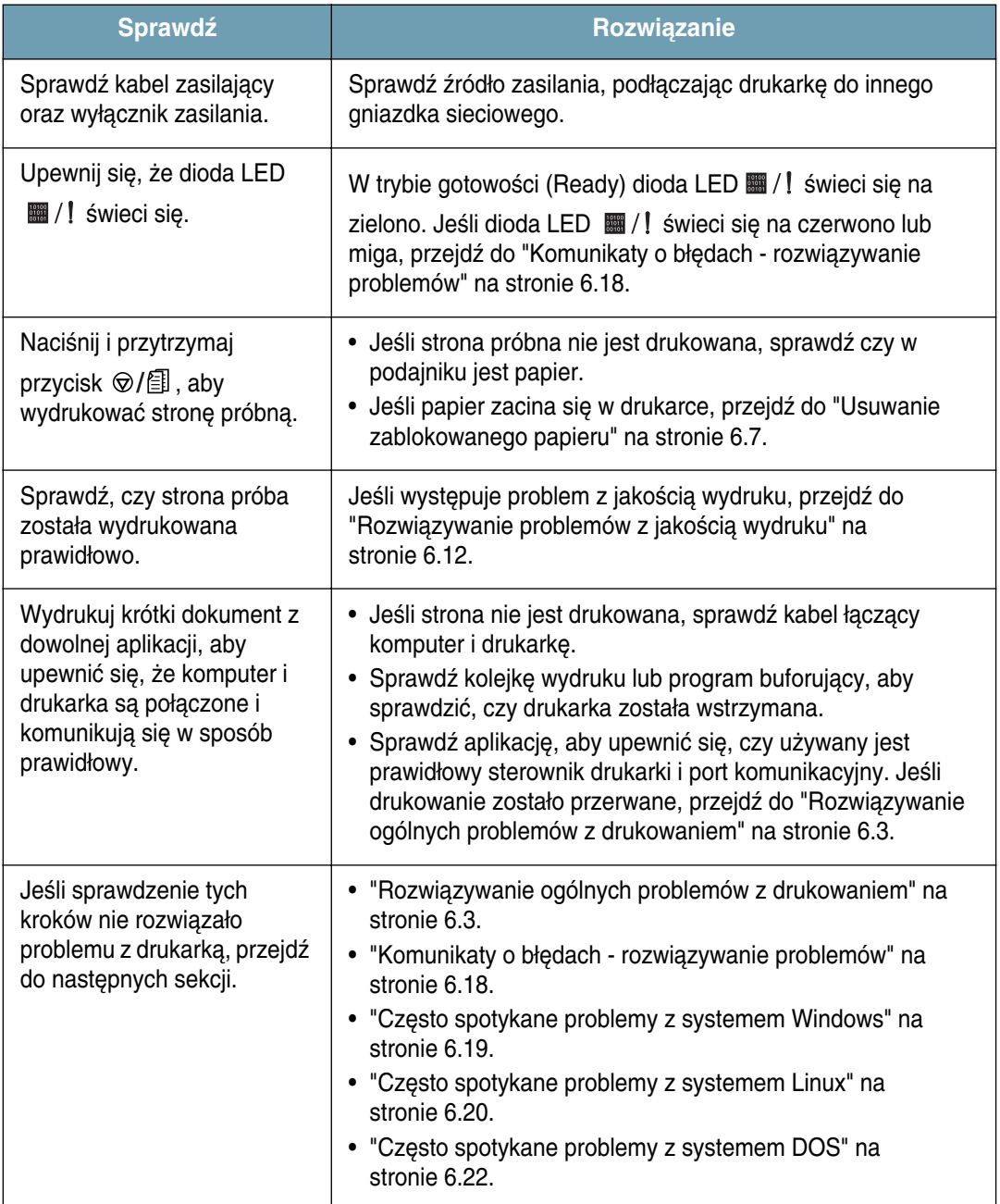

## **Rozwiàzywanie ogólnych problemów z drukowaniem**

Poniżej przedstawiono sugerowane rozwiązania problemów z eksploatacjà drukarki.

<span id="page-95-0"></span>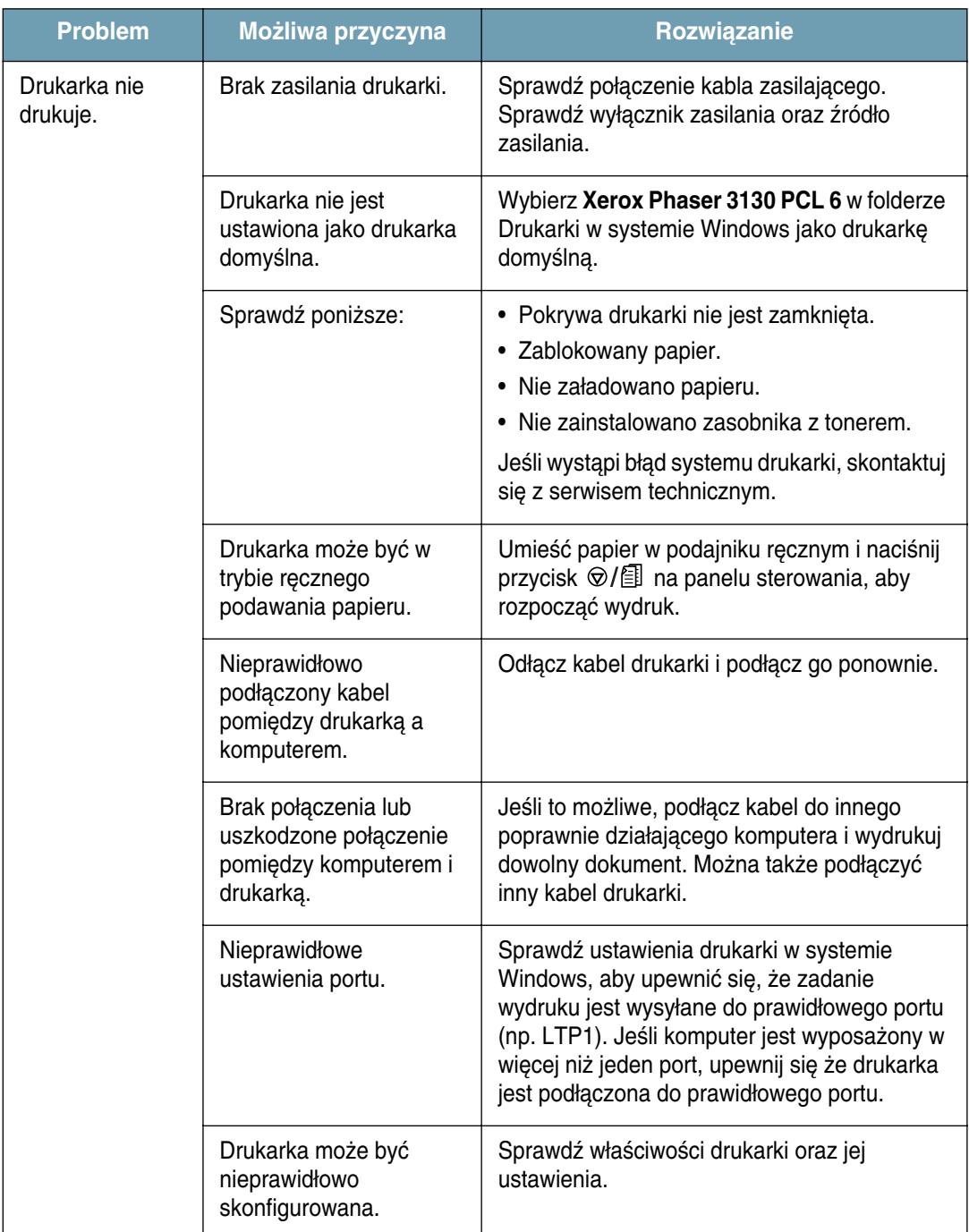

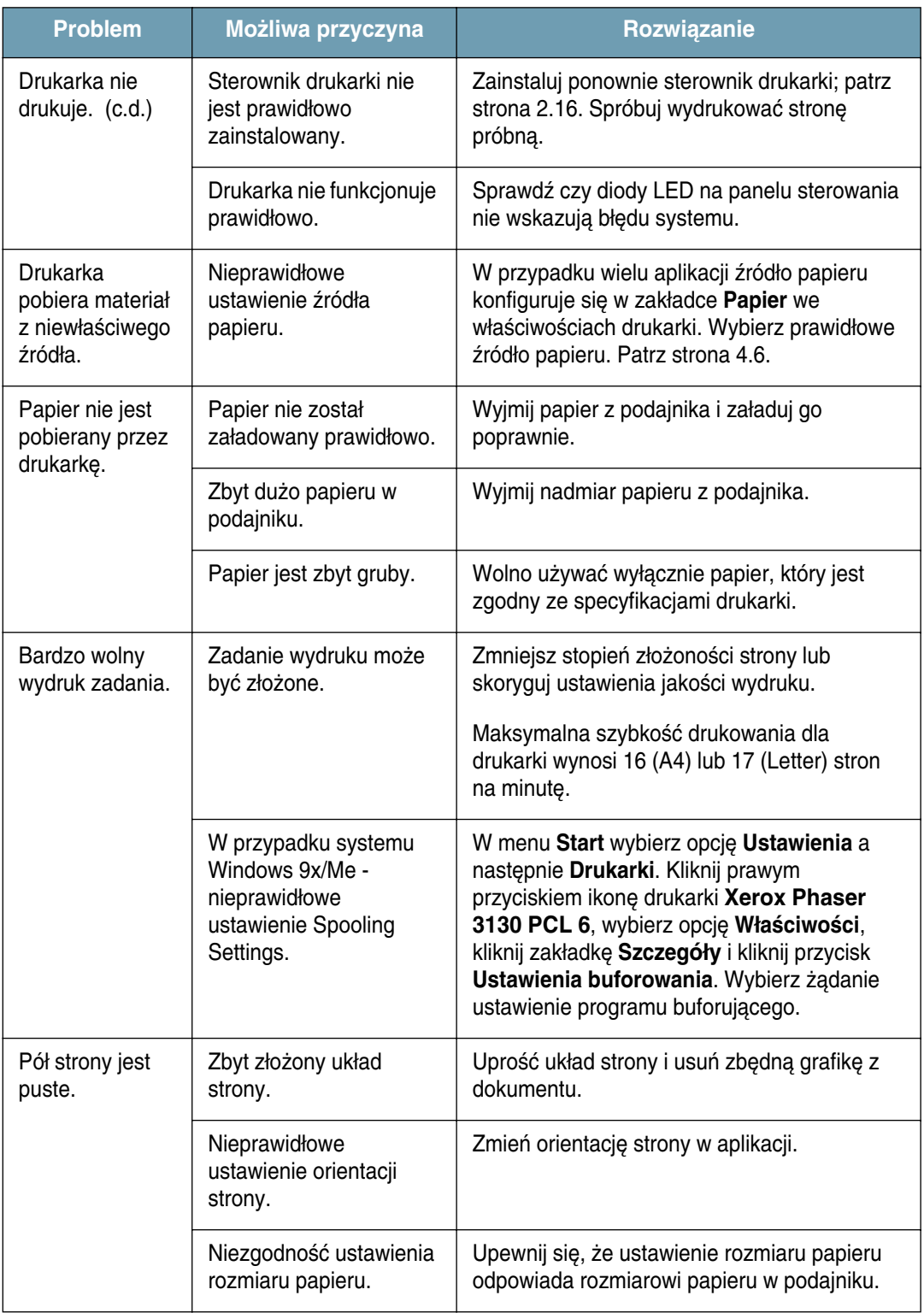

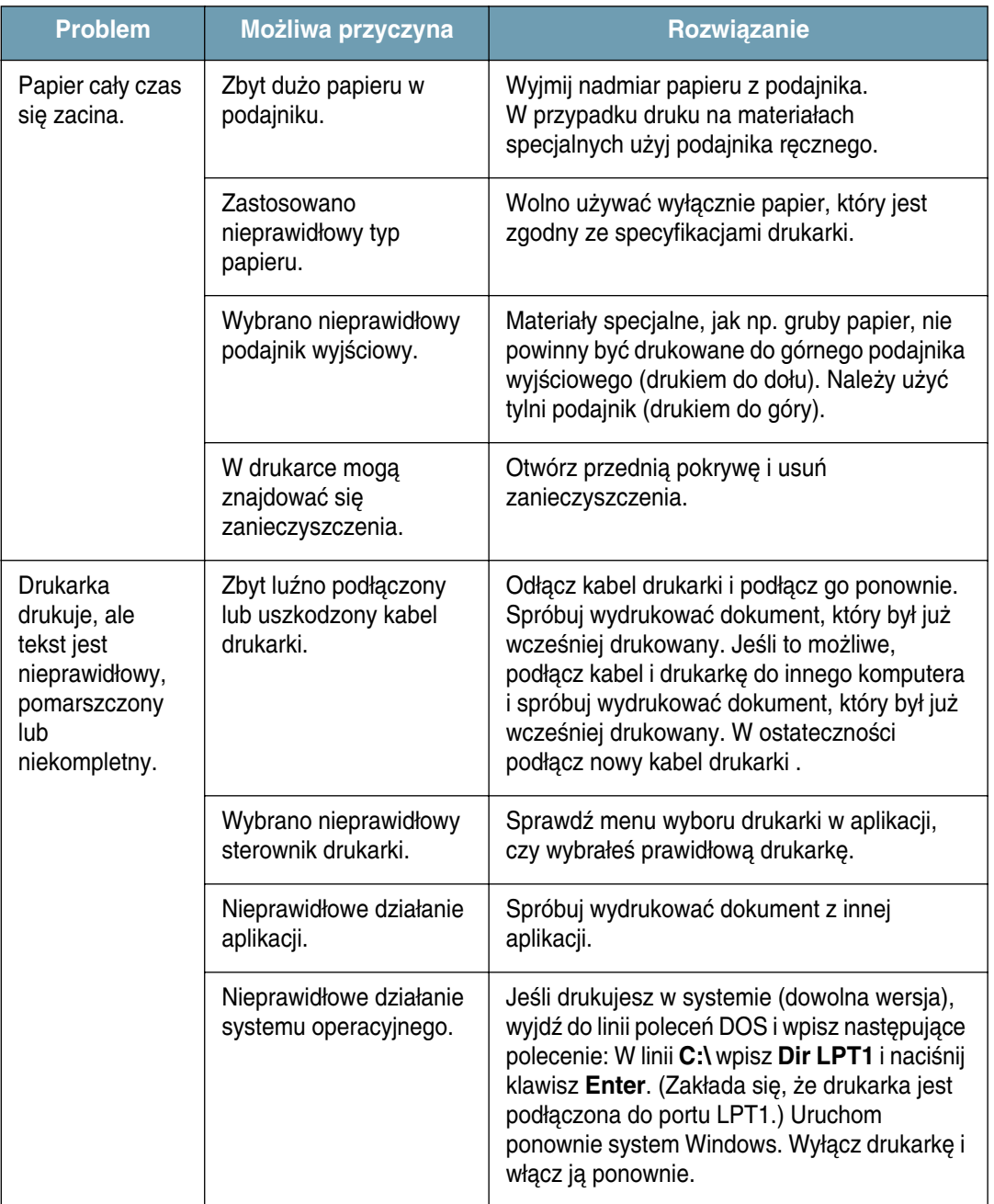

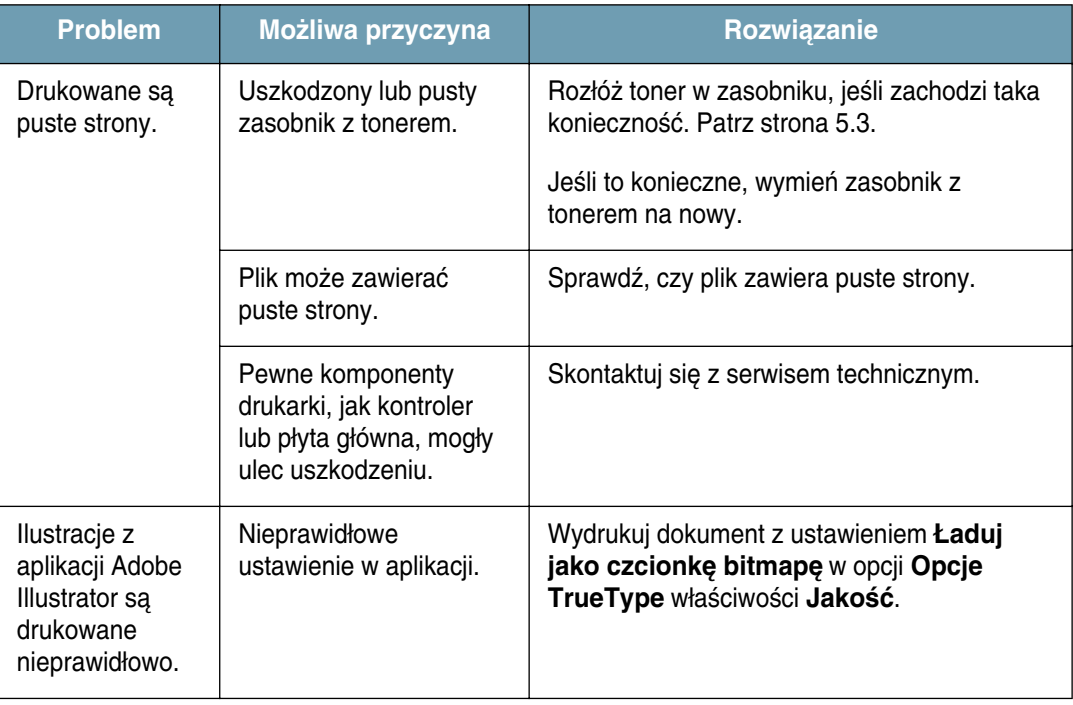

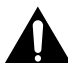

#### **UWAGA:**

Jeśli występują problemy wydruku, a twoja drukarka wydrukowała już około 60.000 stron, skontaktuj się z serwisem technicznym w celu wymiany rolki przekazującej.

### <span id="page-99-0"></span>**Usuwanie zablokowanego papieru**

Może się zdarzyć, że papier ulegnie zablokowaniu podczas drukowania. Poniżej przedstawiono możliwe przyczyny zablokowania:

- Nieprawidłowo załadowany lub przeładowany podajnik papieru.
- Wyciągnięto podajnik podczas wydruku.
- Przednia pokrywa została otworzona podczas wydruku.
- Użyto papieru niezgodnego ze specyfikacjami. Patrz ["Specyfikacje papieru" na stronie 7.22.](#page-136-0)
- Użyto papieru o rozmiarze większym niż największy obsługiwany przez drukarkę. Patrz ["Specyfikacje papieru" na stronie 7.22.](#page-136-0)

Jeśli wystąpi zablokowanie papieru, dioda LED **ili** /! na panelu sterowania świeci się na czerwono. Znajdź zablokowanie papieru i usuń go. Jeśli zablokowania nie widać na zewnątrz, zajrzyj do wnętrza drukarki.

#### W obszarze wyjściowym papieru

**Uwaga:** Zablokowania papieru w tym obszarze mogà byç przyczynà pozostawienia nieutrwalonego toneru na papierze. Jeśli toner dostanie się na odzież, wypierz ją w zimnej wodzie, ponieważ ciepła woda utrwala toner.

**1** JeÊli papier ulegnie zablokowaniu podczas wychodzenia z podajnika wyjściowego i widoczna jest jego spora część, wystarczy go wyciągnąć.

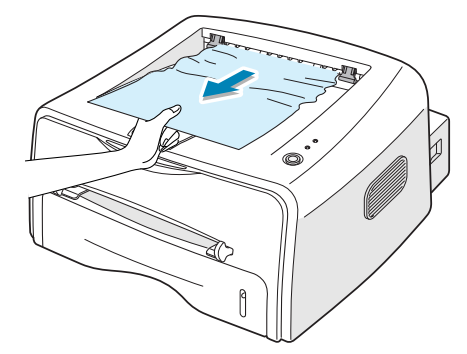

Jeśli papier stawia opór podczas wyciągania i nie wychodzi od razu z podajnika, przerwij wyciąganie. Przejdź do nastepnego kroku.

**2** Otwórz tylni podajnik wyjściowy.

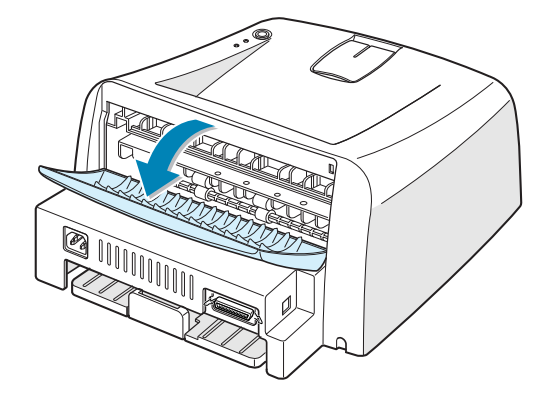

3 Poluzuj papier, jeśli został uwięziony pomiędzy rolami podającymi. Następnie delikatnie wyciągnij papier.

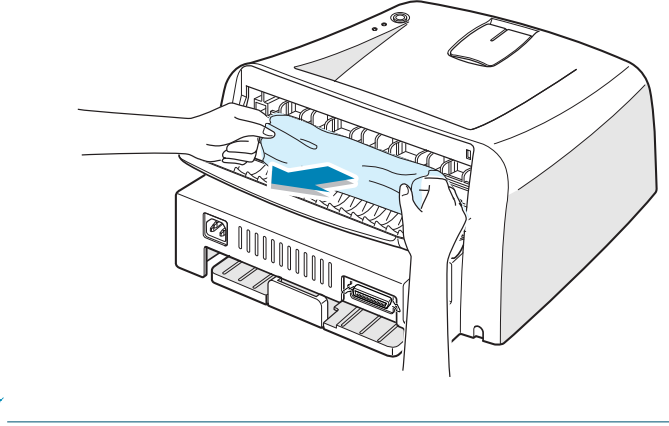

Uwaga: Podczas otwierania tylnej pokrywy należy zachować ostrożność. Wnętrze drukarki jest gorące.

**4** Zamknij tylni podajnik.

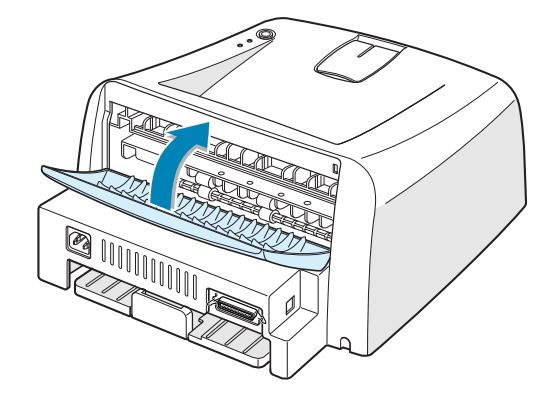

**5** Otwórz i zamknij przednią pokrywę. Można kontynuować wydruk.

### **W obszarze podawania papieru**

1 Wysuń podajnik, aby odsłonić zablokowany papier.

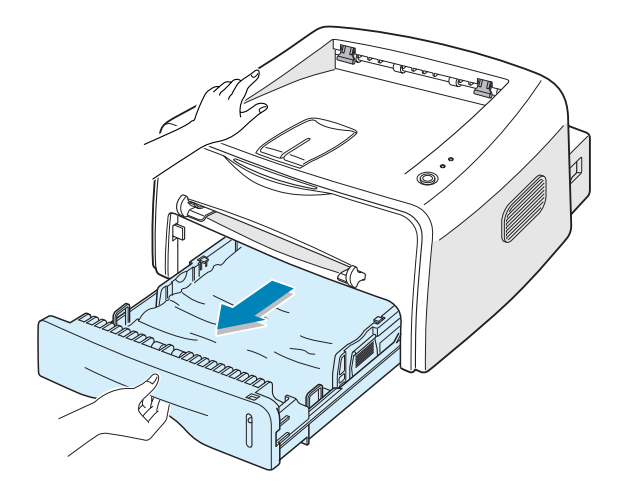

2 Wyjmij nieprawidłowo wciągnięty papier, wyciągając go za widoczną krawędź z podajnika. Upewnij się, że reszta papieru jest prawidłowo ułożona w podajniku.

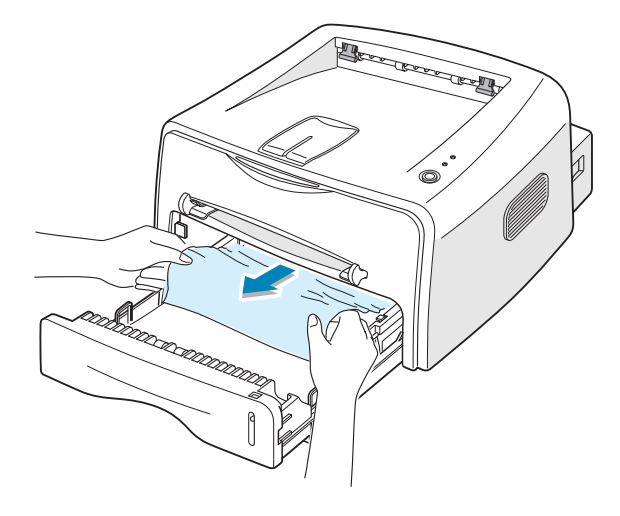

- **3** Wsuń podajnik z powrotem do drukarki.
- 4 Otwórz i zamknij przednią pokrywę. Można kontynuować wydruk.

### **Dooko∏a zasobnika z tonerem**

**1** Otwórz przednią pokrywę.

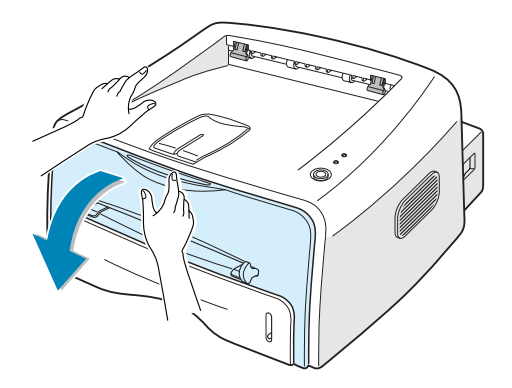

**2** Pchnij zasobnik z tonerem w dó∏ i wyjmij go z drukarki.

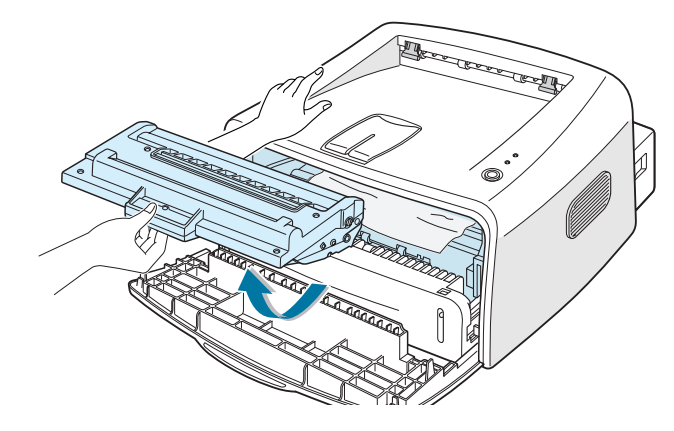

**3** Delikatnie pociągnij papier do siebie.

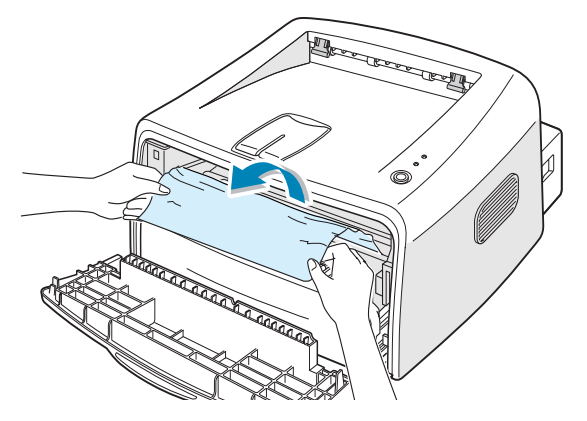

- 4 Sprawdź, czy w drukarce nie ma więcej zablokowanych kartek.
- **5** Załóż z powrotem zasobnik z tonerem i zamknij pokrywę. Można kontynuowaç wydruk.

### **Wskazówki: jak unikaç zablokowania papieru podczas drukowania na papierze A5**

Jeśli podczas drukowania na papierze A5 często występują zablokowania:

1 Otwórz podajnik wejściowy i załaduj papier tak, jak pokazano na rysunku poniżej.

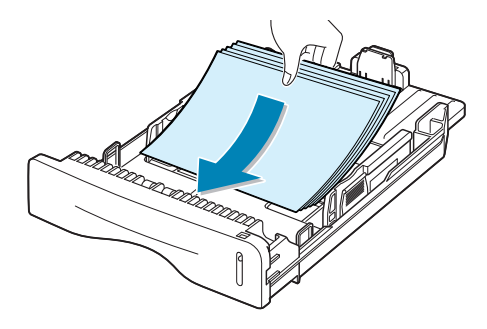

- **2** Otwórz okno Właściwości drukarki Xerox Phaser 3130 PCL 6, ustaw rozmiar papieru na A5 (148 x 210 mm) w zakładce Papier.
- **3** W sekcji Orientacja zakładki Układ wybierz opcję Obróć i ustaw ją na **90**.

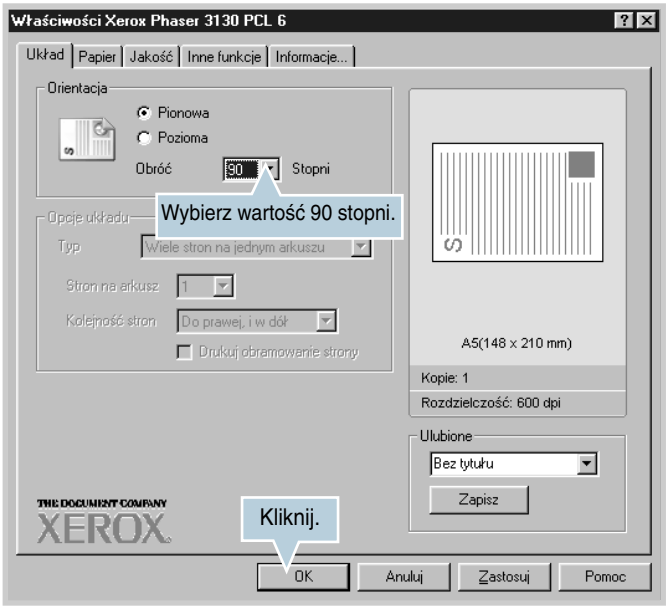

4 Kliknij OK, aby rozpocząć drukowanie.

#### **Wskazówki: jak unikaç zablokowania papieru**

Większości zablokowania papieru można uniknąć poprzez wybranie odpowiedniego typu papieru. Jeśli wystąpi zablokowanie papieru, postępuj zgodnie z opisem w "Usuwanie zablokowanego papieru" na [stronie 6.7](#page-99-0).

- Postępuj zgodnie z procedurami opisanymi w "Ładowanie papieru" [na stronie 2.6](#page-24-0). Upewnij się, że prowadnice papieru w podajniku są prawid∏owo ustawione.
- Nie wolno wkładać zbyt dużej ilości papieru do podajnika. Upewnij się, że górny poziom papieru w podajniku znajduje się poniżej znaku maksymalnej pojemności po prawej stronie wewnątrz podajnika.
- Nie wyciàgaj papieru z podajnika podczas drukowania.
- Wygnij papier na boki, przewertuj go i wyrównaj przed włożeniem do podajnika.
- Nie wolno używać zmiętego, wilgotnego lub poskręcanego papieru.
- Nie wolno mieszać różnych rodzajów papieru w podajniku.
- Należy używać wyłącznie zalecanych materiałów do druku. Patrz ["Specyfikacje papieru" na stronie 7.22](#page-136-0).
- Podczas ładowania papieru do podajnika upewnij się, że strona do zadrukowania jest skierowana do dołu.

## <span id="page-104-0"></span>**Rozwiązywanie problemów z jakością wydruku**

#### **Lista kontrolna jakości wydruku**

Problemy z jakością wydruku można rozwiązać przy pomocy zamieszczonej poniżej listy kontrolnej.

- Rozłóż toner z zasobniku (patrz [strona 5.3\)](#page-87-1).
- Wyczyść wnetrze drukarki (patrz [strona 5.5\)](#page-89-1).
- Ustaw rozdzielczość wydruku we właściwościach drukarki (patrz [strona 4.16\)](#page-70-0).
- Upewnij sie, że został wyłaczony tryb oszczedności toneru (patrz [strona 4.8\)](#page-62-0).
- Usuń ogólne problemy drukowania (patrz [strona 6.3\)](#page-95-0).
- Zainstalui nowy zasobnik z tonerem i sprawdź jakość wydruku (patrz [strona 2.4\)](#page-22-0).

## **Rozwiązywanie problemów z jakością wydruku**

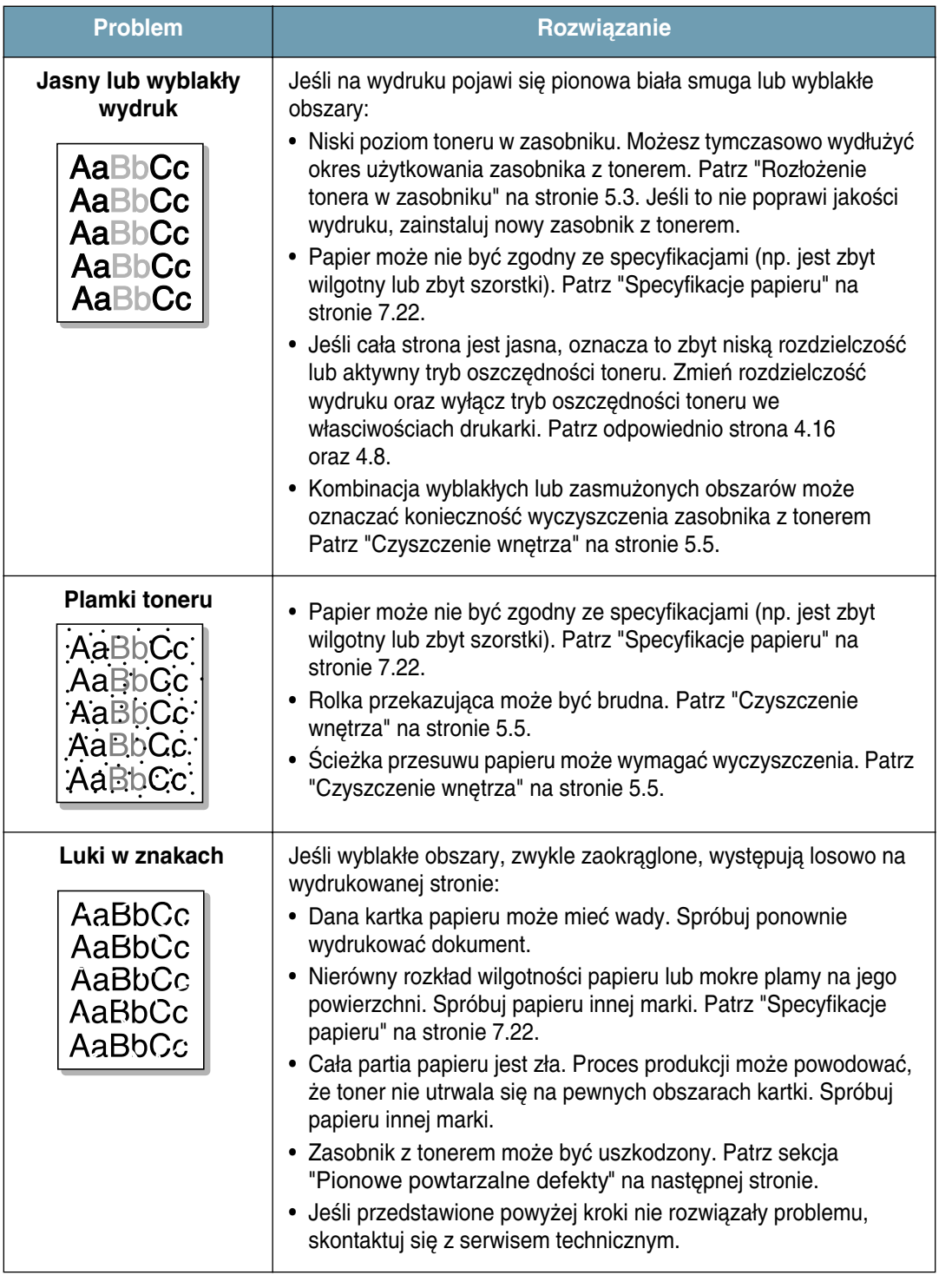

<span id="page-106-0"></span>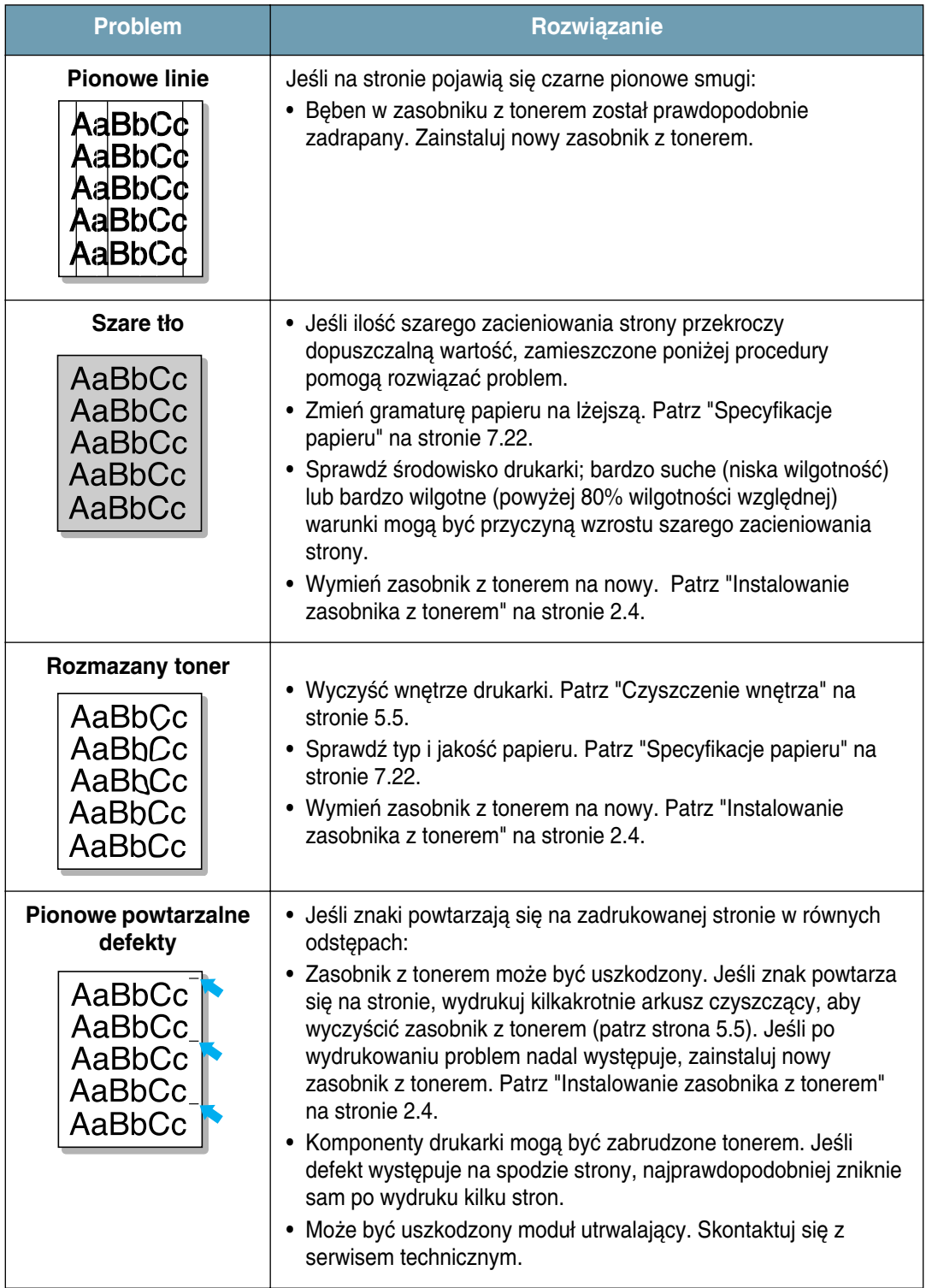

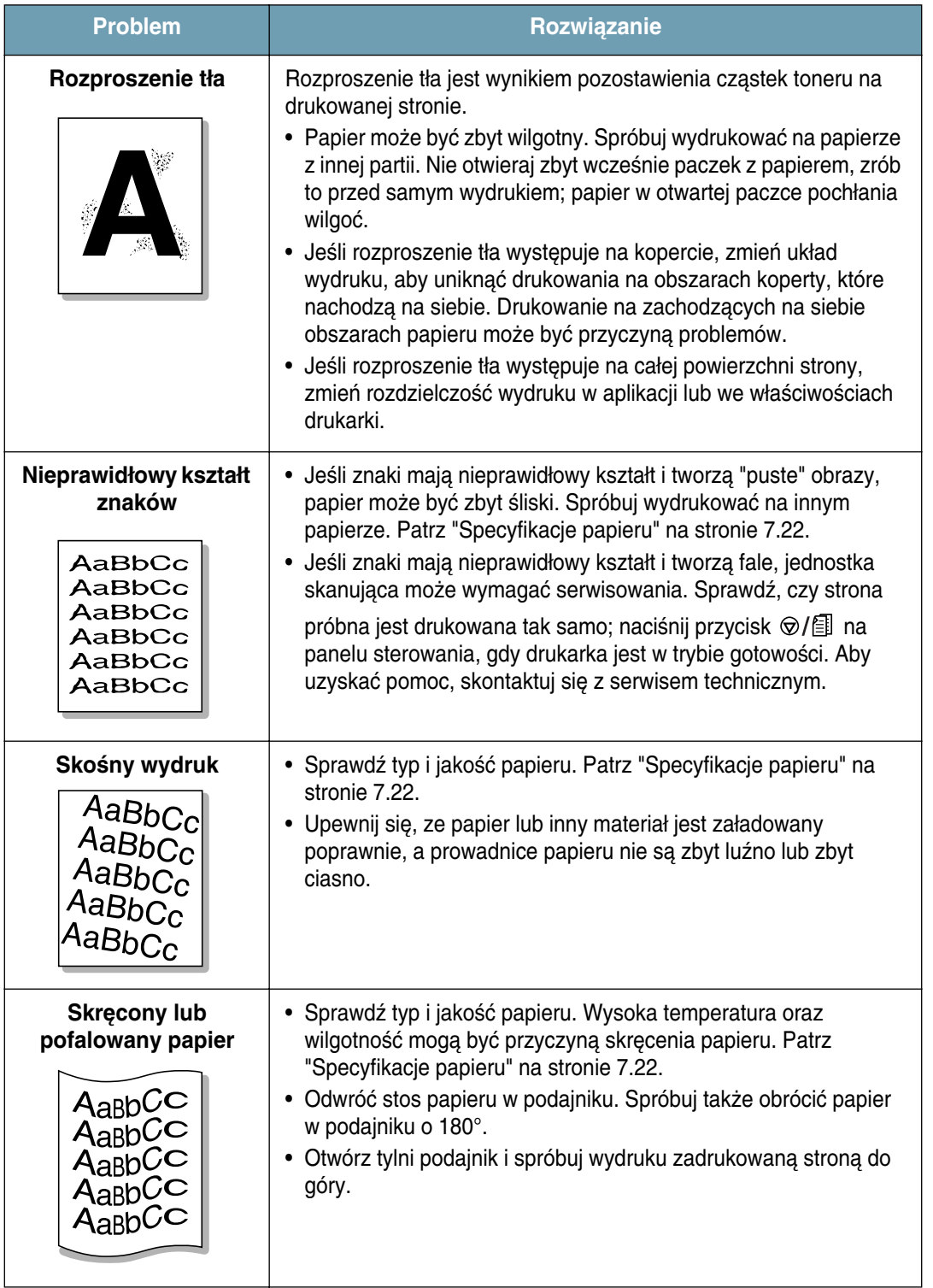
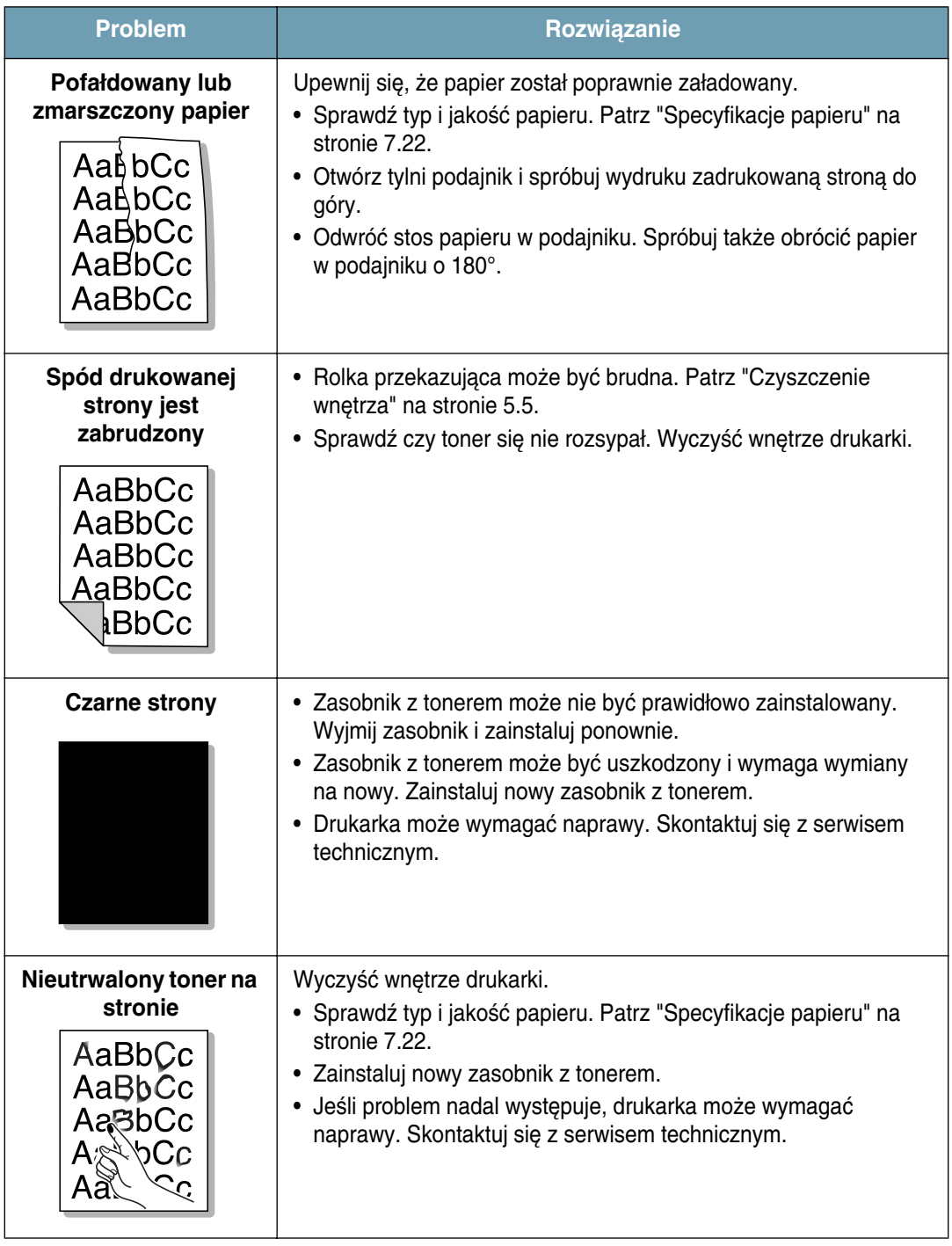

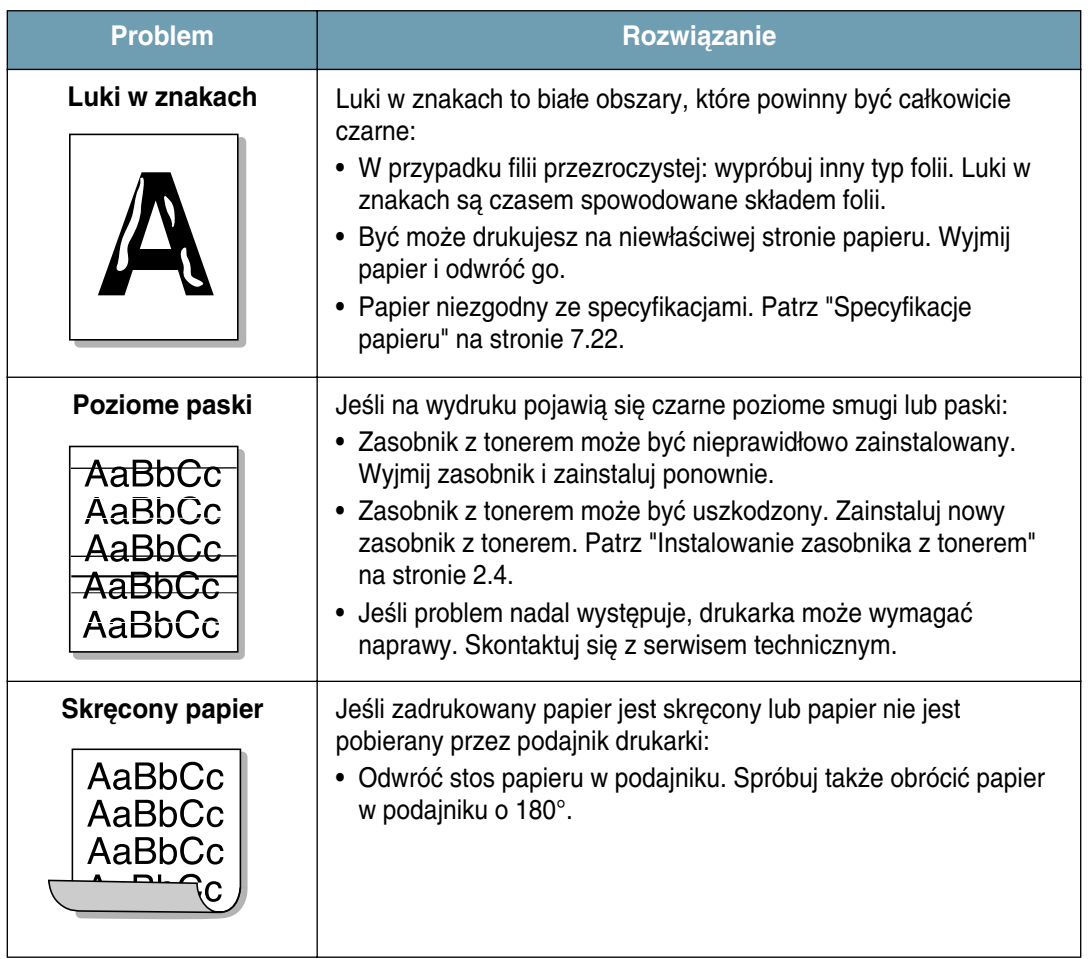

## <span id="page-110-0"></span>Komunikaty o błędach - rozwiązywanie **problemów**

Jeśli podczas drukowanie wystąpi błąd, panel sterowania wyświetli go przy pomocy diod LED. Znajdź poniżej wzorzec świecenia diod LED oraz postępuj zgodnie z zamieszczonym rozwiązaniem błędu.

### **Legenda statusu diody LED**

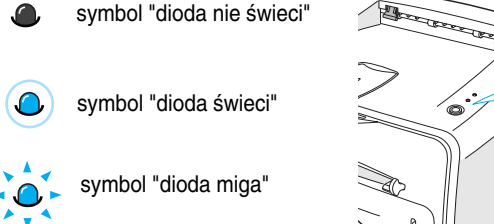

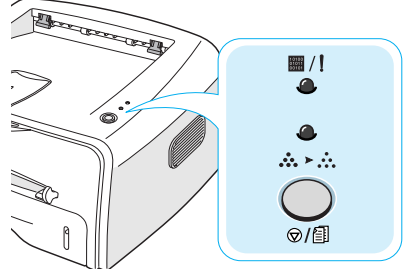

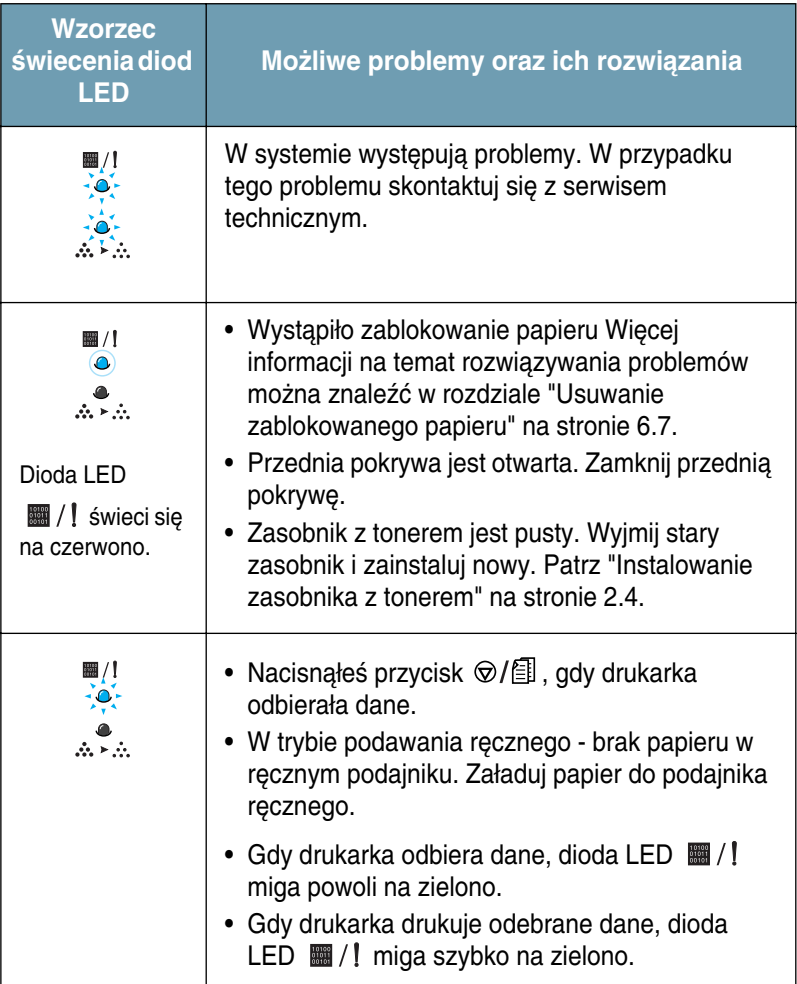

## <span id="page-111-0"></span>**Często spotykane problemy z systemem Windows**

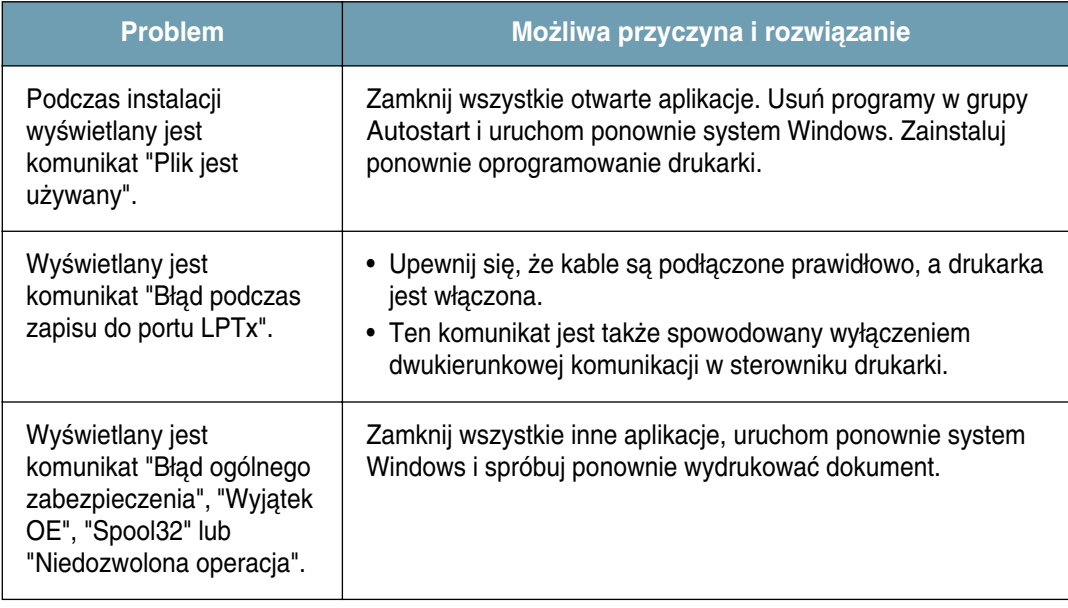

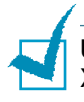

Uwaga: Opis komunikatów o błędach w systemach Microsoft Windows 9x, Me, NT 4.0, 2000 lub XP znajduje się w odpowiednich podręcznikach użytkownika, dostarczonych wraz z komputerem. *6*

## <span id="page-112-0"></span>**Często spotykane problemy z systemem Linux**

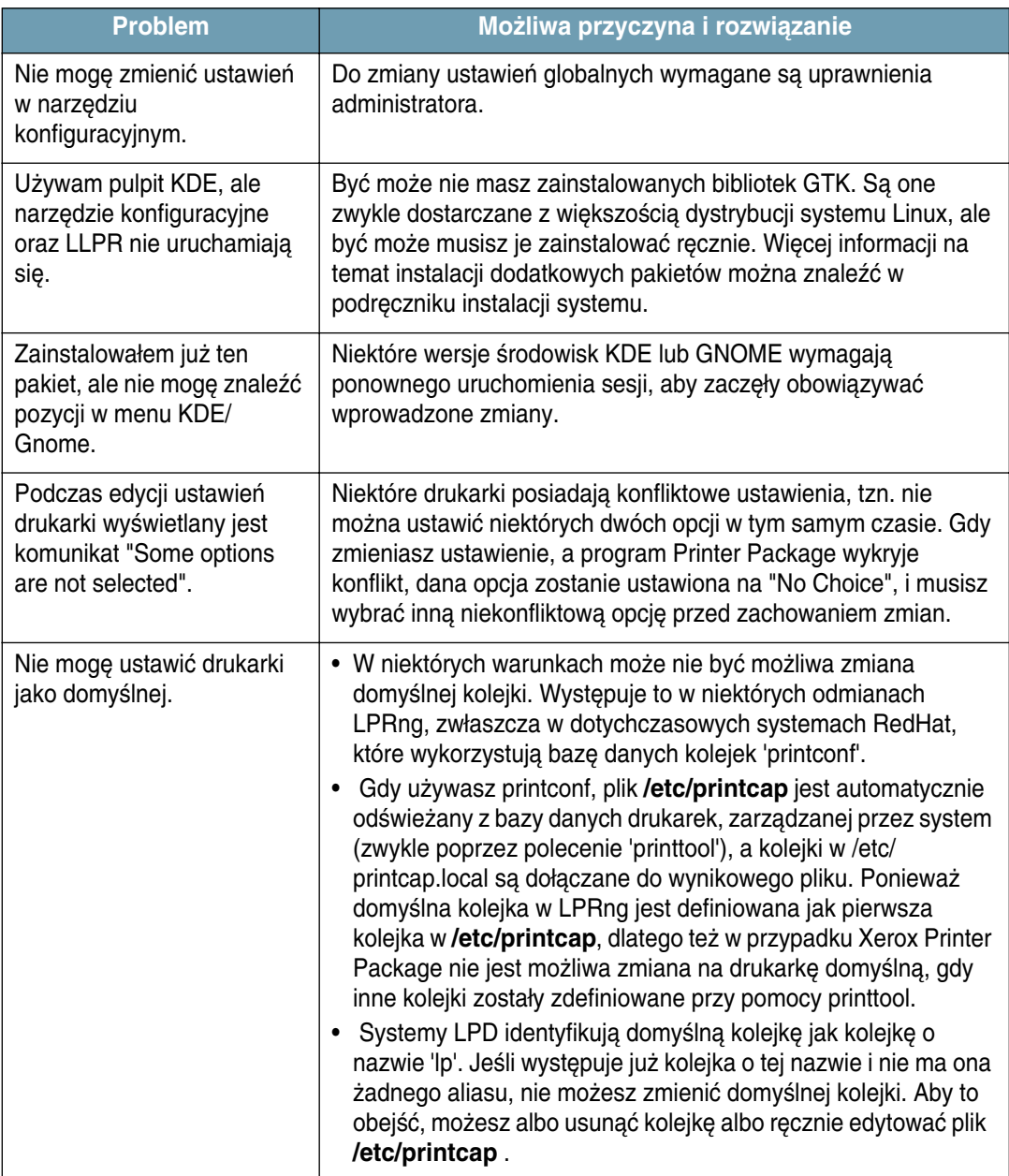

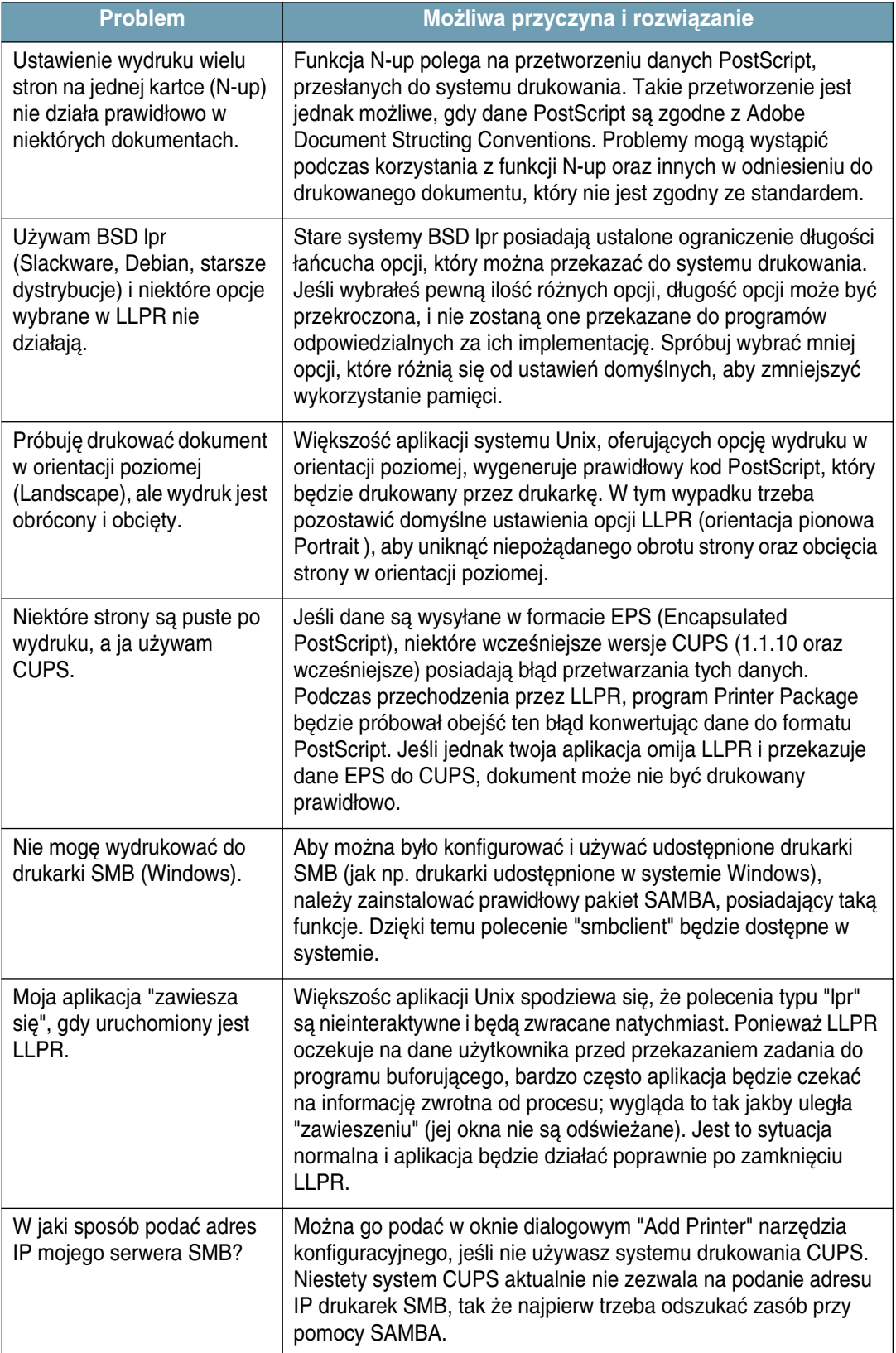

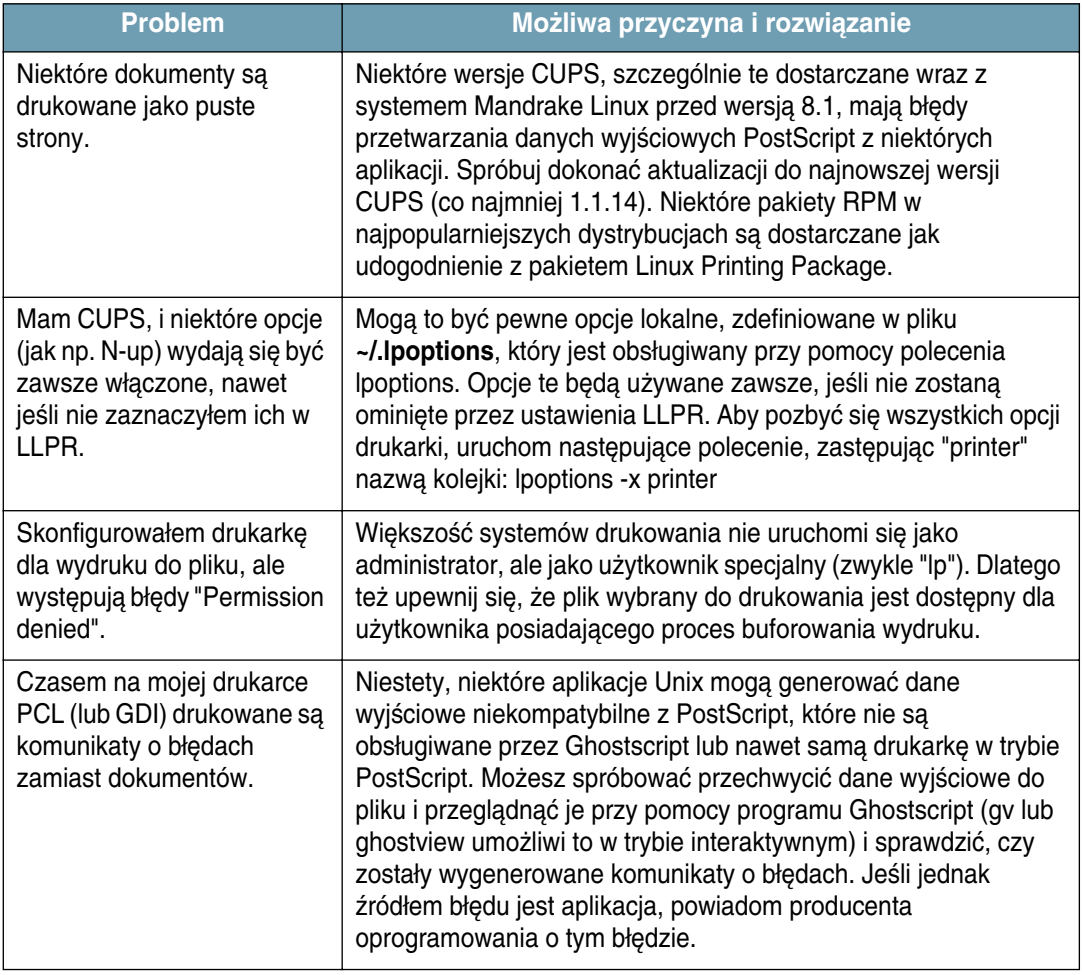

## <span id="page-114-0"></span>**Często spotykane problemy z systemem DOS**

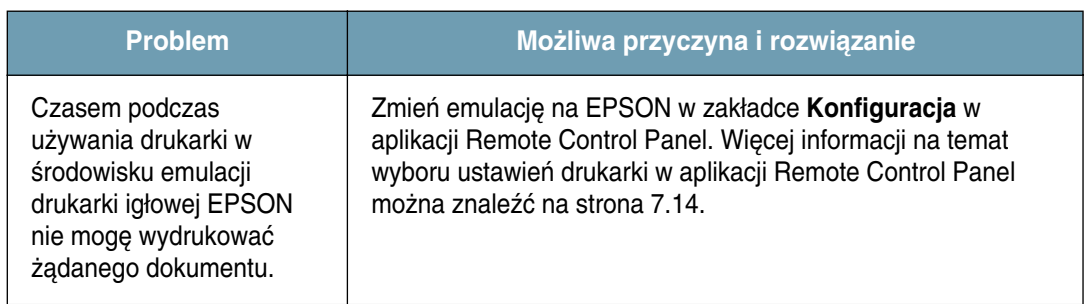

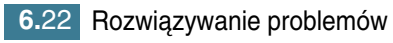

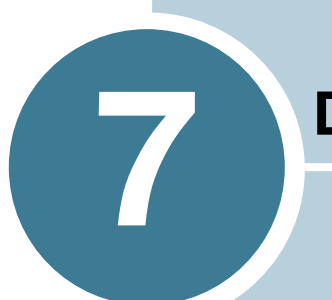

## **Dodatek**

Rozdział ten zawiera następujące podrozdziały:

- **• [Korzystanie z drukarki w systemie Linux](#page-116-0)**
- **• [Drukowanie z poziomu aplikacji DOS](#page-126-0)**
- **• [Specyfikacje techniczne drukarki](#page-135-0)**
- **• [Specyfikacje papieru](#page-136-1)**

## <span id="page-116-1"></span><span id="page-116-0"></span>**Korzystanie z drukarki w systemie Linux**

### **Instalowanie sterownika drukarki**

#### **Wymagania systemowe**

#### **Obs∏ugiwane systemy operacyjne**

- Redhat  $6.2/7.0/7.1$  i wyższy
- Linux Mandrake 7.1/8.0 i wyższy
- $\cdot$  SuSE 6.4/7.0/7.1 i wyższy
- Debian 2.2 i wyższy
- Caldera OpenLinux 2.3/2.4 i wyższy
- Turbo Linux 6.0 i wyższy
- Slackware 7.0/7.1 i wyższy

#### **Zalecana konfiguracja**

- Procesor Pentium II lub Power PC G3
- Pamięć RAM 64 MB lub więcej
- Dysk twardy 20 MB lub więcej

#### **Oprogramowanie**

- Glibc 2.1 lub wyższa
- GTK+ 1.2 lub wyższa
- GhostScript

#### **Instalowanie sterownika drukarki**

- 1 Upewnij się, że drukarka jest podłączona do komputera. Włącz komputer i drukark´.
- **2** Gdy zostanie wyÊwietlone okno Administrator Login wpisz **"root"** w polu Login i podaj hasło systemowe.

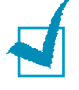

**Uwaga:** Aby zainstalowaç oprogramowanie drukarki, musisz zalogowaç się jako administrator (root). Jeśli nie jesteś administratorem, skontaktuj się z nim.

**3** Włóż dysk CD w napędzie CD-ROM. Dysk CD zostanie automatycznie uruchomiony.

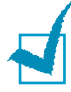

**Uwaga:** Jeśli dysk CD nie uruchomi się automatycznie, kliknij ikonę w dolnej części. Gdy zostanie wyświetlone okno Terminal, wpisz: [root@local /root]# **cd /mnt/cdrom** (katalog CD-ROM) [root@local cdrom]# **./setup.sh**

**4** Wybierz typ instalacji, **Recommended** lub **Expert**, a następnie kliknij **Continue**.

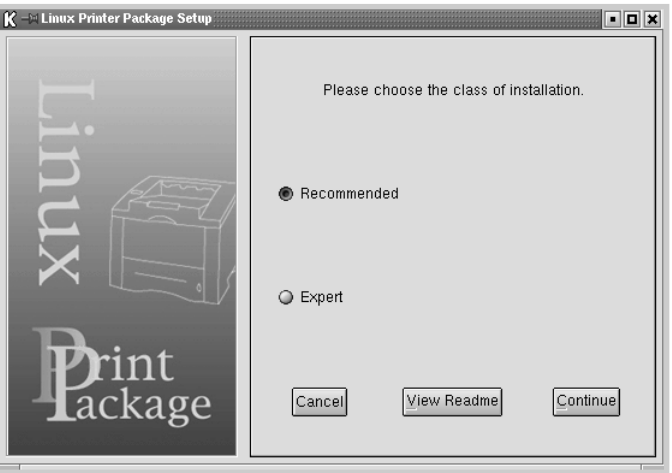

Recommended jest w pełni automatyczna i nie wymaga żadnej interakcji użytkownika. Expert umożliwia wybór ścieżki instalacji lub systemu wydruku.

**5** Jeśli wybrałeś opcję Recommended, przejdź do Kroku 6.

W przypadku instalacji **Expert**, wybierz żądaną opcję i kliknij **Begin Install**.

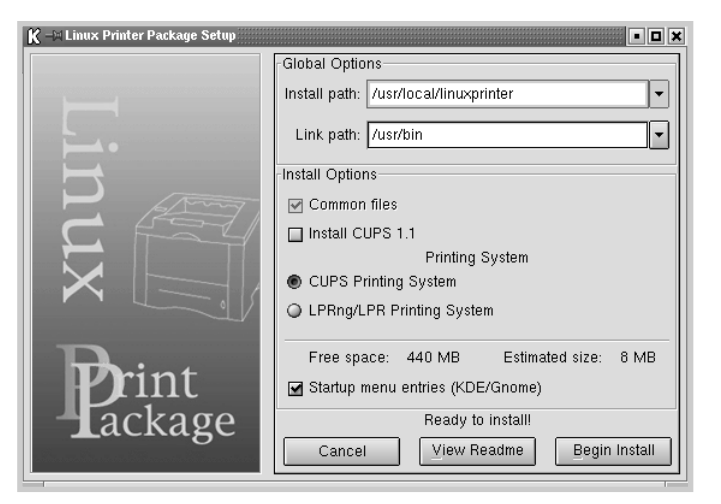

6 Rozpoczyna się instalacja sterownika drukarki. Po zakończeniu instalacji kliknij **Start**.

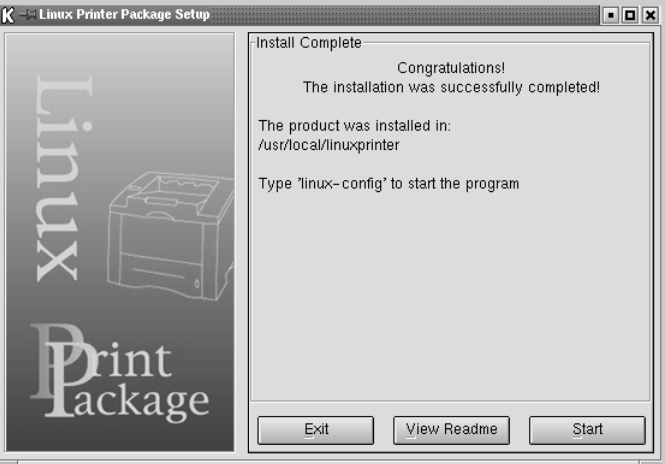

**7** Zostaje wyświetlone okno Linux Printer Configuration. Kliknij ikonę Add Printer w pasku narzędzi w górnej części okna.

Uwaga: W zależności od używanego systemu wydruku może zostać wyświetlone okno Administrator Login. Wpisz "root" w polu Login i podaj hasło systemowe.

**8** Zostaną wyświetlone drukarki zainstalowane aktualnie w systemie. Wybierz drukarkę, którą chcesz używać. Zakładki funkcji dostępne dla wybranej drukarki pojawią się w górnej części okna Add a Printer.

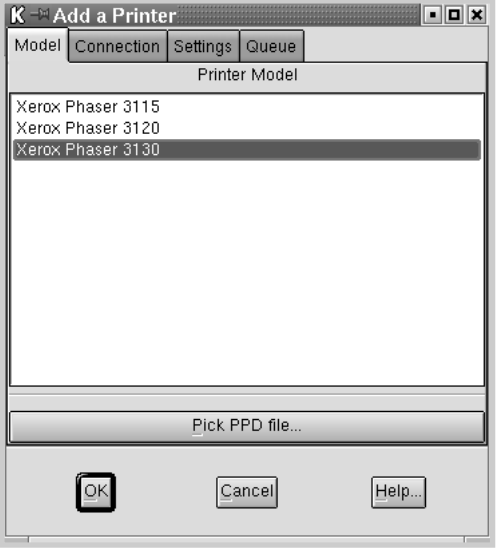

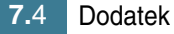

**9** Kliknij zakładkę **Connection** i upewnij się, że port drukarki jest prawidłowo ustawiony. Jeśli nie jest, zmień ustawienia urządzenia.

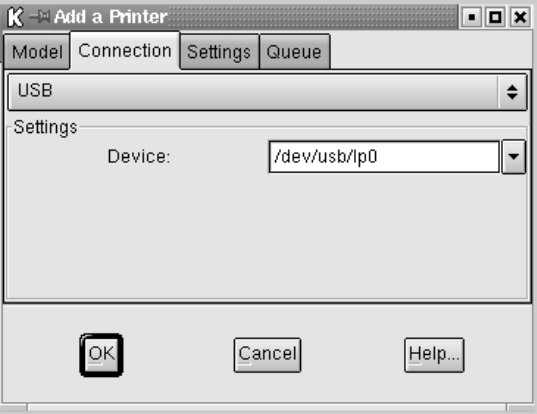

**10** Mo˝esz u˝yç zak∏adki **Settings** oraz zak∏adki **Queue** do przeglądania aktualnych ustawień drukarki. Jeśli zachodzi konieczność, możesz zmienić te ustawienia.

Uwaga: Opcje mogą się różnić w zależności od używanej drukarki. Pole Description oraz Location w ekranie Queue może nie zostać wyświetlone (w zależności od używanego systemu wydruku).

- **11** Aby zakoƒczyç, kliknij **OK**.
- **12** Gdy zostanie wyświetlone okno z komunikatem o pomyślnym zainstalowaniu nowej drukarki, kliknij **OK**.
- **13** Zostanie ponownie wyświetlone okno Linux Printer Configuration. W zakładce **Info** możesz przeglądać informacje dotyczące drukarki. Jeśli zachodzi taka konieczność, możesz zmienić jej konfigurację. Więcej informacji na temat zmiany konfiguracji drukarki można znaleźć w "Korzystanie z narzędzia konfiguracji" [na stronie 7.8.](#page-122-0)

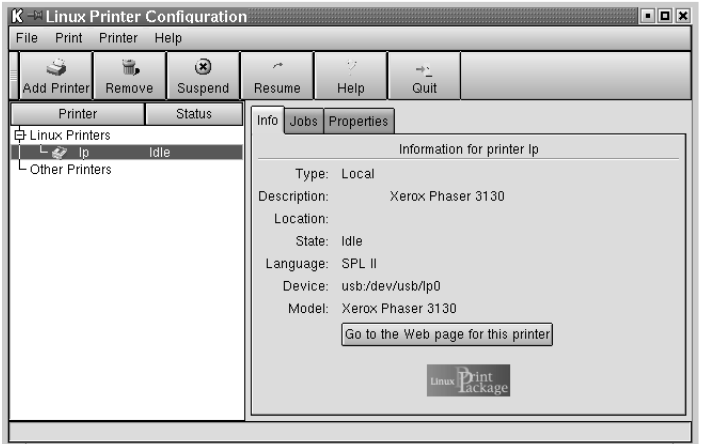

### **Zmiana sposobu pod∏àczenia drukarki**

Jeśli chcesz zmienić metodę podłączeni drukarki z USB na port równoległy i odwrotnie podczas jej użytkowania, musisz zmienić konfigurację drukarki Xerox poprzez dodanie drukarki w systemie. Wykonaj następujące czynności:

- 1 Upewnij się, że drukarka jest podłączona do komputera. Włącz komputer i drukarkę.
- **2** Po wyÊwietleniu okna Administrator Login wpisz "**root**" w polu Login, i podaj hasło systemowe.

Uwaga: Musisz się zalogować jako administrator (root), aby zainstalować nową drukarkę w systemie drukowania. Jeśli nie jesteś administratorem, skontaktuj się z nim.

**3** Kliknij ikonę Startup Menu w dolnej części pulpitu i wybierz Linux **Printer, a nastepnie Configuration Tool.** 

Okno Linux Printer Configuration możesz także otworzyć wpisując "**linux-config**" w ekranie Terminal.

- **4** Gdy zostanie wyÊwietlone okno **Linux Printer Configuration**, kliknij ikone **Add Printer** w pasku narzędziowym w górnej części okna.
- **5** Kliknij zakładkę **Connection** w górnej części okna Add a Printer.

Upewnij się, że port drukarki jest prawidłowo ustawiony. Jeśli nie jest, zmień ustawienia urządzenia.

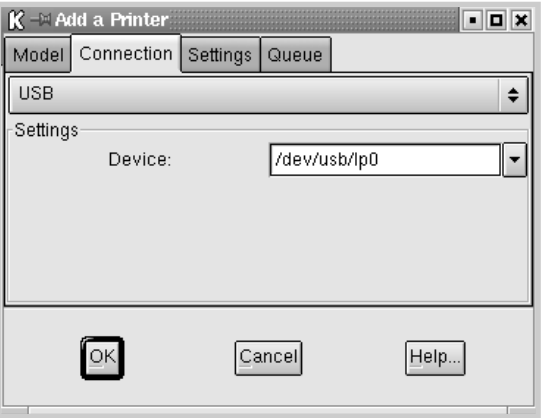

**6** Kliknij **OK**.

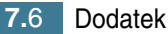

#### **Deinstalacja sterownika drukarki**

**1** Kliknij ikonę Startup Menu w dolnej części ekranu i wybierz Linux **Printer**, a nastepnie **Configuration Tool.** 

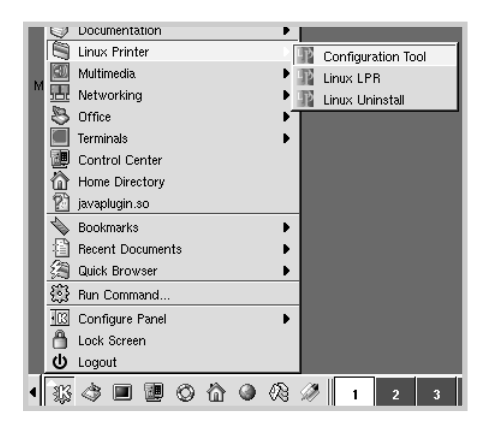

Okno Linux Printer Configuration możesz także otworzyć wpisując "**linux-config**" w ekranie Terminal.

- **2** W oknie **Linux Printer Configuration** wybierz polecenie **Uninstall** w menu **File**.
- **3** Zostanie wyÊwietlone okno **Administrator Login**. Wpisz "**root**" w polu Login, i podaj has∏o systemowe. Kliknij **Proceed**.

Uwaga: Musisz się zalogować jako administrator (root), aby deinstalować oprogramowanie drukarki. Jeśli nie jesteś administratorem, skontaktuj się z nim.

- *7*
- **4** Zostanie wyÊwietlone okno z zapytaniem o potwierdzenie deinstalacji. Kliknij **Yes**.
- $\overline{5}$  Wybierz opcję **Complete uninstall** i kliknij **Uninstall**.

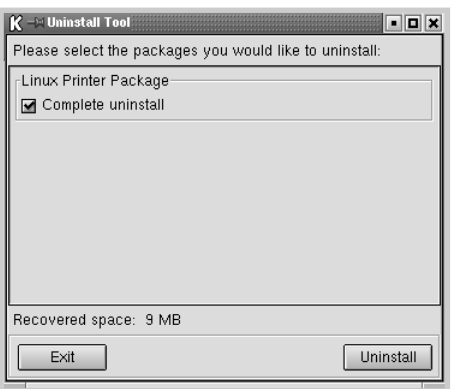

- **6** Kliknij **OK**, aby rozpocząć deinstalacje.
- **7** Po jej zakoƒczeniu kliknij **Finished**.

### <span id="page-122-0"></span>Korzystanie z narzędzia konfiguracji

Narzędzie konfiguracyjne umożliwia wykonywanie zadań administracyjnych, jak np. dodawanie nowej drukarki oraz jej usuwanie, zmiana jej globalnych ustawień. Zwykli użytkownicy mogą też go używać do kontrolowania kolejek zadań wydruku, sprawdzania właściwości drukarki oraz zmiany lokalnych preferencji.

Aby uzyskać dostęp do narzędzia konfiguracyjnego:

**1** Kliknij ikonę Startup Menu w dolnej części ekranu i wybierz Linux **Printer**, a następnie **Configuration Tool**. Zostanie wyświetlone okno Linux Printer Configuration.

Możesz także otworzyć to okno w ekranie Terminal, wpisując "**linux-config**."

**2** Okno Linux Printer Configuration wyświetla listę zainstalowanych drukarek w lewym panelu. Prawy panel przedstawia zakładki, wyświetlające informacje dotyczące aktualnie wybranej drukarki.

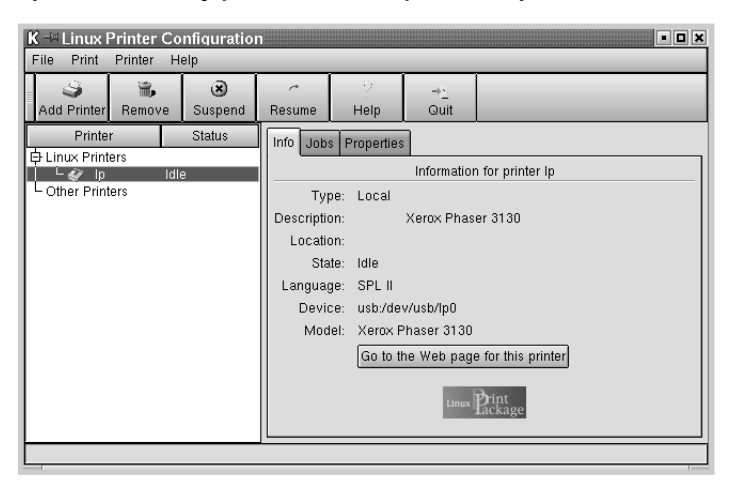

Wybierz drukarkę, jeśli nie została jeszcze wybrana.

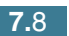

**3** Zakładka **Info** wyświetla ogólne informacje o drukarce.

Jeśli jesteś użytkownikiem Internetu, możesz kliknać **Go to the Web page for this printer**, aby uzyskać dostep do strony WWW firmy Xerox.

Kliknij zakładkę Jobs, jeśli chcesz sprawdzić kolejkę wydruku dla wybranej drukarki i zarządzać nią. Możesz zawiesić, wznowić lub usunąć dane zadanie(a) wydruku w kolejce. Możesz przeciągnąć i upuścić określone zadanie(a) do kolejki innej drukarki.

Zakładka **Properties** umożliwia zmianę domyślnych ustawień drukarki.

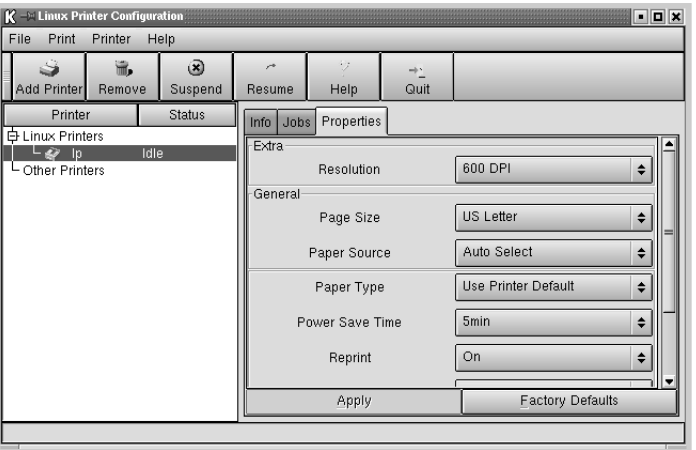

Uwaga: Zwykli użytkownicy mogą ominąć globalne domyślne ustawienia systemowe zdefiniowane przez administratora. Gdy zwykły użytkownik kliknie **Apply**, jego ustawienia zostaną zapisane w profilu użytkownika i mogą być używane w późniejszym czasie wraz z LLPR. Jeśli narzędzie konfiguracyjne uruchomił administrator, ustawienia zostaną zapisane jako nowe domyślne ustawienia globalne.

### Zmiana właściwości LLPR

Można zmienić ustawienia drukarki przy pomocy okna LLPR Properties.

Aby otworzyç okno **LLPR Properties**:

- **1** W u˝ywanej aplikacji wybierz opcj´ **Print**.
- **2** Gdy zostanie otwarte okno Linux LPR, kliknij **Properties**.

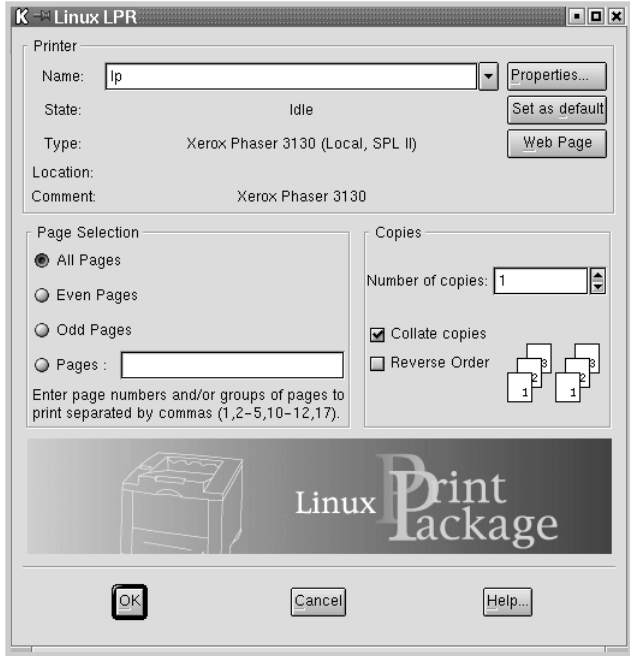

Okno LLPR możesz także otworzyć w następujący sposób:

- Kliknij ikonę Startup Menu w dolnej części ekranu i wybierz **Linux Printer** a nastepnie **Linux LPR.**
- Jeśli okno Linux Printer Configuration jest już otwarte, wybierz opcj´ **Test Print** w menu **Print**.

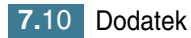

**3** Zostanie otwarte okno LLPR Properties.

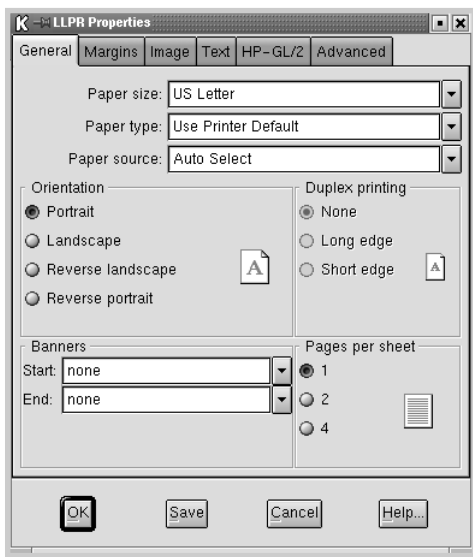

Górna cześć okna zawiera sześć zakładek:

- General umożliwia zmianę rozmiaru papieru, jego typu, źródła, orientacji dokumentów, w∏àczenie opcji duplex, dodanie etykiety początkowej i końcowej, a także zmianę ilości stron na arkusz papieru.
- Margins umożliwia podanie marginesów strony. Obraz podglądu z prawej strony pokazuje bieżące ustawienia. Marginesy te nie obowiązują podczas wydruku zwykłych danych PostScript.
- **Image** umożliwia konfiguracje opcji grafiki, które będą używane podczas drukowania plików graficznych, tj. gdy nie PostScriptowy dokument jest przesyłany do LLPR z linii poleceń. Ustawienia kolorów mają wpływ na dokumenty Postscript.
- Text umożliwia wybór gęstości tekstu oraz włacza/wyłacza kolorowanie składni.
- HP-GL/2 umożliwia ustawienie domyślnych opcji dla drukowania dokumentów w formacie HP-GL/2, który jest używany w niektórych ploterach.
- Advanced umożliwia ominięcie domyślnych ustawień dla drukarki.

Jeśli klikniesz przycisk Save w dolnej części okna, opcje zostaną zachowane pomiedzy sesjami LLPR.

Naciśnij przycisk **Help**, jeśli chcesz przeglądnąć informacje szczegółowe dotyczące opcji w oknie.

**4** Aby zastosowaç opcje, kliknij **OK** w oknie **LLPR Properties**. Powrócisz do okna **Linux LPR**. Aby rozpoczàç wydruk, kliknij **OK**.

## <span id="page-126-1"></span><span id="page-126-0"></span>**Drukowanie z poziomu aplikacji DOS**

Choć drukarka bedzie głownie używana w systemie Windows, można także drukować dokumenty z poziomu aplikacji DOS, wykorzystując narzedzie Remote Control Panel, dostarczone na dysku CD.

### **Narzędzie Remote Control Panel**

Użytkownicy systemu DOS mają dostęp do wielu funkcji drukarki poprzez określone sterowniki DOS; jednakże wielu producentów nie opracowuje sterowników drukarki dla swojego oprogramowania. Drukarka zapewnia programowy panel sterowania, gdy nie są dostępne sterowniki drukarki dla systemu DOS lub gdy pewne ustawienia wydruku nie są dostępne w aplikacji DOS.

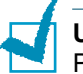

Uwaga: Narzędzie Remote Control Panel nie jest sterownikiem drukarki. Powinno być używane do konfiguracji tych ustawień wydruku, które są niedostępne w aplikacji DOS. Sterowniki drukarki są dostarczane przez producentów aplikacji DOS. Jeśli aplikacja DOS nie zawiera sterownika dla twojej drukarki, skontaktuj się z producentem aplikacji lub użyj alternatywnego sterownika.

### **Instalowanie narzędzia Remote Control Panel**

Narzędzie Remote Control Panel znajduje się na dysku CD dostarczonym wraz z drukarkà.

**1** Włóż dysk CD do napedu CD-ROM.

Wybierz opcję Uruchom w menu Start *i* wpisz x:\RCP\Setup.exe w polu Otwórz (gdzie **x** jest literà nap´du CD-ROM), i kliknij **OK**.

**2** Gdy zostanie wyświetlone okno wyboru języka, wybierz odpowiedni jezyk.

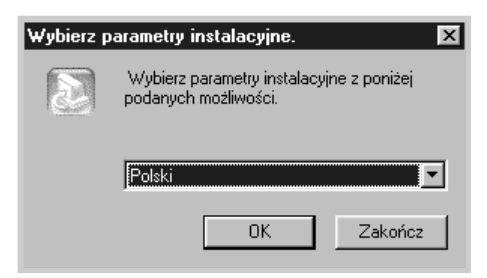

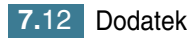

- **3** Kliknij **OK**.
- **4** Kliknij **Dalej**.
- **5** Po zakończeniu instalacji kliknij Zakończ.

### **Deinstalacja narzędzia Remote Control Panel**

Ikona Uninstall w grupie programu Xerox Phaser 3130 umożliwia wybór i usunięcie dowolnego lub wszystkich komponentów programu Windows Phaser 3130.

- **1** W menu Start wybierz opcję Programy.
- **2** Wybierz Xerox Phaser 3130, a następnie Deinstalacja Panelu **zdalnego sterowania**.
- **3** Kliknij **OK**.

Narzędzie Xerox Phaser 3130 Remote Control Panel oraz wszystkie jego komponenty zostają usunięte z komputera.

4 Kliknij Zakończ.

### <span id="page-128-0"></span>**Wybór ustawieƒ wydruku**

Narzędzia Remote Control Panel można użyć do wyboru tych ustawień druku, które nie są dostępne w niektórych aplikacjach DOS. Przeważnie zduplikowane ustawienia wydruku, wybrane w aplikacji DOS, omijajà ustawienia wybrane w narzędziu Remote Control Panel.

#### **Uruchomienie narzędzia Remote Control Panel**

- **1** W menu Start wybierz opcję Programy.
- **2** Wybierz Xerox Phaser 3130, a następnie Panel zdalnego **sterowania**.
- **3** Okno Remote Control Panel zapewnia dostęp do wszystkich informacji dotyczących drukarki. Jeśli zachodzi taka konieczność, kliknij inne zakładki w górnej części okna, by uzyskać dostęp do innych funkcji.

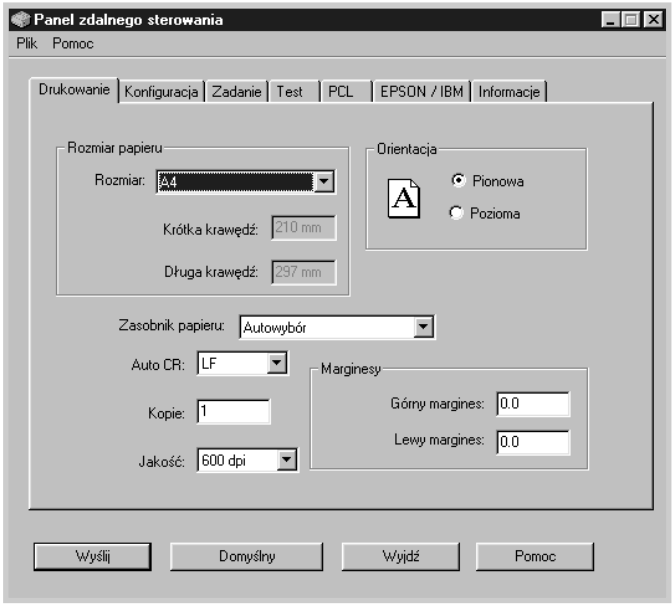

**4** Po zakoƒczeniu modyfikacji ustawieƒ kliknij **WyÊlij**, zostanie wyświetlone okno Print.

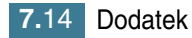

Narzędzie Remote Control Panel zapewnia dostęp do następujących opcji:

#### **DRUKOWANIE**

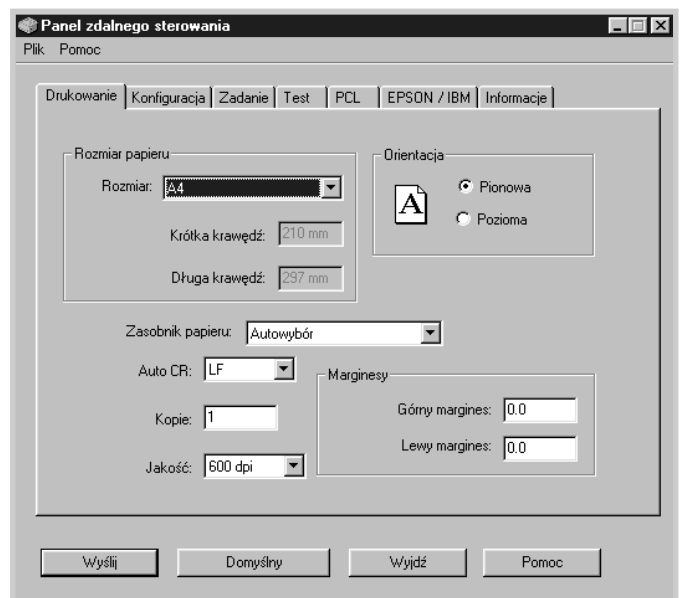

W tei zakładce możesz skonfigurować ogólne ustawienia drukowania.

- **Rozmiar papieru** ustawia rozmiar papieru.
- Orientacja określa orientację strony (pozioma lub pionowa).
- Zasobnik papieru ustawia domyślne źródło papieru.
- Auto CR określa, czy drukarka wykonuje operację powrotu karetki (CR).
- Kopie ustawia ilość kopii każdej drukowanej strony.
- Jakość określa jakość wydruku.
- **Marginesy** ustawia górny i lewy margines dla arkusza papieru.

#### **KONFIGURACJA**

Możesz skonfigurować różne opcje drukarki.

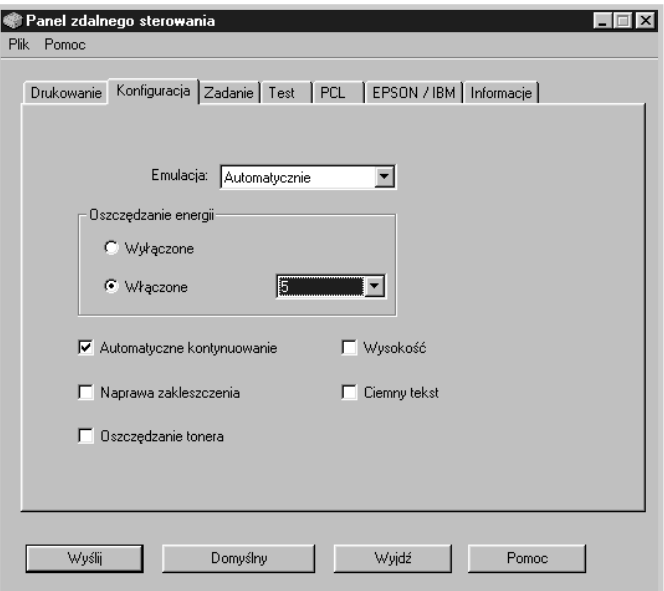

- **Emulacja** wybiera rodzaj emulacji dla wydruku dokumentu. Ustawienie fabryczne to **Automatycznie**.
- **Oszczedzanie energii** określa czas oczekiwania na zadanie wydruku i przejścia w stan obniżonego poboru energii. Jeśli drukarka jest często używana, wybierz Wyłączone, dzięki czemu drukarka jest zawsze gotowa do druku (minimalny czas nagrzewania wstępnego). Drukarka pobiera więcej energii do zapewnienia stanu gotowości.
- **Automatyczne kontynuowanie** określa działanie, jakie powinna podjąć drukarka po wysłaniu do niej zadania wydruku z ręcznym podawaniem papieru. Jeśli ta opcja jest zaznaczona, drukarka pobierze papier z podajnika po 15 sekundach. W innym wypadku drukarka będzie oczekiwać na papier w podajniku ręcznym.
- Naprawa zakleszczenia określa działanie drukarki po zablokowaniu papieru. Gdy opcja nie jest zaznaczona, drukarka nie wydrukuje ponownie zablokowanej strony. Gdy opcja jest zaznaczona, drukarka zachowa stronę w pamięci aż do jej poprawnego wydruku. Drukarka wydrukuje ponownie wszystkie zablokowane strony.
- Oszczędzanie tonera określa ilość tonera, która będzie używana do wydruku strony. Gdy opcja jest zaznaczona, drukarka oszczędza toner podczas druku. Ustawienie domyślne to brak oszczędności toneru, co oznacza użycie 100%.
- Wysokość umożliwia optymalizację wydruków w obszarach niskiego ciśnienia, np. w górach.
- Ciemny tekst umożliwia wydruk tekstu w dokumencie z wyższym zaciemnieniem niż normalny dokument.

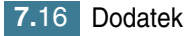

#### **ZADANIE**

Możesz skonfigurować opcje dla poprawienia jakości zadania wydruku.

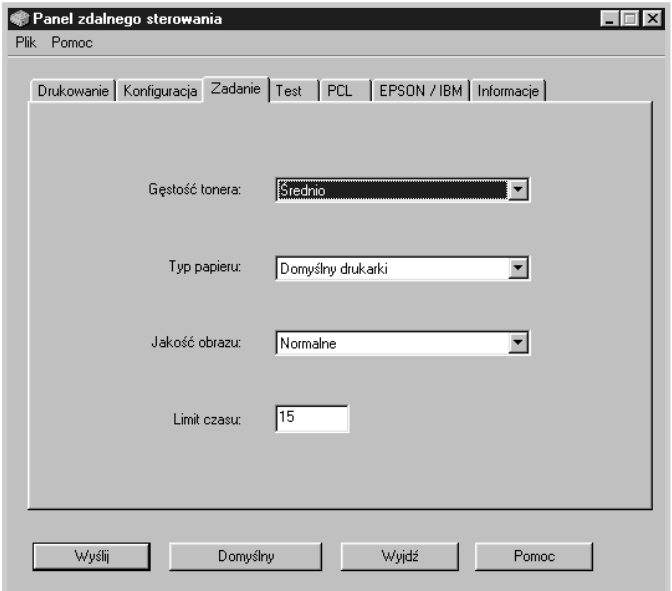

- Gestość tonera określa gęstość toneru na stronie. Wartość domyślna to **Średnio**.
- Typ papieru przekazuje drukarce informację o typie papieru użytego w tym zadaniu wydruku. Aby uzyskać najwyższą jakość, wybierz typ papieru załadowanego do podajnika. Gdy używasz zwykły papier, ustaw Domyślny drukarki.
- Jakość obrazu poprawia jakość wydruku tekstu i grafiki; znaki i grafika są wygładzane.
- Limit czasu określa ilość czasu (w sekundach), jaki drukarka będzie oczekiwaç przed wydrukiem ostatniej strony zadania, które nie kończy się poleceniem wydruku strony lub znakiem wysunięcia strony. Można ustawić od 0 do 300 sekund.

#### **TEST**

Ta zakładka umożliwia wydrukowanie strony próbnej w celu sprawdzenia drukarki.

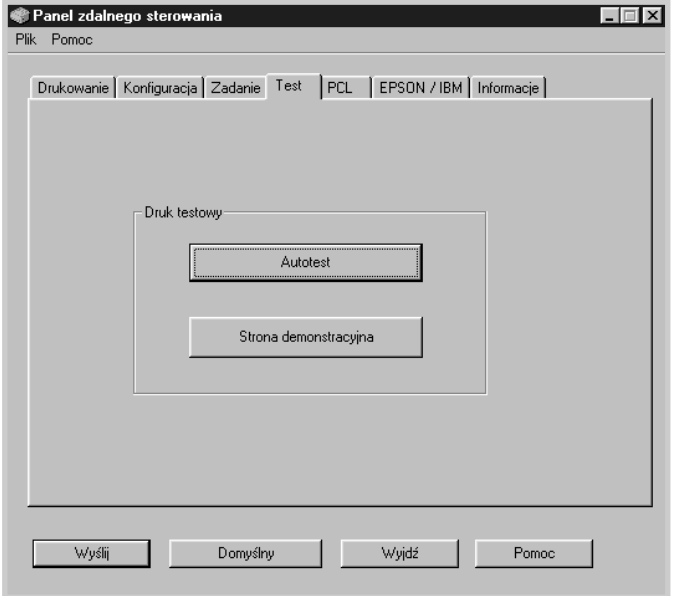

- Autotest drukuje arkusz konfiguracji. Jest to lista domyślnych ustawień użytkownika oraz ilość dostępnej pamięci drukarki.
- Strona demonstracyjna drukuje stronę demonstracyjną. Prezentuje funkcje oraz specyfikacje drukarki.

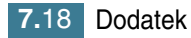

#### **PCL**

W tej zakładce konfiguruje się różne ustawienia emulacji PCL.

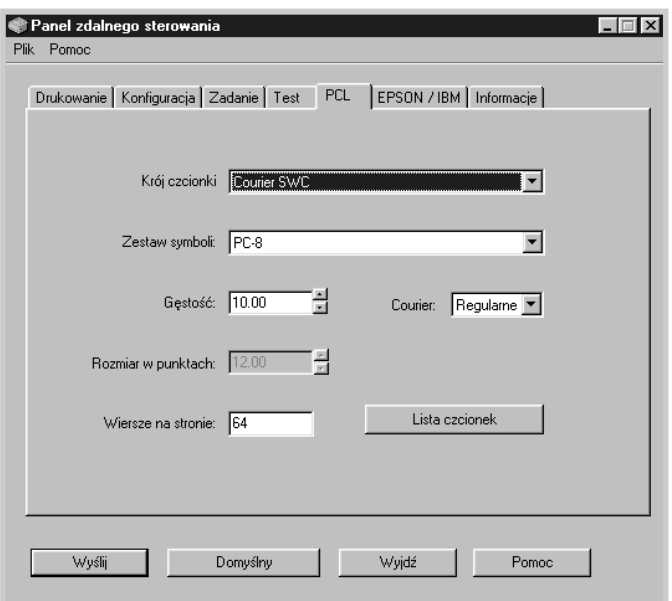

- Krój czcionki umożliwia wybór żądanej czcionki. To ustawienie jest ignorowane, gdy czcionka jest ustawiana w aplikacji.
- Zestaw symboli określa zestaw znaków. Zestaw znaków jest zestawem znaków alfabetycznych i numerycznych, interpunkcyjnych oraz specjalnych symboli używanych podczas wydruku wybranej czcionki.
- Gestość ustawia gestość czcionki (tylko w przypadku skalowalnej czcionki o stałej szerokości). Gęstość odnosi się do ilości znaków o stałej szerokości w jednym calu wydruku.
- **Rozmiar w punktach** ustawia rozmiar czcionki (tylko w przypadku skalowalnej czcionki typograficznej). Rozmiar czcionki to wysokość znaków. Jeden punkt to około 1/72 cali. Możesz wybrać rozmiar czcionki od 4.0 do 999.75 ze skokiem 0.25 punktu.
- Wiersze na stronie ustawia ilość linii drukowanych na każdej stronie. Zakres ilości linii: od 5 do 128.
- **Courier** okreÊla czcionk´ Courier: **Regularne** lub **Ciemny**.
- Lista czcionek drukuje listę z wszystkimi czcionkami dostępnymi dla emulacji PCL.

#### **EPSON/IBM**

Możesz skonfigurować różne ustawienia dla emulacji EPSON.

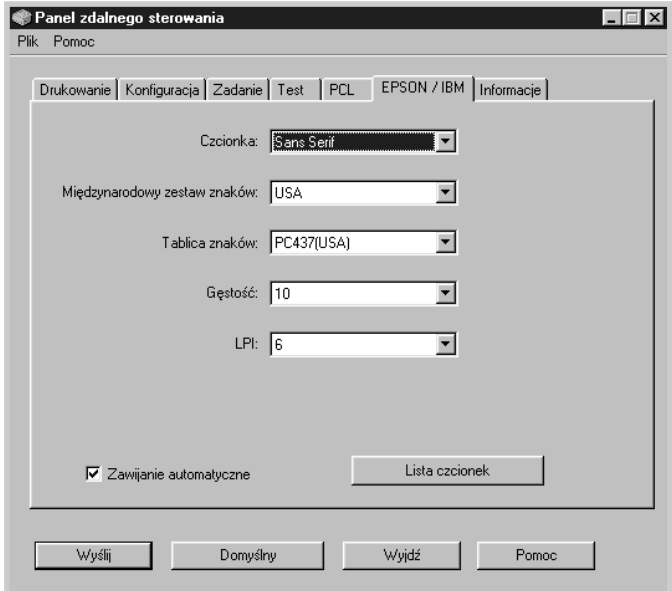

- Czcionka umożliwia wybór żądanej czcionki.
- Międzynarodowy zestaw znaków umożliwia wybór zestawu znaków dla danego języka.
- **Tablica znaków** wybiera zestaw znaków.
- Gestość ustawia gęstość czcionki. Gęstość odnosi się do ilości znaków o stałej szerokości w jednym calu wydruku.
- LPI ustala ilość linii w jednym calu wydruku (pionowo). Zakres wartości: 6 lub 8 linii.
- Zawijanie automatyczne określa, czy drukarka będzie automatycznie wykonywać operację wysuwu wiersza (LF), gdy dane będą wykraczać poza możliwy obszar wydruku papieru.
- Lista czcionek drukuje listę z wszystkimi czcionkami dostępnymi dla emulacji EPSON.

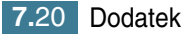

## <span id="page-135-1"></span><span id="page-135-0"></span>**Specyfikacje techniczne drukarki**

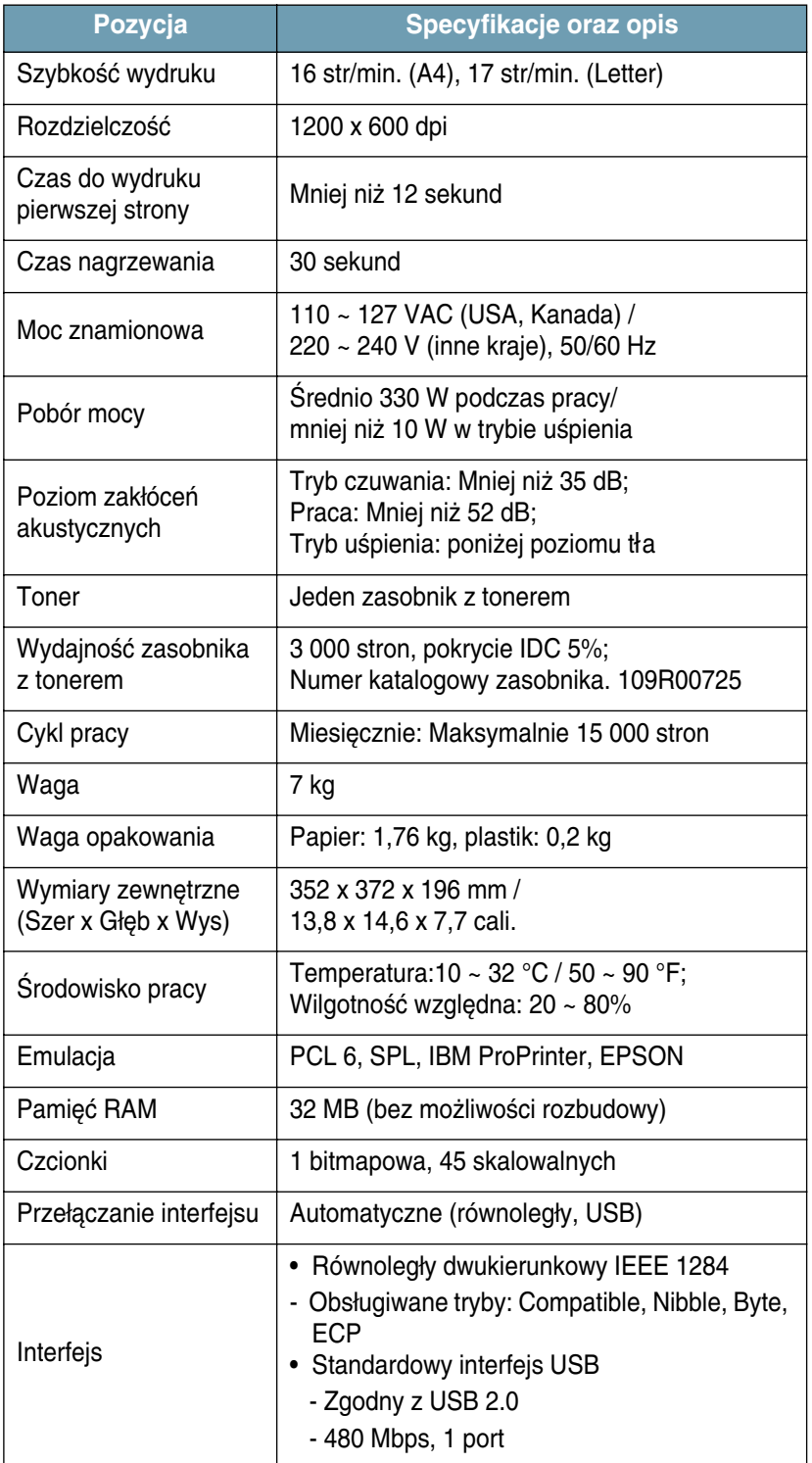

## <span id="page-136-1"></span><span id="page-136-0"></span>**Specyfikacje papieru**

### **Informacje ogólne**

Drukarka obsługuje różne rodzaje materiałów, jak np. pojedyncze arkusze papieru (w∏àcznie ze 100% recyklowanym papierem), koperty, etykiety, folie przezroczyste oraz papier dowolnego rozmiaru. Takie cechy jak np. gramatura, skład oraz wilgotność materiału są istotnymi czynnikami mającymi wpływ na wydajność drukarki oraz jakość wydruku. Papier, który nie jest zgodny z wytycznymi przedstawionymi w podręczniku użytkownika, może być przyczyną następujących problemów:

- Niska jakość wydruku
- Większą ilość zablokowań papieru
- Przyspieszone zużywanie się drukarki.

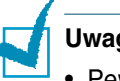

#### **Uwagi:**

- Pewne gatunki papieru mogą spełniać wszystkie wytyczne z tego podręcznika, ale nie zapewnią zadowalającej jakości wydruku. Może to być spowodowane nieprawidłowym obchodzeniem się z papierem, niedopuszczalną temperaturą i poziomem wilgotności; są to czynniki, na które firma Xerox nie ma wpływu.
- Przed zakupem większej ilości papieru upewnij się, że spełnia on wymagania określone w podręczniku użytkownika.

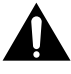

**UWAGA:** Zastosowanie papieru, który nie spełnia tych wymagań, może być przyczyną awarii wymagających naprawy drukarki. Naprawy te nie są objete gwarancją lub umowami serwisowymi firmy Xerox.

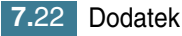

### **Obs∏ugiwane rozmiary papieru**

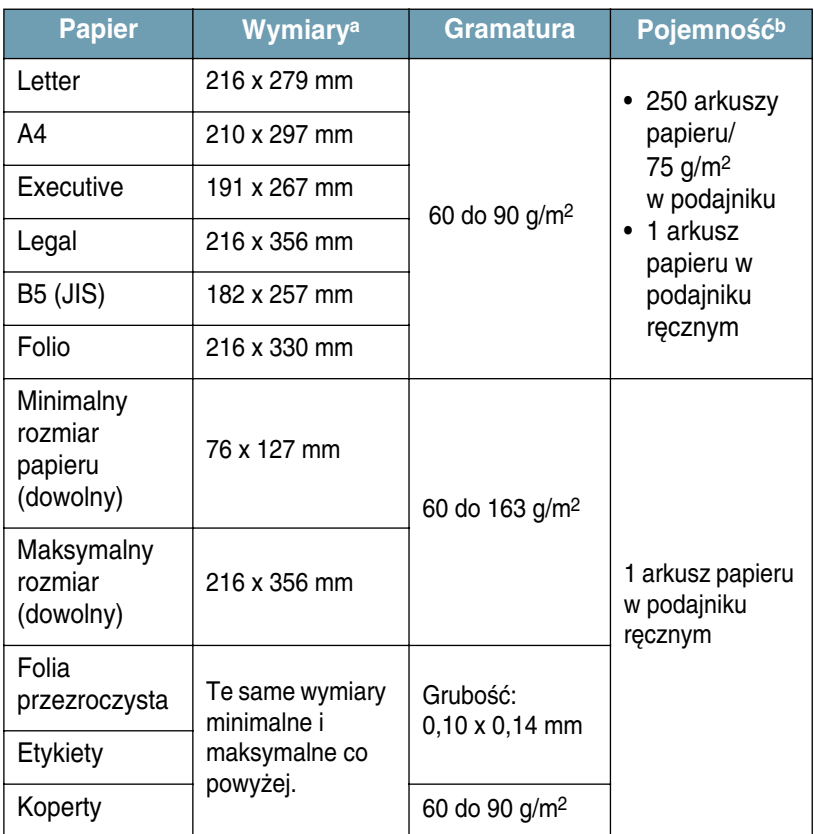

*a. Drukarka obs∏uguje ró˝ne typy materia∏ów. Patrz ["Drukowanie na papierze](#page-51-0)  [pocztówkowym lub papierze o dowolnym rozmiarze" na stronie 3.15](#page-51-0).*

*b. PojemnoÊç zale˝y od gramatury materia∏u, jego gruboÊci oraz warunków Êrodowiskowych.*

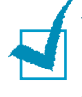

Uwaga: Podczas używania materiałów o długości mniejszej niż 127 mm może wystąpić duża ilość zablokowań. Aby uzyskać najwyższa jakość wydruku, papier należy przechowywać i przenosić w odpowiedni sposób. Patrz "Środowisko drukarki oraz składowania papieru" na stronie 7.26.

## **Wytyczne dotyczàce u˝ywania papieru**

Najlepsza jakość wydruku jest uzyskiwana na standardowym papierze o gramaturze 75 g/m<sup>2</sup>. Upewnij się, że papier jest wysokiej jakości, nie jest poskręcany, zagięty, pocięty, rozdarty, poplamiony, nie zawiera luźnych cząstek, kurzu, jego brzegi nie są skręcone lub zagięte.

Jeśli nie jesteś pewien co do rodzaju ładowanego do drukarki papieru (czy zwykły czy z makulatury), sprawdź etykietę na opakowaniu.

Przedstawione poniżej problemy mogą być przyczyną pogorszenia jakości wydruku, zablokowanie papieru, a nawet uszkodzenia drukarki.

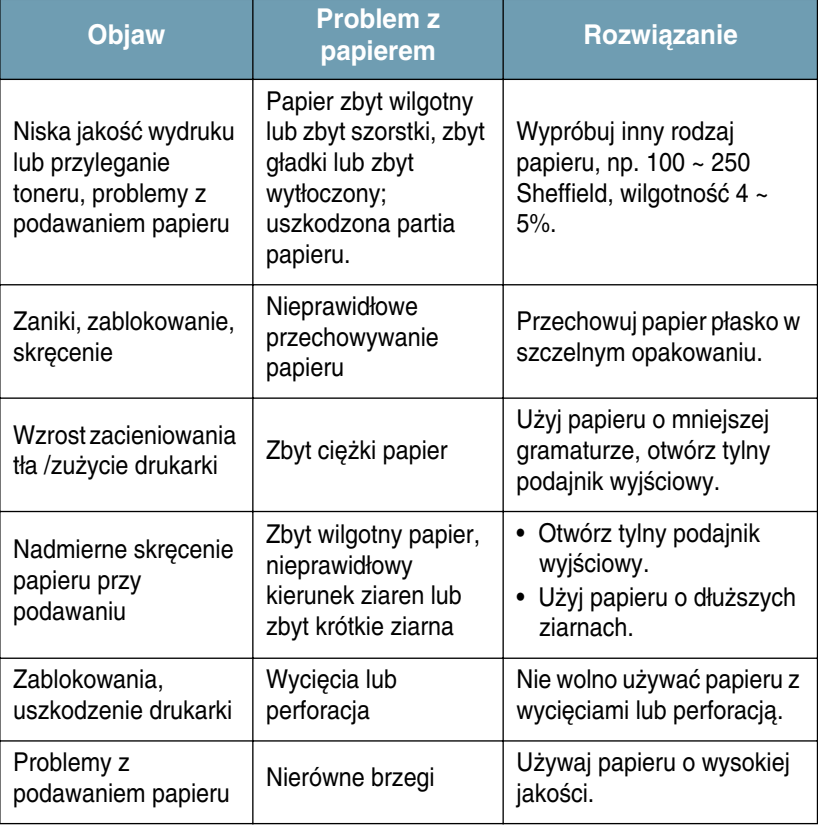

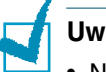

#### **Uwagi:**

- Nie wolno używać papieru firmowego, który został wydrukowany przy pomocy farby niskotemperaturowej, jak np. papier używany w niektórych typach termografii.
- Nie wolno używać papieru firmowego z wytłoczeniami lub wgłębieniami.
- Drukarka wykorzystuje ciepło oraz ciśnienie do utrwalenia toneru na papierze. Upewnij się, że kolorowy papier lub formularze z nadrukiem wytrzymują temperaturę utrwalania (200 °C przez 0,1 sekundy).

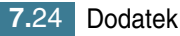

## **Specyfikacje papieru**

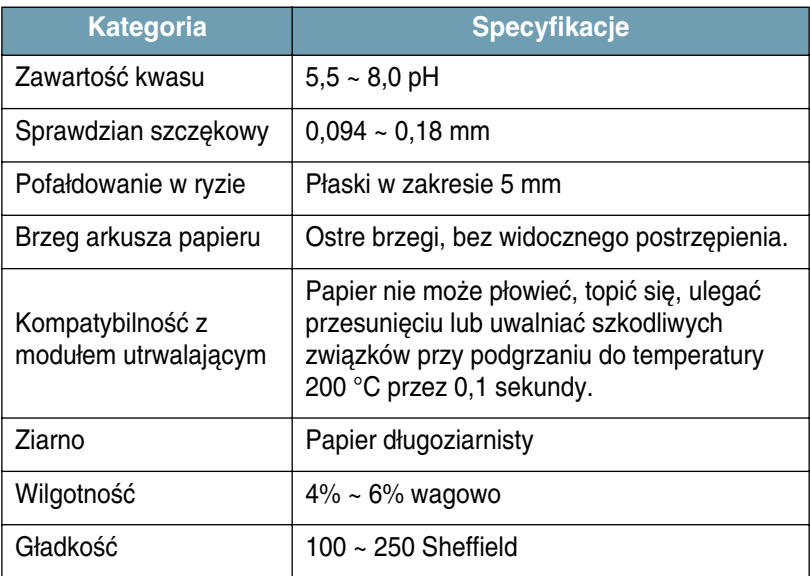

## Pojemność wyjściowa papieru

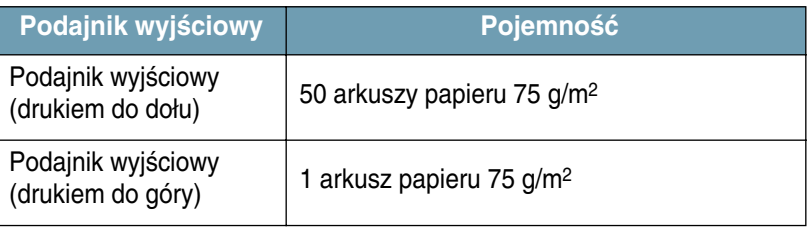

*7*

## <span id="page-140-0"></span> **Ârodowisko drukarki oraz sk∏adowania papieru**

Środowisko składowania papieru ma bezpośredni wpływ na jego podawanie do drukarki.

W idealnych warunkach, drukarka i papier powinny być przechowywane w temperaturze pokojowej (lub jej bliskiej), w niezbyt suchych i niezbyt wilgotnych warunkach. Pamietaj, że papier jest higroskopijny, bardzo szybko pochłania i oddaje wilgoć.

Ciepło wraz z wilgocią przyczynia się do uszkodzenia papieru. Ciepło powoduje odparowanie wilgoci z papieru, a zimno powoduje jej kondensację na arkuszach. Systemy ogrzewania oraz klimatyzacji usuwajà wilgoç w pomieszczeniu. Po otwarciu opakowania papier traci wilgoć, co powoduje powstawanie smug i pasków. Wilgotna pogoda oraz wodne ochładzacze powietrza mogą powodować wzrost wilgotności w pomieszczeniach. Otwarty papier wchłania nadmiar wilgoci z pomieszczenia, co powoduje jasny wydruk oraz jego zaniki. Papier może ulec uszkodzeniu podczas wchłaniania i oddawania wilgoci. Może to też powodować zablokowanie papieru.

Nie należy gromadzić zapasów papieru większych niż na około 3 miesiące. Papier przechowywany przez długi okres czasu może być narażony na działanie skrajnych warunków jeśli chodzi o ciepło i wilgoć, co może być przyczyną jego uszkodzenia. Planowanie jest ważnym czynnikiem zapobiegającym uszkodzeniom dużych zapasów papieru.

Papier w szczelnych zamknietych opakowaniach (w ryzach) może być stabilnie przechowywany przez wiele miesiecy przed użyciem. Otwarte opakowania papieru sà nara˝one na dzia∏anie Êrodowiska, zw∏aszcza jeśli nie sa zapakowane w szczelne opakowanie.

Środowisko przechowywania papieru powinno być kontrolowane, aby zapewnić optymalną eksploatację drukarki. Wymagana temperatura to od 20° do 24°C, przy wilgotności względnej od 45% do 55%. Przedstawione poniżej wytyczne powinny być przestrzegane podczas doboru środowiska przechowywania papieru:

- Papier powinien być przechowywany w temperaturze bliskiej pokojowej.
- Powietrze nie powinno być zbyt wilgotne ani zbyt suche.
- Najlepszym sposobem przechowywania otwartej ryzy papieru jest jej szczelne zawinięcie w opakowanie. Jeśli otoczenie drukarki jest narażone na skrajne warunki, wyjmuj z opakowania tylko tyle papieru, ile jest niezbedne do codziennej pracy. Reszta papieru będzie chroniona przed niepożądanymi zmianami wilgotności.

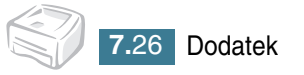

# **INDEKS**

## **Symbole:**

ładowanie papieru [3.7](#page-43-0) do podajnika [2.6](#page-24-0), [3.7](#page-43-1) do podajnika ręcznego [3.8](#page-44-0)

## **A**

Anulowanie, wydruku [4.4](#page-58-0) Arkusz czyszczący, drukowanie [5.7](#page-91-0)

## **B**

Błędy, rozwiązywanie [6.18](#page-110-0)

**C**

Czyszczenie, drukarka [5.5](#page-89-1)

## **D**

Dokument, drukowanie [4.2](#page-56-0) Drukarka czyszczenie [5.5](#page-89-1) udostępnianie [4.28](#page-82-0) Drukowanie arkusz czyszczący [5.7](#page-91-0) dokument [4.2](#page-56-0) dopasuj do strony [4.11](#page-65-0) papier firmowy [4.22](#page-76-0) plakaty [4.14](#page-68-0) skalowanie [4.10](#page-64-0) strona próbna [2.12](#page-30-0) wydruk N stron na kartce [4.12](#page-66-0) znak wodny [4.16](#page-70-0)

### **I**

Instalacja oprogramowanie [2.15](#page-33-0) sterownik USB [2.17](#page-35-0) zasobnik z tonerem [2.4](#page-22-0)

### **K**

Kabel drukarki, podłączanie [2.9](#page-27-0)

## **O**

Oprogramowanie deinstalacja [2.17](#page-35-1) informacje ogólne [2.13](#page-31-0) instalacja [2.15](#page-33-0) ponowna instalacja [2.16](#page-34-0) system DOS [7.12](#page-126-1) system Linux [7.2](#page-116-1) wymagania systemowe [2.15](#page-33-1) Oszczędność toneru [4.8](#page-62-0)

### **P**

Panel sterowania, korzystanie [1.6](#page-16-0) Papier pojemność [3.3](#page-39-0) Papier firmowy drukowanie [4.24](#page-78-0) tworzenie [4.22](#page-76-1) usuwanie [4.25](#page-79-0) Papier, wytyczne [3.4](#page-40-0) **Podłączanie** kabel równoległy [2.9](#page-27-1) kabel USB [2.10](#page-28-0) kabel zasilający [2.11](#page-29-0) Podajnik wyjściowy, wybór [3.5](#page-41-0) Problem system DOS [6.22](#page-114-0) system Linux [6.20](#page-112-0) system Windows [6.19](#page-111-0)

### **R**

Rozmiar papieru [3.3](#page-39-0)

## **S**

Specyfikacje drukarka [7.21](#page-135-1) papieru [7.22](#page-136-0) Strona próbna, drukowanie [2.12](#page-30-0)

## **U**

Ustawienia źródło papieru [4.6](#page-60-0) opcja True-Type [4.16](#page-70-0) oszczedność toneru [4.16](#page-70-0) rozdzielczość [4.16](#page-70-0) rozmiar papieru [4.6](#page-60-0) tryb graficzny [4.16](#page-70-0) typ papieru [4.6](#page-60-0) ulubione [4.5](#page-59-0)

## **Z**

Zablokowanie papieru, usuwanie [6.7](#page-99-1) Zasobnik z tonerem instalacja [2.4](#page-22-0) okres użytkowania [5.2](#page-86-0) rozłożenie tonera w zasobniku [5.3](#page-87-0) wymiana [5.4](#page-88-0) Znak wodny drukowanie [4.19](#page-73-0) edycja [4.21](#page-75-0) tworzenie [4.20](#page-74-0) usuwanie [4.21](#page-75-1)

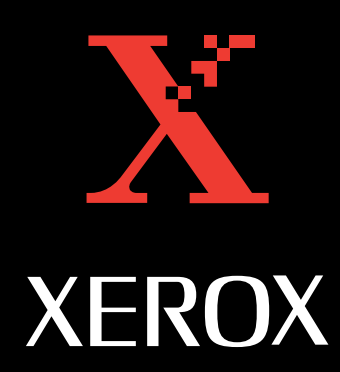